**Régulation**

# **VM iSense Pro – AD283**

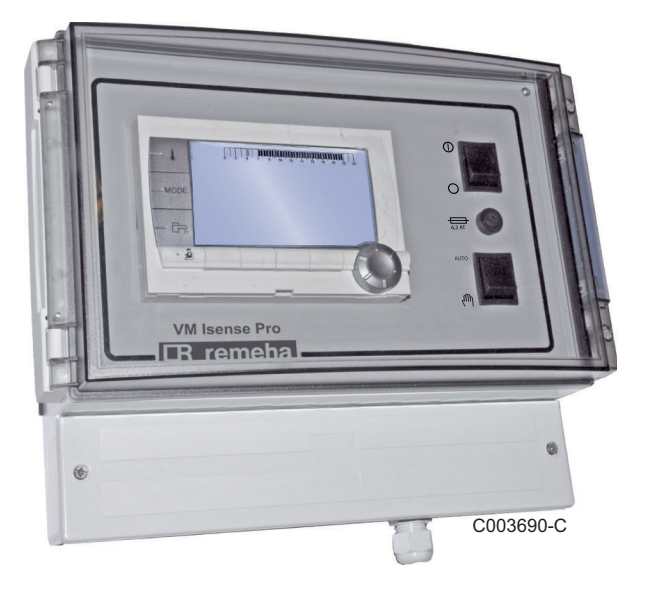

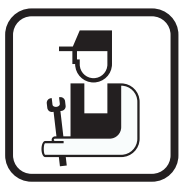

**Notice d'installation et d'entretien**

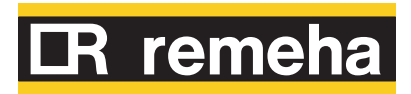

7626012-001-02

## **Sommaire**

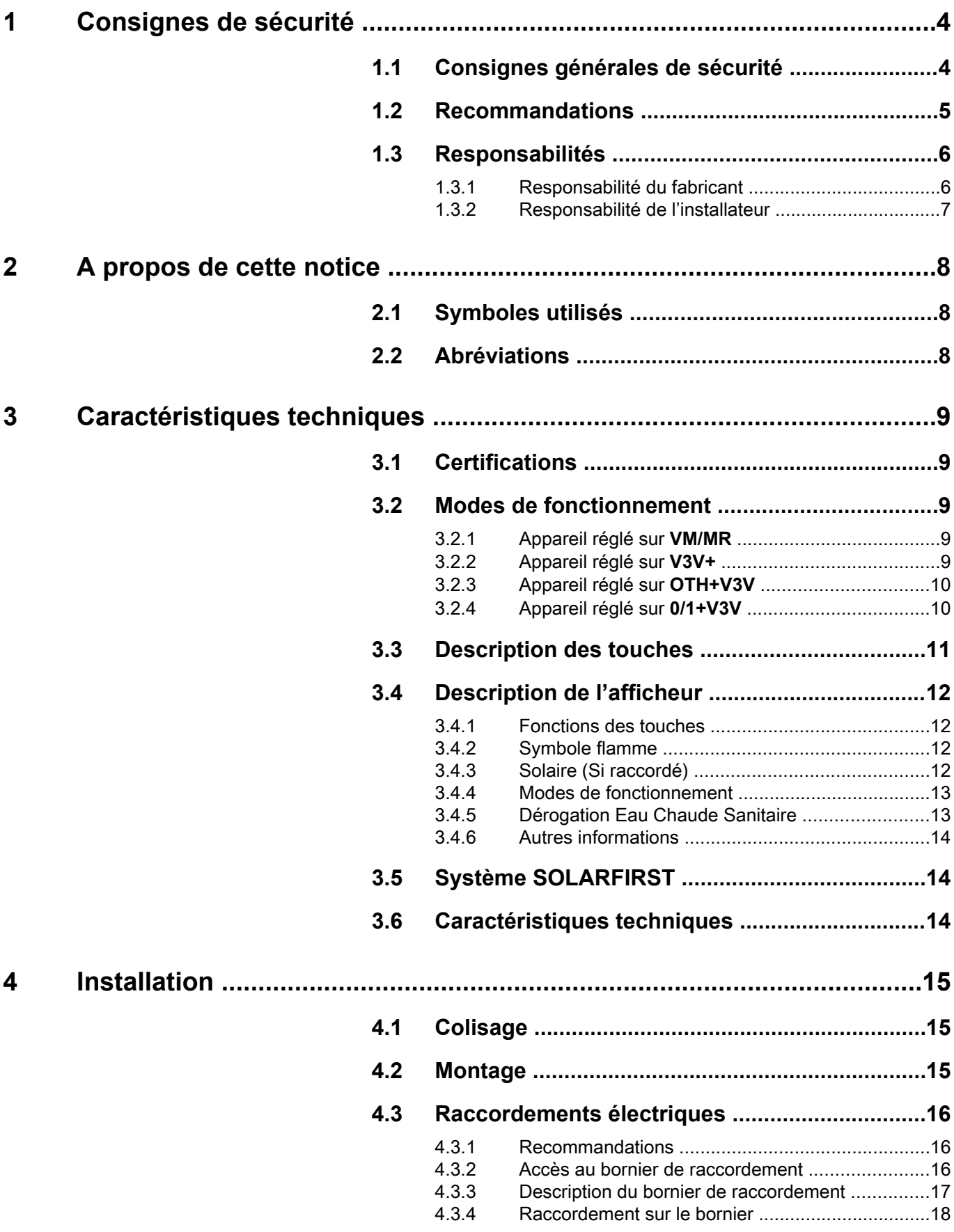

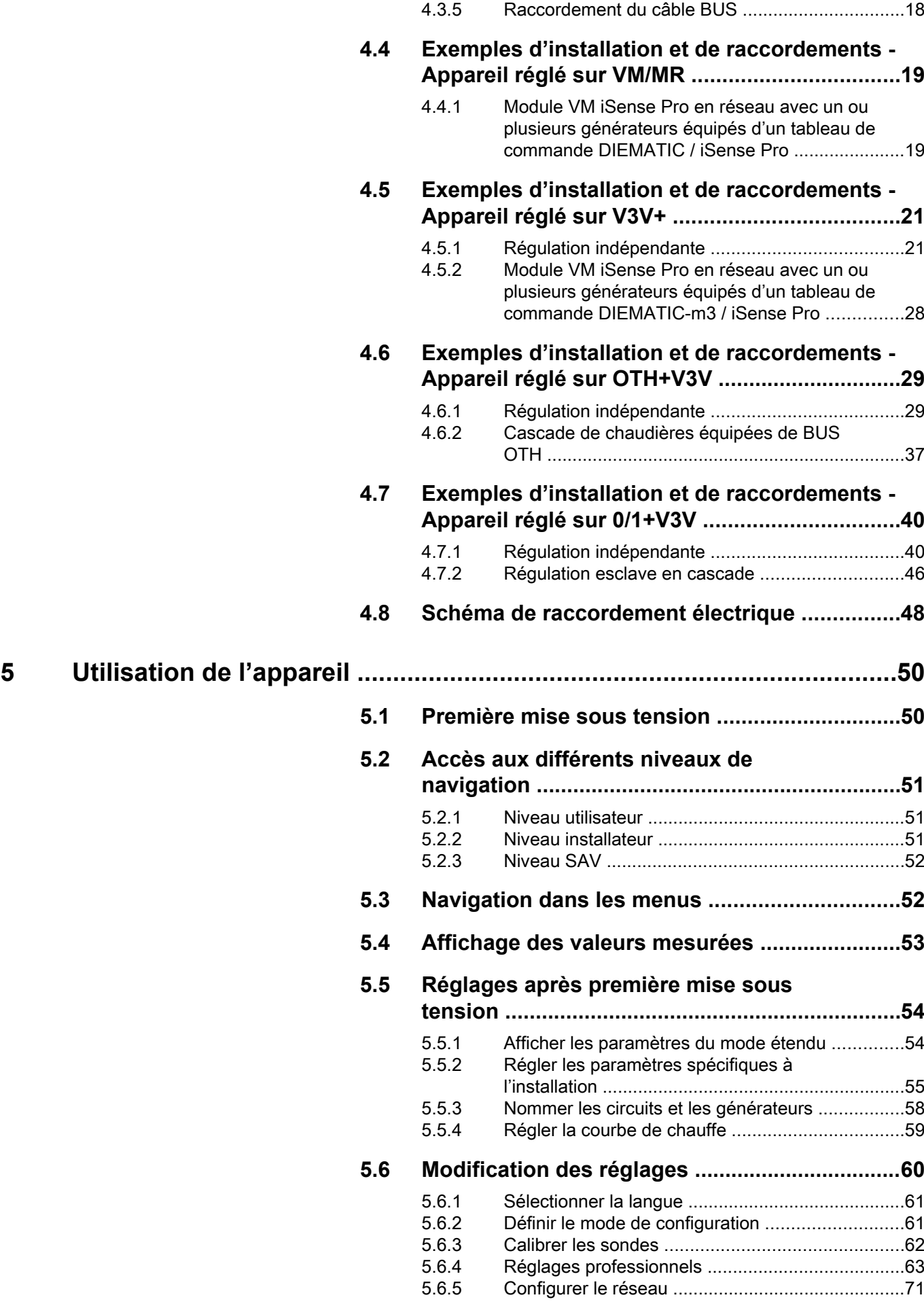

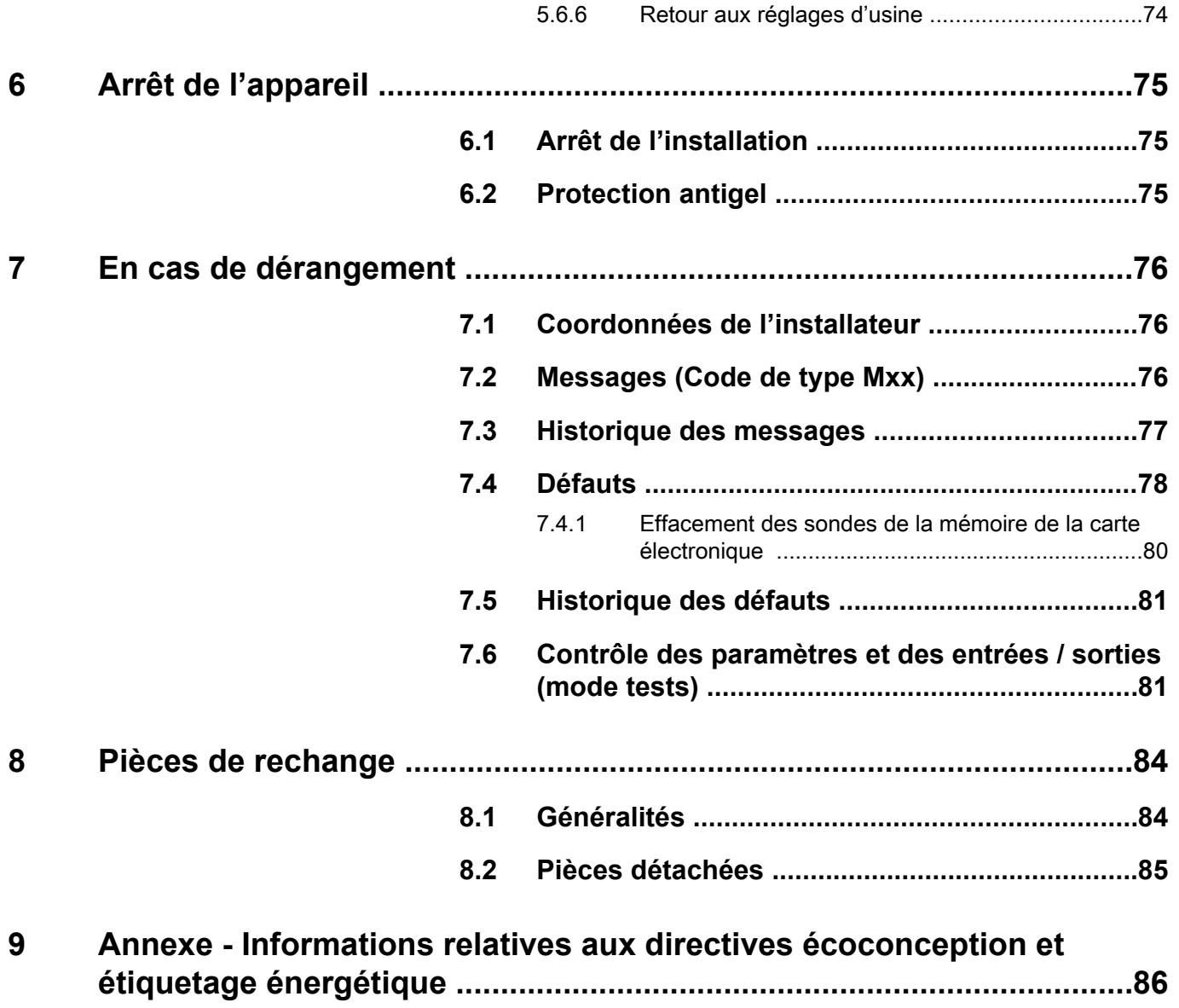

## <span id="page-4-0"></span>**1 Consignes de sécurité**

## **1.1 Consignes générales de sécurité**

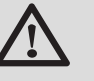

## **DANGER**

Cet appareil peut être utilisé par des enfants âgés d'au moins 8 ans et par des personnes ayant des capacités physiques, sensorielles ou mentales réduites ou dénuées d'expérience ou de connaissance, s'ils (si elles) sont correctement surveillé(e)s ou si des instructions relatives à l'utilisation de l'appareil en toute sécurité leur ont été données et si les risques encourus ont été appréhendés. Les enfants ne doivent pas jouer avec l'appareil. Le nettoyage et l'entretien par l'usager ne doivent pas être effectués par des enfants sans surveillance.

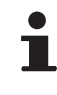

La notice d'utilisation et la notice d'installation sont également disponibles sur notre site internet.

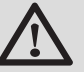

## **ATTENTION**

Un moyen de déconnexion doit être prévu dans les canalisations fixes conformément aux règles d'installations.

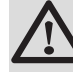

## **ATTENTION**

Si un câble d'alimentation est fourni avec l'appareil et qu'il se trouve endommagé, il doit être remplacé par le fabricant, son service après-vente ou des personnes de qualification similaire afin d'éviter un danger.

<span id="page-5-0"></span>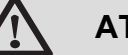

## **ATTENTION**

Respecter la pression maximale de l'eau à l'entrée pour assurer un fonctionnement correct de l'appareil en se référent au chapitre "Caractéristiques techniques".

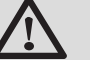

## **ATTENTION**

Avant toute intervention, couper l'alimentation électrique de l'appareil.

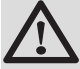

## **ATTENTION**

Toute intervention sur l'installation doit être effectuée par un professionnel qualifié, dans le respect des règles de l'art et d'après cette notice.

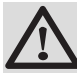

## **ATTENTION**

Les installations solaires doivent être protégées contre la foudre par mise à la terre.

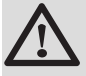

## **ATTENTION**

Le fonctionnement du mitigeur thermostatique en sortie du préparateur solaire doit être vérifié lors de la mise en route du système solaire.

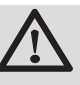

## **ATTENTION**

Utiliser uniquement des pièces de rechange d'origine.

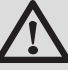

## **ATTENTION**

Avant toute intervention, couper l'alimentation électrique de l'appareil. Protéger l'installation contre tout réenclenchement involontaire.

## **1.2 Recommandations**

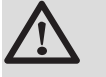

## **ATTENTION**

Ne pas laisser l'appareil sans entretien. Effectuer un entretien régulier de l'appareil pour garantir son bon fonctionnement.

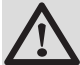

### **AVERTISSEMENT**

Seul un professionnel qualifié est autorisé à intervenir sur l'appareil et l'installation.

<span id="page-6-0"></span>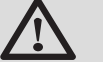

## **AVERTISSEMENT**

Eau de chauffage et eau sanitaire ne doivent pas être en contact. La circulation de l'eau sanitaire ne doit pas se faire dans l'échangeur.

- 4 Pour bénéficier de la garantie, aucune modification ne doit être effectuée sur l'appareil.
- ▶ Pour réduire au maximum les déperditions thermiques, isoler les tuyauteries.

### **Eléments de l'habillage**

Ne retirer l'habillage que pour les opérations d'entretien et de dépannage. Remettre l'habillage en place après les opérations d'entretien et de dépannage.

### **Autocollants d'instruction**

Les instructions et les mises en garde apposées sur l'appareil ne doivent jamais être retirées ni recouvertes et doivent demeurer lisibles pendant toute la durée de vie de l'appareil. Remplacer immédiatement les autocollants d'instruction et de mises en garde abîmés ou illisibles.

## **1.3 Responsabilités**

## **1.3.1. Responsabilité du fabricant**

Nos produits sont fabriqués dans le respect des exigences des différentes directives européennes applicables. Ils sont de ce fait livrés avec le marquage

[ et tous les documents nécessaires.

Ayant le souci de la qualité de nos produits, nous cherchons en permanence à les améliorer. Nous nous réservons donc le droit, à tout moment de modifier les caractéristiques indiquées dans ce document.

Notre responsabilité en qualité de fabricant ne saurait être engagée dans les cas suivants :

- 4 Non-respect des instructions d'utilisation de l'appareil.
- 4 Défaut ou insuffisance d'entretien de l'appareil.
- 4 Non-respect des instructions d'installation de l'appareil.

### <span id="page-7-0"></span>**1.3.2. Responsabilité de l'installateur**

L'installateur a la responsabilité de l'installation et de la première mise en service de l'appareil. L'installateur doit respecter les consignes suivantes :

- 4 Lire et respecter les instructions données dans les notices fournies avec l'appareil.
- 4 Réaliser l'installation conformément à la législation et aux normes en vigueur.
- 4 Effectuer la première mise en service et effectuer tous les points de contrôles nécessaires.
- 4 Expliquer l'installation à l'utilisateur.
- 4 Si un entretien est nécessaire, avertir l'utilisateur de l'obligation de contrôle et d'entretien de l'appareil.
- 4 Remettre toutes les notices à l'utilisateur.

## <span id="page-8-0"></span>**2 A propos de cette notice**

## **2.1 Symboles utilisés**

Dans cette notice, différents niveaux de danger sont utilisés pour attirer l'attention sur des indications particulières. Nous souhaitons ainsi assurer la sécurité de l'utilisateur, éviter tout problème et garantir le bon fonctionnement de l'appareil.

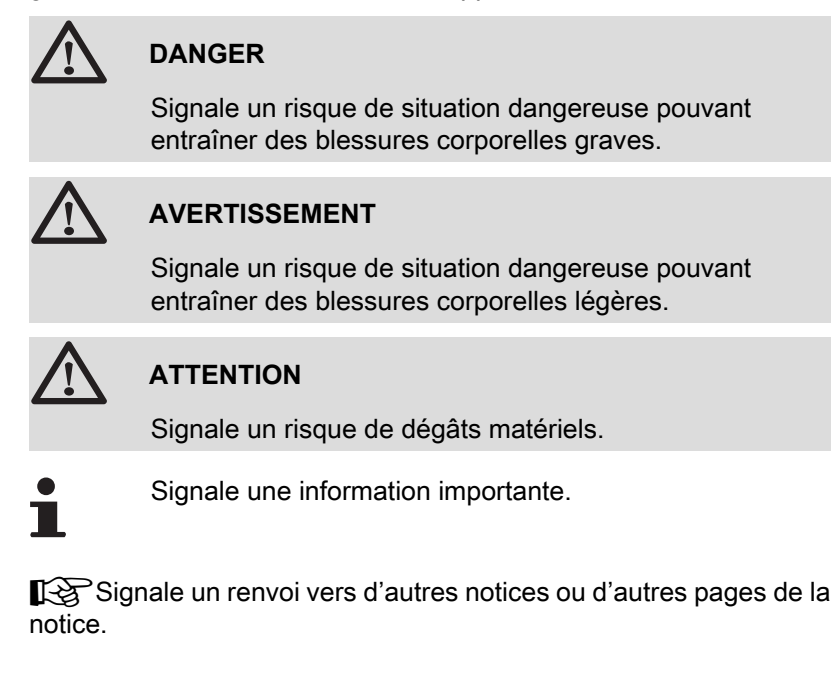

## **2.2 Abréviations**

- 4 **ECS** : Eau Chaude Sanitaire
- 4 **V3V** : Vanne 3 voies

## <span id="page-9-0"></span>**3 Caractéristiques techniques**

## **3.1 Certifications**

Le présent produit est conforme aux exigences des directives européennes et normes suivantes :

- ▶ 2006/95/CE Directive Basse Tension. Norme visée : EN60.335.1.
- 4 2004/108/CE Directive Compatibilité Electromagnétique. Normes génériques : EN 61000-6-3, EN 61000-6-1.

## **3.2 Modes de fonctionnement**

## **3.2.1. Appareil réglé sur VM/MR**

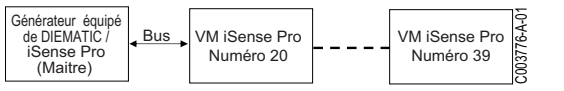

**Module VM iSense Pro en réseau avec un ou plusieurs générateurs équipés d'un tableau de commande DIEMATIC / iSense Pro**

- 4 Pilotage du circuit primaire.
- ▶ Circuits B, C, ECS et AUX disponibles.
- 4 Ne nécessite pas de sonde extérieure.
- 4 1 à 20 modules VM iSense Pro + 1 à 10 générateurs équipés d'un tableau de commande DIEMATIC / iSense Pro.
- 4 La priorité ECS est uniquement active sur les circuits secondaires raccordés sur un même module VM iSense Pro

## **3.2.2. Appareil réglé sur V3V+**

#### **Régulation indépendante**

- 4 Pas de pilotage du circuit primaire.
- ▶ Circuits B, C, ECS et AUX disponibles.
- 4 Nécessite une sonde extérieure.

#### **Module VM iSense Pro en réseau avec un ou plusieurs générateurs équipés d'un tableau de commande DIEMATIC-m3 / iSense Pro**

- 4 Pilotage du circuit primaire.
- ▶ Circuits B, C, ECS et AUX disponibles.
- Ne nécessite pas de sonde extérieure.
- 4 1 à 10 modules VM iSense Pro configurés en **V3V+** ou des générateurs équipés d'un tableau de commande DIEMATIC + 20 modules VM iSense Pro configurés en **VM/MR**.

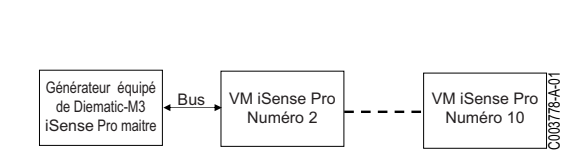

 $VM$  iSense Pro  $\frac{3}{12}$ 

<span id="page-10-0"></span>4 La priorité ECS est active sur tous les circuits secondaires de l'installation.

### **3.2.3. Appareil réglé sur OTH+V3V**

#### **Régulation indépendante**

- 4 Pilotage de la chaudière en marche/arrêt et en température.
- ▶ Circuits B, C, ECS et AUX disponibles.
- 4 Nécessite une sonde extérieure.

#### **Cascade de chaudières équipées de BUS OTH**

- 4 Pilotage de la chaudière en marche/arrêt et en température.
- ▶ Circuits B, C, ECS et AUX disponibles.
- 4 Nécessite une sonde extérieure.
- 4 1 à 10 modules VM iSense Pro configurés en **OTH+V3V** ou des générateurs équipés d'un tableau de commande DIEMATIC-m3 / iSense Pro ou d'une interface OTH MODBUS + 20 modules VM iSense Pro configurés en **VM/MR**.
- ▶ La priorité ECS est active sur tous les circuits secondaires de l'installation.

## **3.2.4. Appareil réglé sur 0/1+V3V**

#### **Régulation indépendante**

- 4 Pilotage de la chaudière avec une entrée tout ou rien.
- ▶ Circuits B, C et ECS disponibles.
- ▶ S.AUX utilisé pour la commande tout ou rien.
- 4 La sortie L**AUX** fournit du 230V.
- 4 Nécessite une sonde extérieure.

#### **Régulation esclave en cascade**

- ▶ Circuits B, C et ECS disponibles.
- ▶ S.AUX utilisé pour la commande tout ou rien.
- 4 Ne nécessite pas de sonde extérieure.
- ▶ Le module VM iSense Pro est toujours esclave dans une installation en cascade.
- ▶ La priorité ECS est active sur tous les circuits secondaires de l'installation.

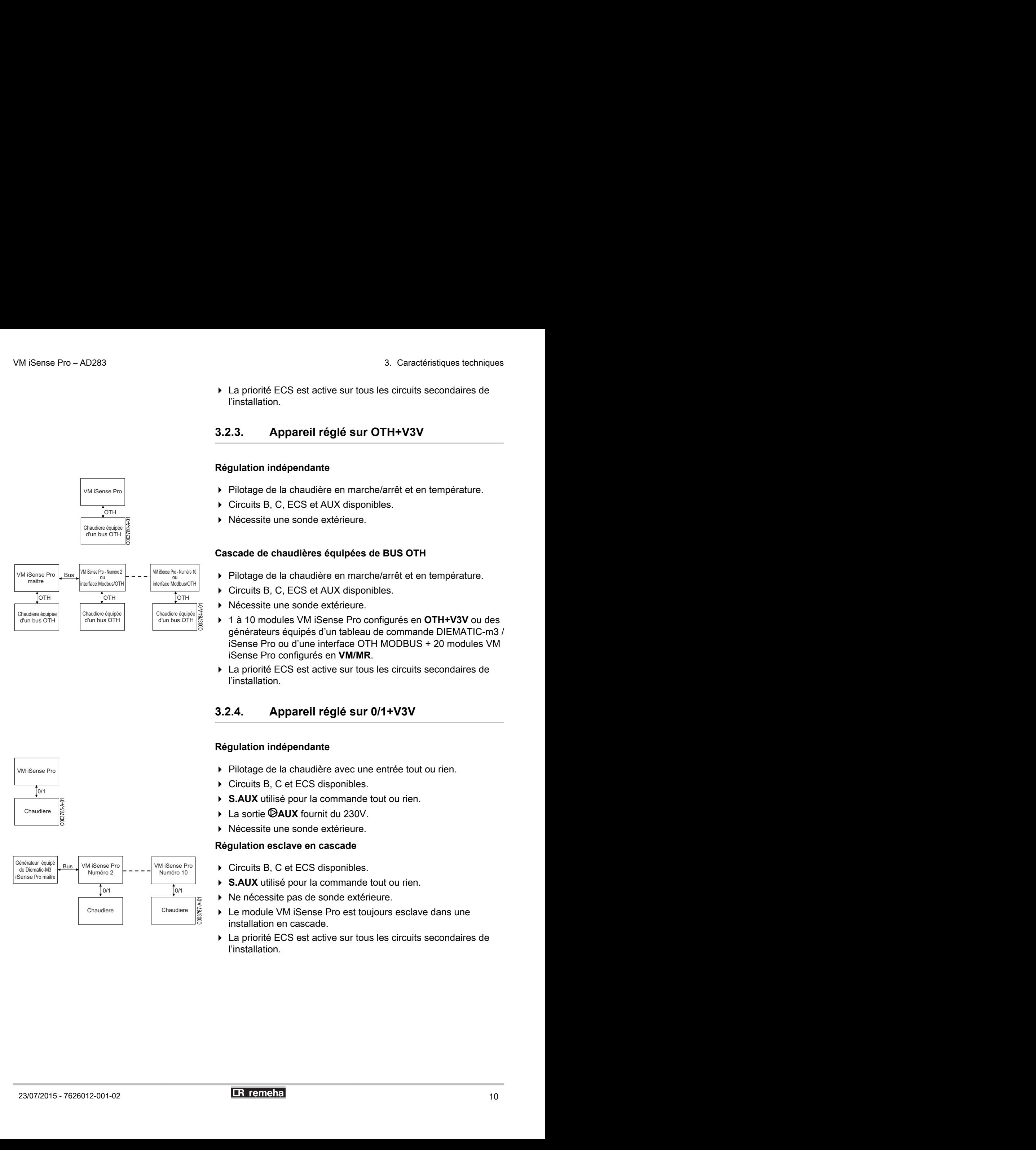

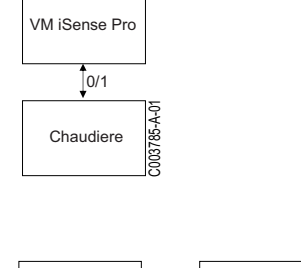

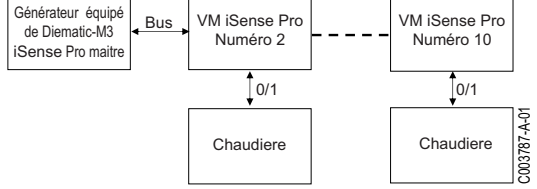

## <span id="page-11-0"></span>**3.3 Description des touches**

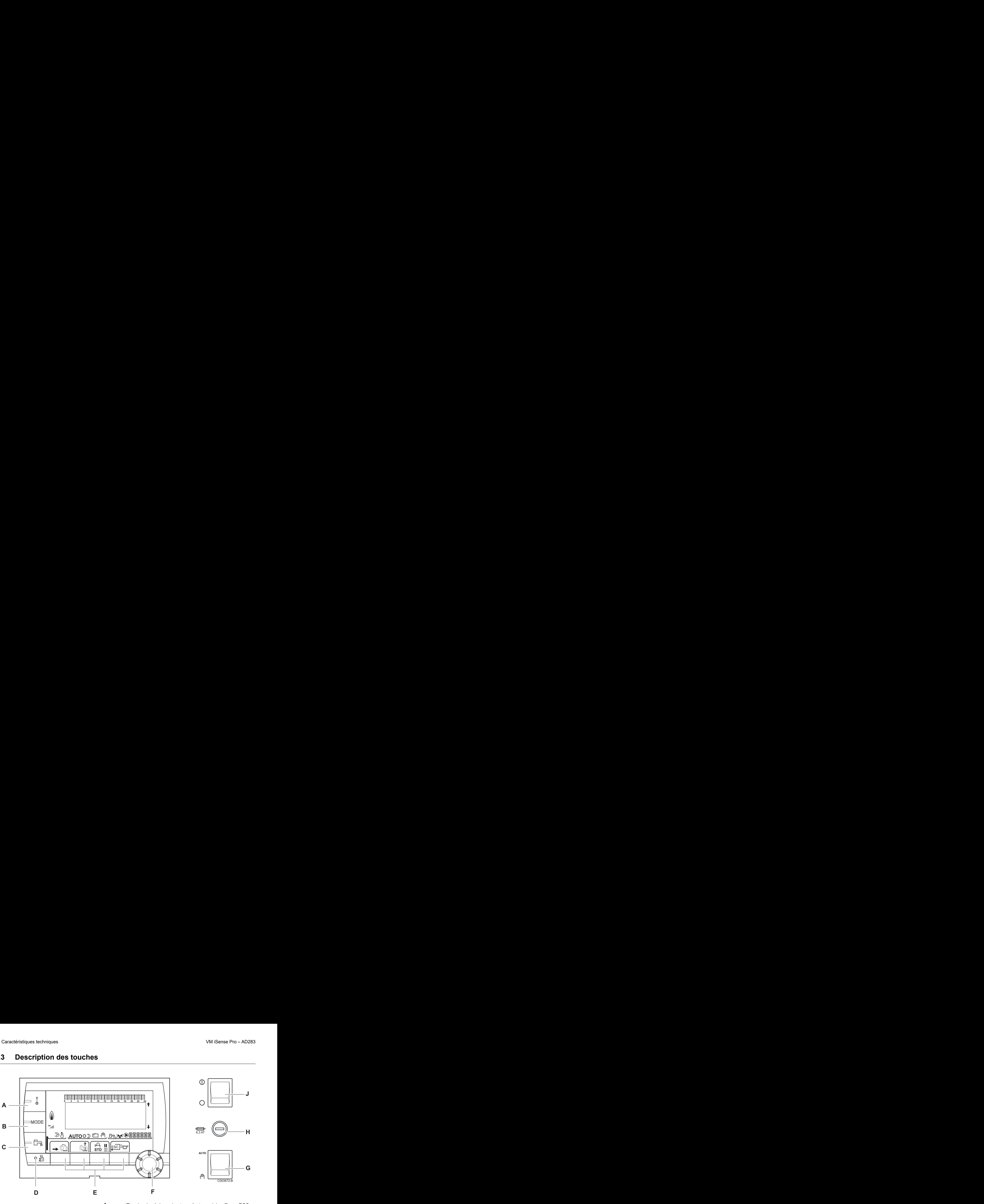

- **A** Touche de réglage des températures (chauffage, ECS, piscine)
- **B** Touche de sélection du mode de fonctionnement
- **C** Touche de dérogation ECS
- **D** Touche d'accès aux paramètres réservés au professionnel
- **E** Touches dont la fonction varie au fur et à mesure des sélections
- **F** Bouton de réglage rotatif :
	- 4 Tourner le bouton rotatif pour faire défiler les menus ou modifier une valeur
	- 4 Appuyer sur le bouton rotatif pour accéder au menu sélectionné ou valider une modification de valeur
- **G** Bouton AUTO/MANU
- **H** Fusible
- **J** Bouton ON/OFF

## <span id="page-12-0"></span>**3.4 Description de l'afficheur**

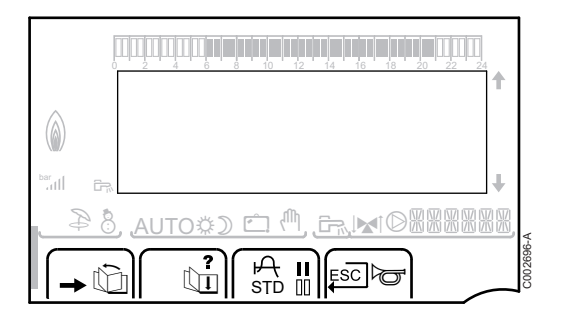

#### **3.4.1. Fonctions des touches**

Accès aux différents menus *E* Permet de faire défiler les menus Permet de faire défiler les paramètres **?** Le symbole s'affiche lorsqu'une aide est disponible f Permet d'afficher la courbe du paramètre sélectionné **STD** Réinitialisation des programmes horaires **il** Sélection en mode confort ou sélection des jours à programmer **II** Sélection en mode réduit ou désélection des jours à programmer j Retour au niveau précédent **ESC** Retour au niveau précédent sans enregistrer les modifications effectuées  $\frac{1}{2}$ <br>  $\frac{1}{2}$ <br>  $\frac{3.4.1}{2}$ <br>  $\frac{3.4.1}{2}$ <br>  $\frac{3.4.1}{2}$ <br>  $\frac{3.4.1}{2}$ <br>  $\frac{3.4.1}{2}$ <br>  $\frac{3.4.1}{2}$ <br>  $\frac{3.4.1}{2}$ <br>  $\frac{3.4.1}{2}$ <br>  $\frac{3.4.1}{2}$ <br>  $\frac{3.4.1}{2}$ <br>  $\frac{3.4.1}{2}$ <br>  $\frac{3.4.1}{2}$ <br>  $\frac{3.4.1}{2}$ <br>  $\frac{$ de Pro – AD283<br> **Description de l'afficheur**<br>
3.4.1. **Fonctions des touches**<br>
3.4.1. **Fonctions des touches**<br>
2. **ACCES**<br>
2. **ACCES**<br>
2. **ACCES**<br>
2. **ACCES**<br>
2. **ACCES**<br>
2. **Properties and the defineres menus<br>
2. <b>Propert BESCRIP CONTROVER CONSULTER AND CONSULTER CONSULTER CONSULTER CONSULTER CONSULTER CONSULTER CONSULTER CONSULTER CONSULTER CONSULTER CONSULTER CONSULTER CONSULTER CONSULTER CONSULTER CONSULTER CONSULTER CONSULTER CONSULTE** 

## **3.4.2. Symbole flamme**

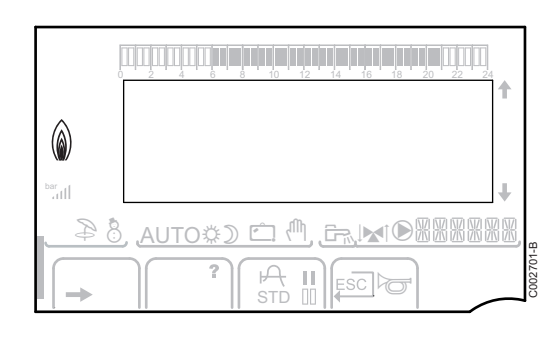

- 4 Le symbole est affiché : Le brûleur est en fonctionnement.
- 4 Le symbole n'est pas affiché : Le brûleur est à l'arrêt.

#### **3.4.3. Solaire (Si raccordé)**

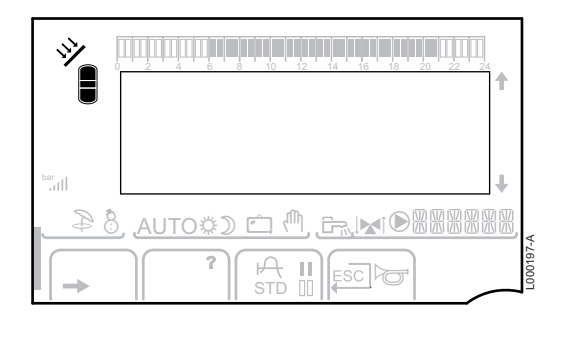

- $\mathbf{\hat{y}}$  La pompe de charge solaire tourne
	- La partie haute du ballon est réchauffée à la consigne ballon
	- L'ensemble du ballon est réchauffé à la consigne ballon

L'ensemble du ballon est réchauffé à la consigne ballon solaire

Le ballon n'est pas chargé - Présence de la régulation solaire

 $\exists$ 

L000201-A

L000198-A

L000199-A

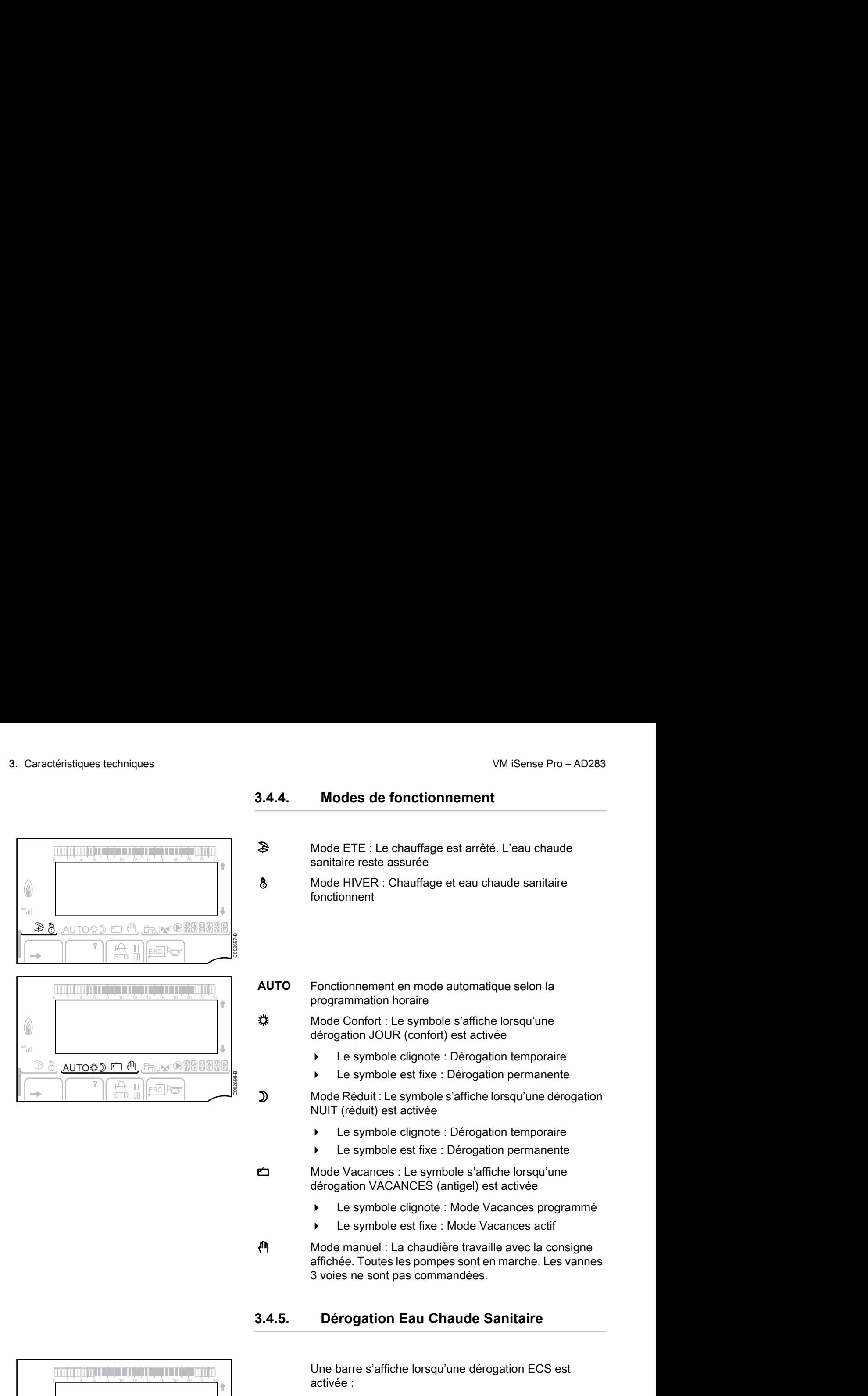

#### <span id="page-13-0"></span>**3.4.4. Modes de fonctionnement**

- p Mode ETE : Le chauffage est arrêté. L'eau chaude sanitaire reste assurée
- 8 Mode HIVER : Chauffage et eau chaude sanitaire fonctionnent
- **AUTO** Fonctionnement en mode automatique selon la programmation horaire

x Mode Confort : Le symbole s'affiche lorsqu'une dérogation JOUR (confort) est activée

- 4 Le symbole clignote : Dérogation temporaire
- 4 Le symbole est fixe : Dérogation permanente

D Mode Réduit : Le symbole s'affiche lorsqu'une dérogation NUIT (réduit) est activée

- 4 Le symbole clignote : Dérogation temporaire
- 4 Le symbole est fixe : Dérogation permanente

g Mode Vacances : Le symbole s'affiche lorsqu'une dérogation VACANCES (antigel) est activée

- 4 Le symbole clignote : Mode Vacances programmé
- Le symbole est fixe : Mode Vacances actif

 $\mathbb{M}$  Mode manuel : La chaudière travaille avec la consigne affichée. Toutes les pompes sont en marche. Les vannes 3 voies ne sont pas commandées.

## **3.4.5. Dérogation Eau Chaude Sanitaire**

Une barre s'affiche lorsqu'une dérogation ECS est activée :

- La barre clignote : Dérogation temporaire
- La barre est fixe : Dérogation permanente

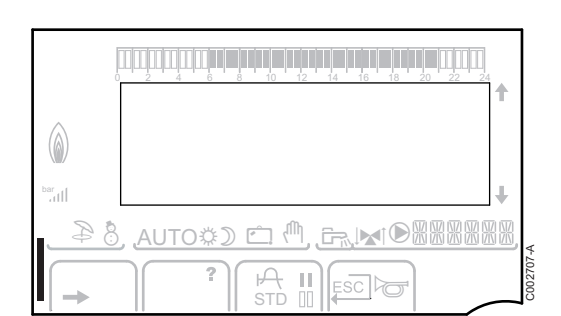

#### <span id="page-14-0"></span>**3.4.6. Autres informations**

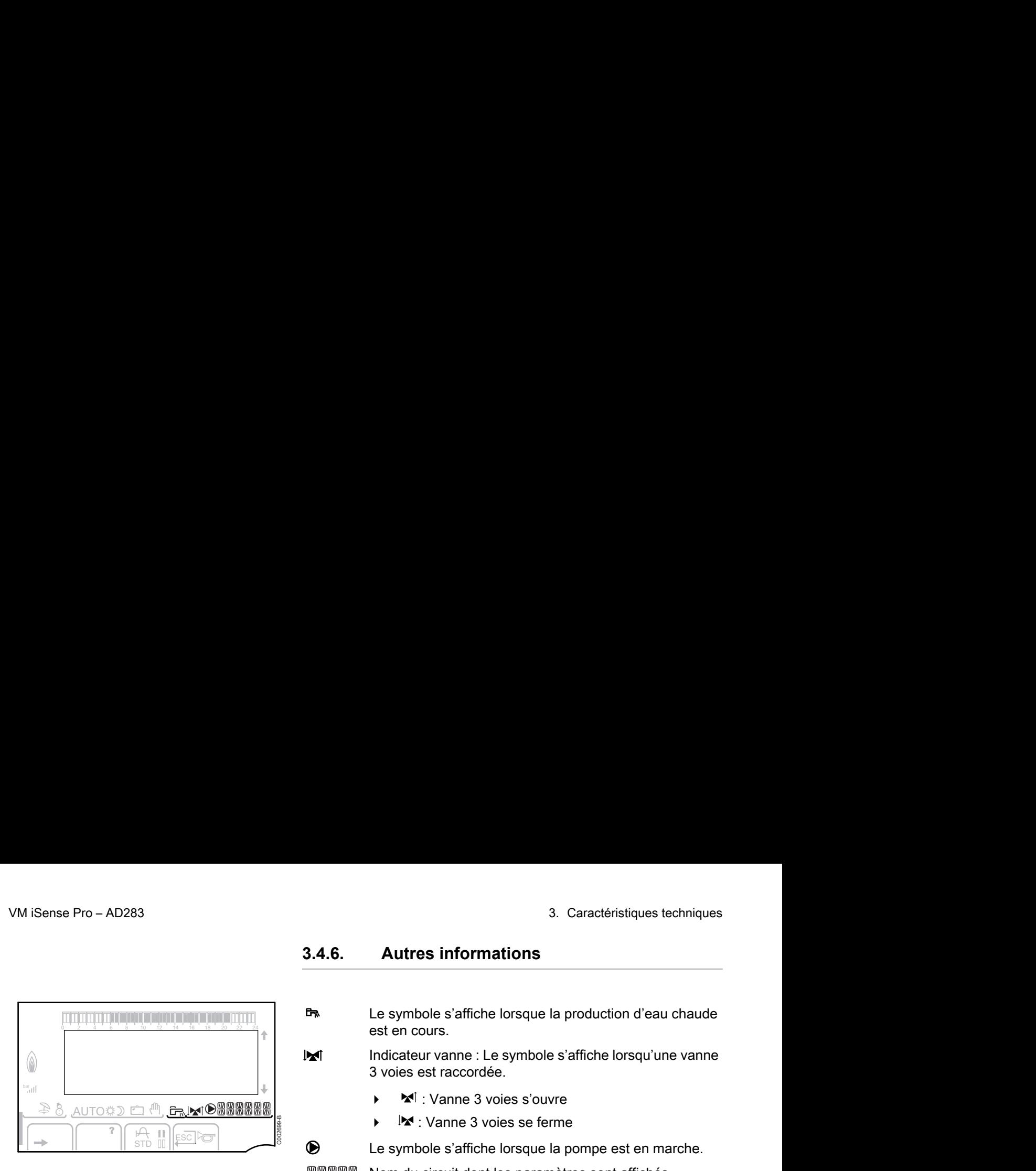

**h** Le symbole s'affiche lorsque la production d'eau chaude est en cours.

W Indicateur vanne : Le symbole s'affiche lorsqu'une vanne 3 voies est raccordée.

- $\blacktriangleright$  **:** Vanne 3 voies s'ouvre
- 4 c : Vanne 3 voies se ferme

M Le symbole s'affiche lorsque la pompe est en marche.

网网贸贸网 Nom du circuit dont les paramètres sont affichés.

## **3.5 Système SOLARFIRST**

La régulation signale à la régulation de la chaudière iSensePRO l'activation de la pompe solaire. La régulation de la chaudière iSensePRO abaisse alors la température prescrite pour le chauffage de l'eau sanitaire de 1 - 30 K (valeur réglable). Le résultat est donc l'utilisation de la chaleur solaire en priorité. Si la pompe solaire est arrêtée parce que l'énergie solaire est insuffisante, la chaudière revient en mode de fonctionnement "normal". Le régulateur solaire et le régulateur de la chaudière fonctionnent ensemble sur Remeha :

- 4 pour accroître l'énergie solaire récupérée
- 4 pour réduire la consommation de gaz.

## **3.6 Caractéristiques techniques**

- ▶ Alimentation électrique : 230 V 50 Hz
- 4 Puissance : 10 1450 W

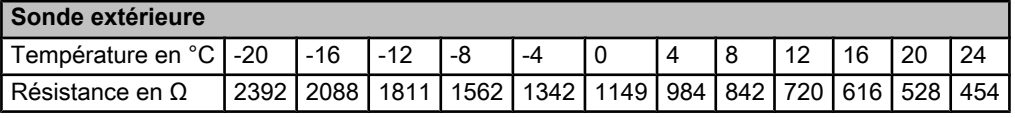

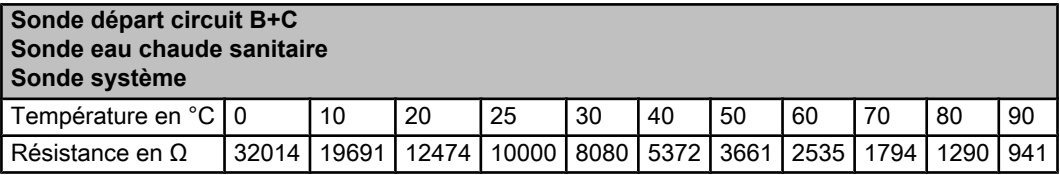

## <span id="page-15-0"></span>**4 Installation**

## **4.1 Colisage**

La livraison comprend :

- ▶ Le module VM iSense Pro
- 4 Notice d'installation rapide
- 4 Clé USB avec la notice d'installation et d'entretien et la notice d'utilisation

## **4.2 Montage**

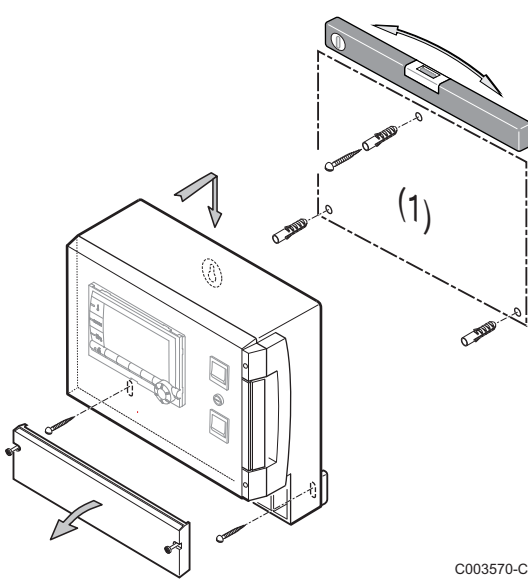

Le module **VM iSense Pro** peut être fixé au mur ou dans une armoire électrique.

- 1. Percer 3 trous.
	- (1) Gabarit de perçage
- 2. Accrocher le module.
- 3. Ouvrir le capot de protection.
- 4. Fixer l'ensemble avec les 3 vis.

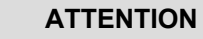

- Ne pas monter un contacteur ou un circuit de puissance à une distance inférieure à 10 cm du boîtier.
- Le non-respect de ces règles peut provoquer des interférences et conduire au dysfonctionnement de la régulation, voire à la détérioration des circuits électroniques.

## <span id="page-16-0"></span>**4.3 Raccordements électriques**

#### **4.3.1. Recommandations**

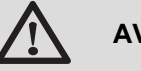

#### **AVERTISSEMENT**

- 4 Les raccordements électriques doivent impérativement être effectués hors tension, par un professionnel qualifié.
- L'appareil est entièrement pré-câblé. Ne pas modifier les connexions intérieures du tableau de commande.
- Effectuer la mise à la terre avant tout branchement électrique.

Effectuer les raccordements électriques de l'appareil selon :

- ▶ Les prescriptions des normes en vigueur.
- 4 Les raccordements électriques doivent être conformes à la norme NF C 15.100.
- 4 Les indications des schémas électriques livrés avec la chaudière.
- 4 Les recommandations de la présente notice.

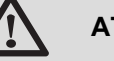

## **ATTENTION**

- 4 Séparer les câbles de sondes des câbles 230 V.
- 4 Utiliser 2 conduits ou chemins de câbles distants d'au moins 10 cm.
- Respecter les polarités indiquées aux bornes : phase (L), neutre (N) et terre  $(\frac{1}{2})$ .

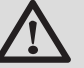

#### **ATTENTION**

Le non-respect de ces règles peut provoquer des interférences et conduire au dysfonctionnement de la régulation, voire à la détérioration des circuits électroniques.

#### **4.3.2. Accès au bornier de raccordement**

- 1. Dévisser les 2 vis.
- 2. Ouvrir le capot de protection.

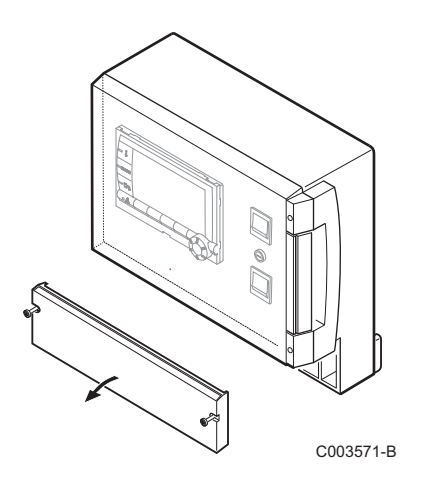

## **4.3.3. Description du bornier de raccordement**

<span id="page-17-0"></span>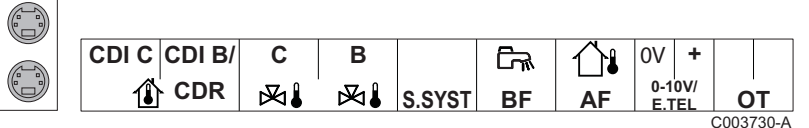

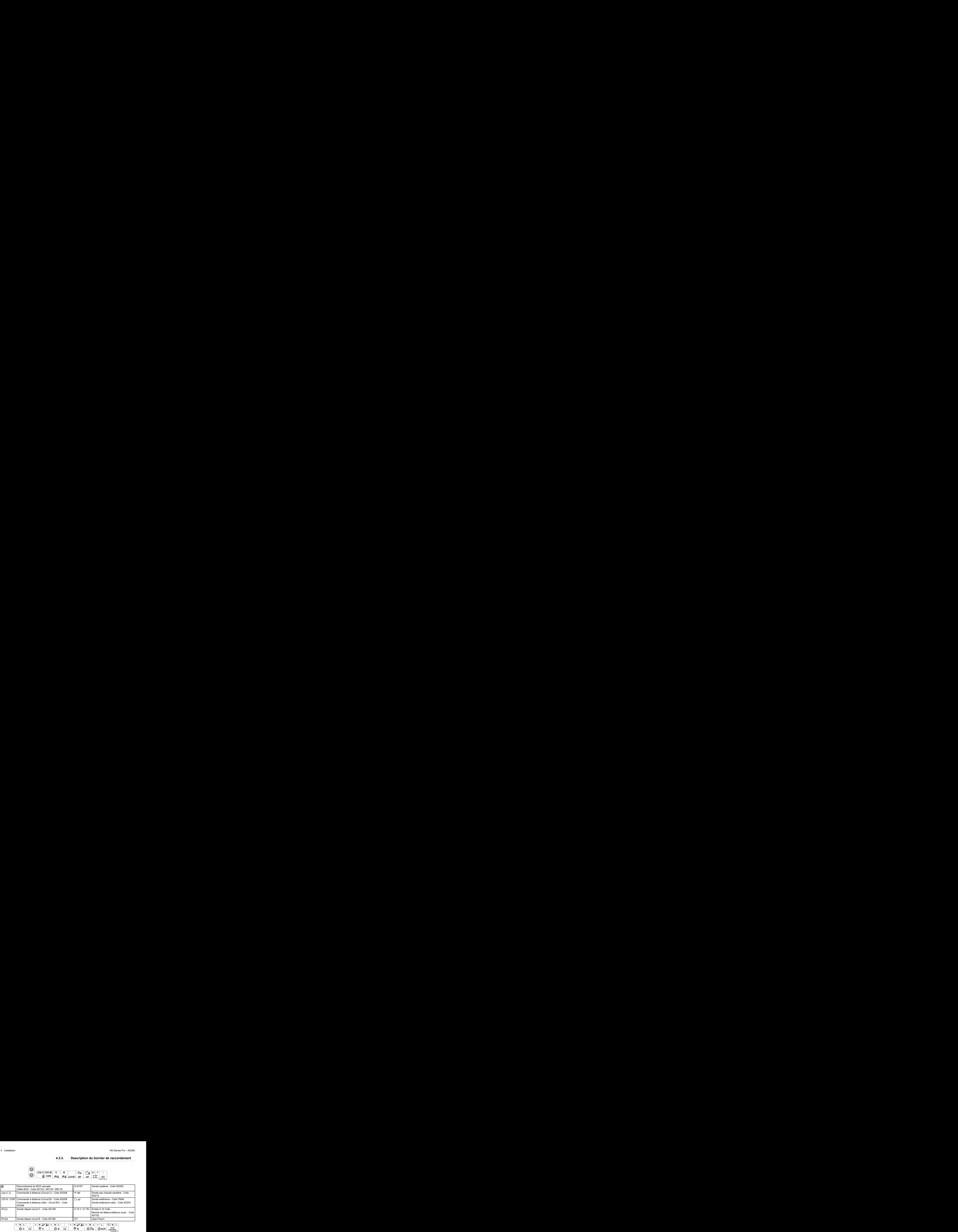

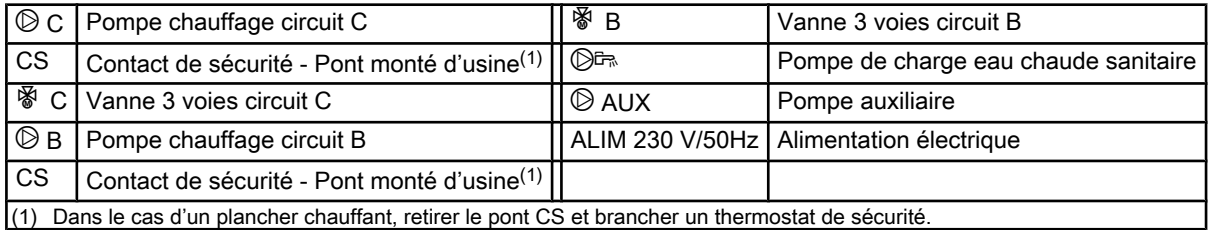

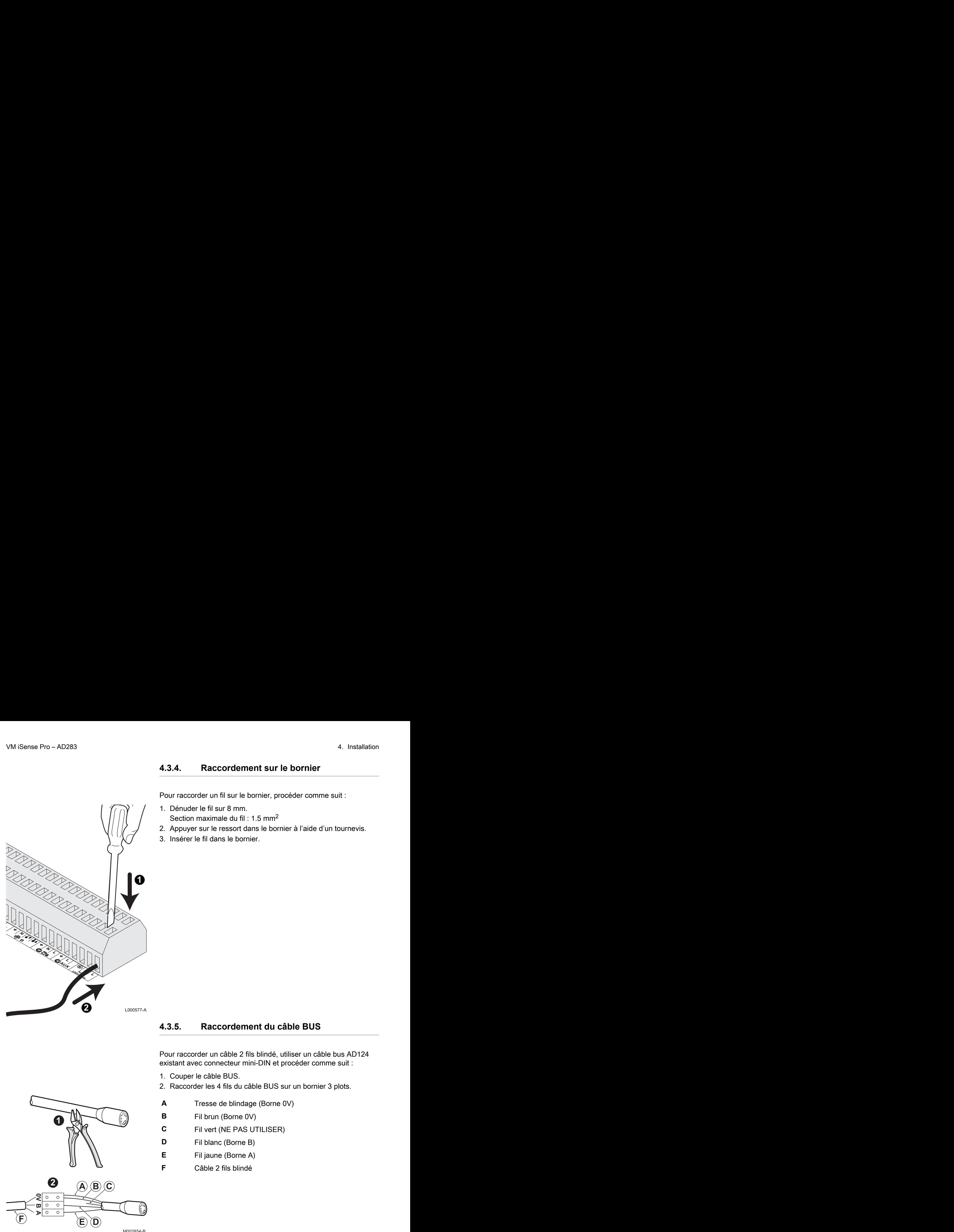

#### <span id="page-18-0"></span>**4.3.4. Raccordement sur le bornier**

Pour raccorder un fil sur le bornier, procéder comme suit :

- 1. Dénuder le fil sur 8 mm.
	- Section maximale du fil : 1.5 mm<sup>2</sup>
- 2. Appuyer sur le ressort dans le bornier à l'aide d'un tournevis.
- 3. Insérer le fil dans le bornier.

#### **4.3.5. Raccordement du câble BUS**

Pour raccorder un câble 2 fils blindé, utiliser un câble bus AD124 existant avec connecteur mini-DIN et procéder comme suit :

- 1. Couper le câble BUS.
- 2. Raccorder les 4 fils du câble BUS sur un bornier 3 plots.
- **A** Tresse de blindage (Borne 0V)
- **B** Fil brun (Borne 0V)
- **C** Fil vert (NE PAS UTILISER)
- **D** Fil blanc (Borne B)
- **E** Fil jaune (Borne A)
- **F** Câble 2 fils blindé

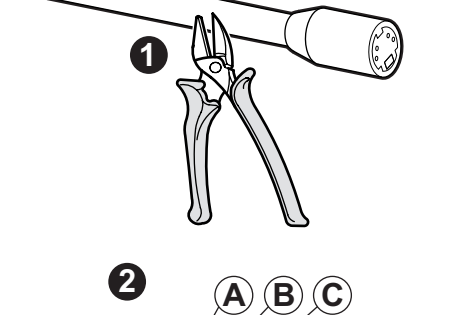

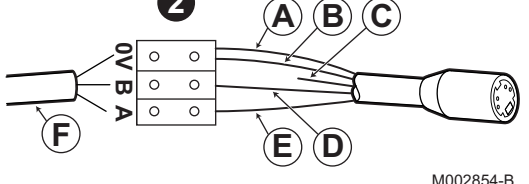

## <span id="page-19-0"></span>**4.4 Exemples d'installation et de raccordements - Appareil réglé sur VM/MR**

- **4.4.1. Module VM iSense Pro en réseau avec un ou plusieurs générateurs équipés d'un tableau de commande DIEMATIC / iSense Pro**
- Raccordement de 2 fois 2 circuits vanne et un ballon **ECS**

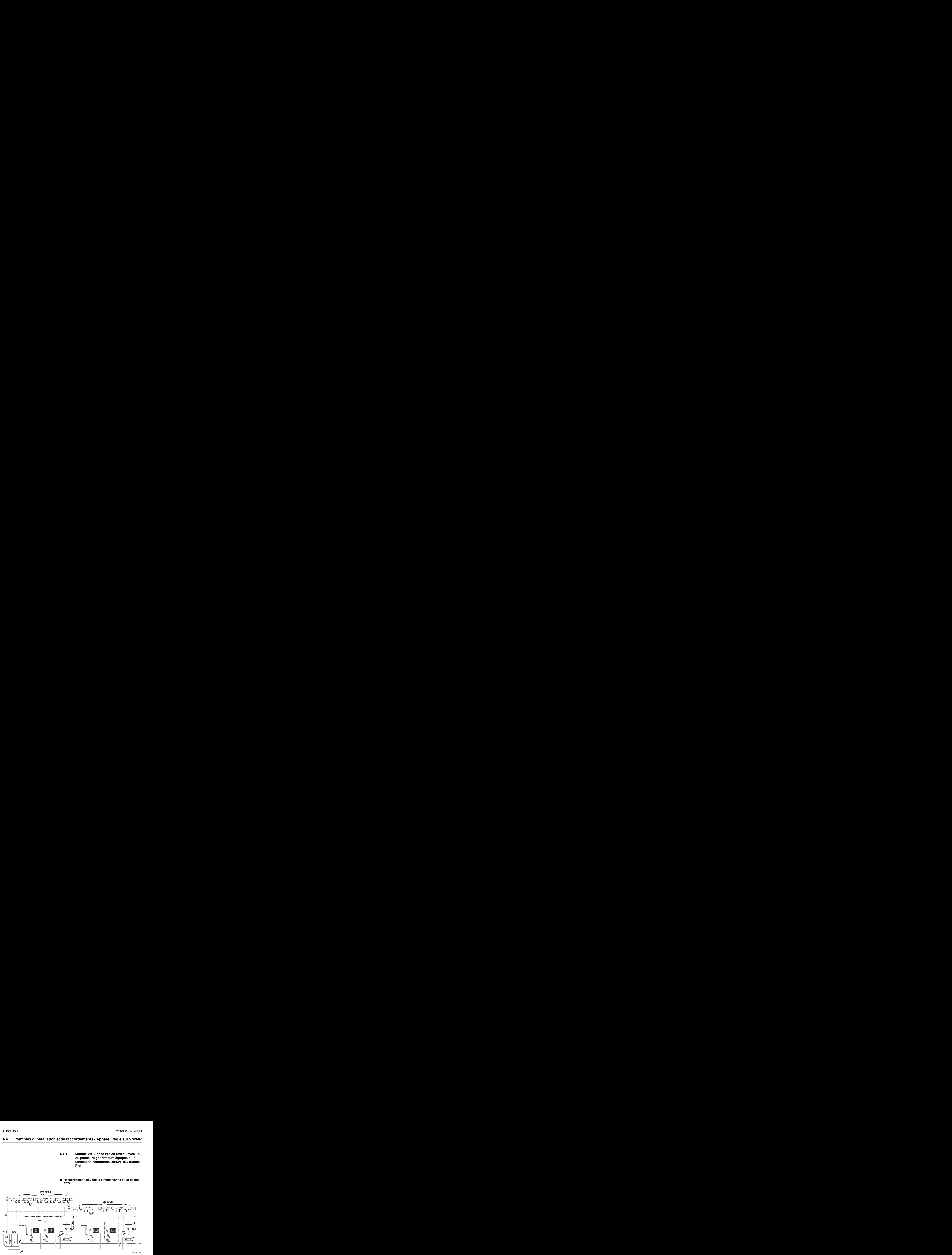

- La priorité ECS est uniquement active sur les T circuits secondaires raccordés sur un même module VM iSense Pro.
- A Chaudière pilote équipée d'un tableau de commande Diematic 3 / Diematic m3 / Diematic m-Delta / iSense Pro
- Z Chaudière suiveuse 2
- **3** Bouteille de découplage
- **4** Câble BUS
- **5** Vanne 3 voies circuit B
- **6** Pompe chauffage circuit B
- U Sonde départ circuit B
- **8** Circuit chauffage B
- O Vanne 3 voies circuit C
- **10** Pompe chauffage circuit C
- **10** Sonde départ circuit C
- **12** Circuit chauffage C
- **13** Pompe de charge eau chaude sanitaire

**14** Sonde eau chaude sanitaire **15** Ballon ECS **16** Pompe de bouclage sanitaire (Optionnelle) 17 Sonde extérieure (optionnelle) pour une régulation par zone. Sinon, la température extérieure de la chaudière est prise en compte.

- Il est possible de raccorder jusqu'à 20 appareils configurés en **VM/MR** (adresse de 20 à 39).
	- Raccorder un thermostat de sécurité si le circuit chauffage est un plancher chauffant.

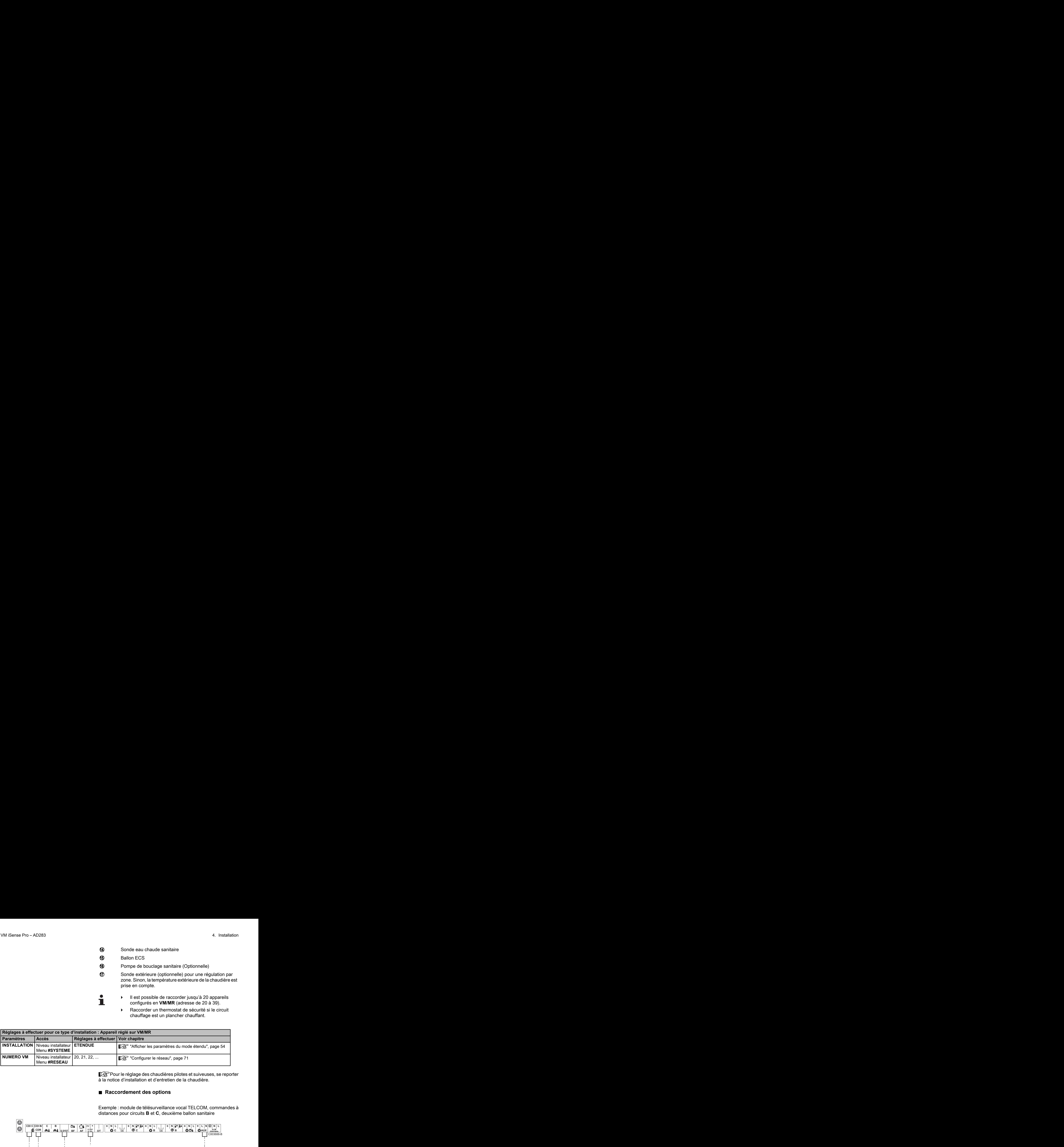

Pour le réglage des chaudières pilotes et suiveuses, se reporter à la notice d'installation et d'entretien de la chaudière.

#### ■ Raccordement des options

Exemple : module de télésurveillance vocal TELCOM, commandes à distances pour circuits **B** et **C**, deuxième ballon sanitaire

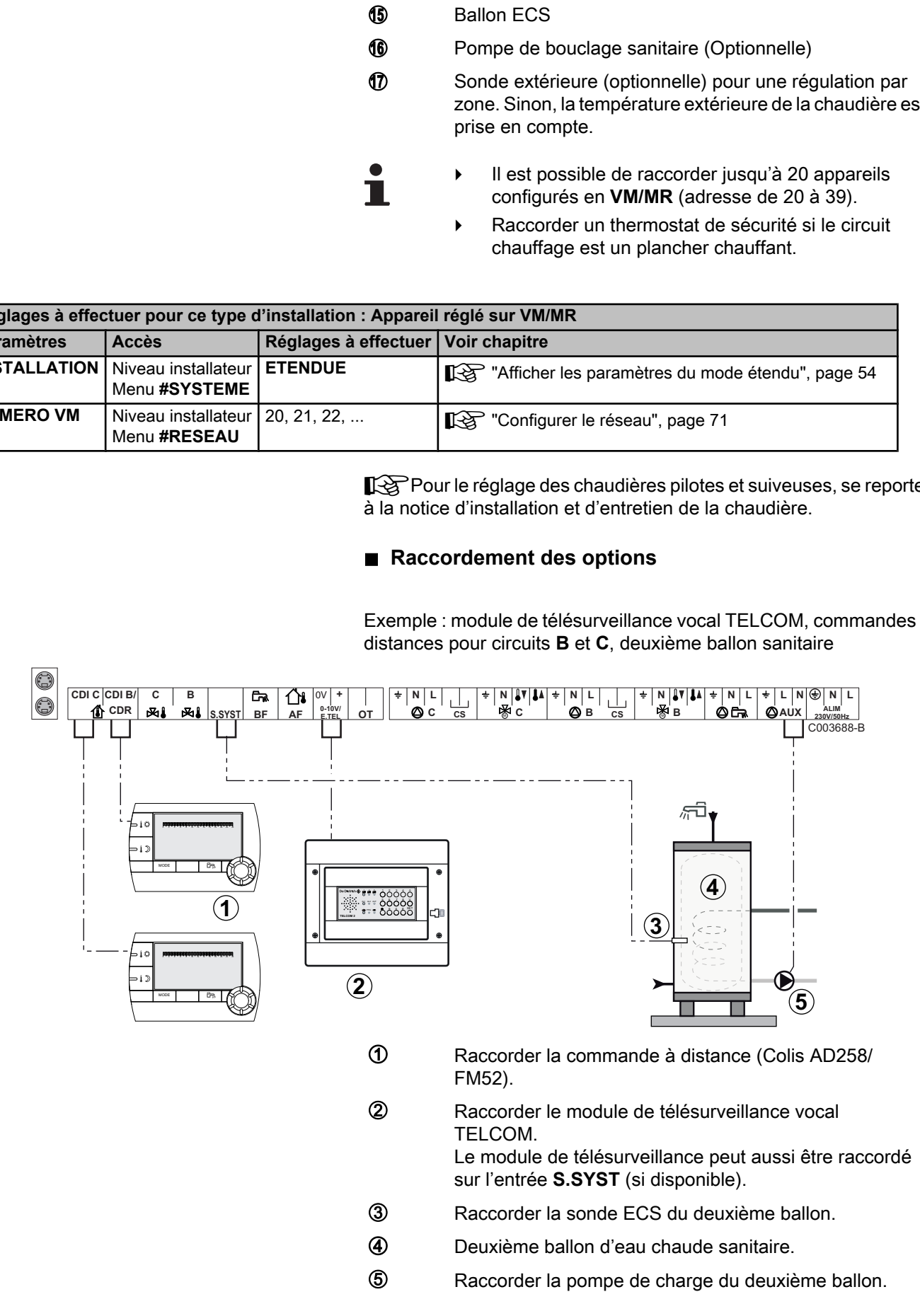

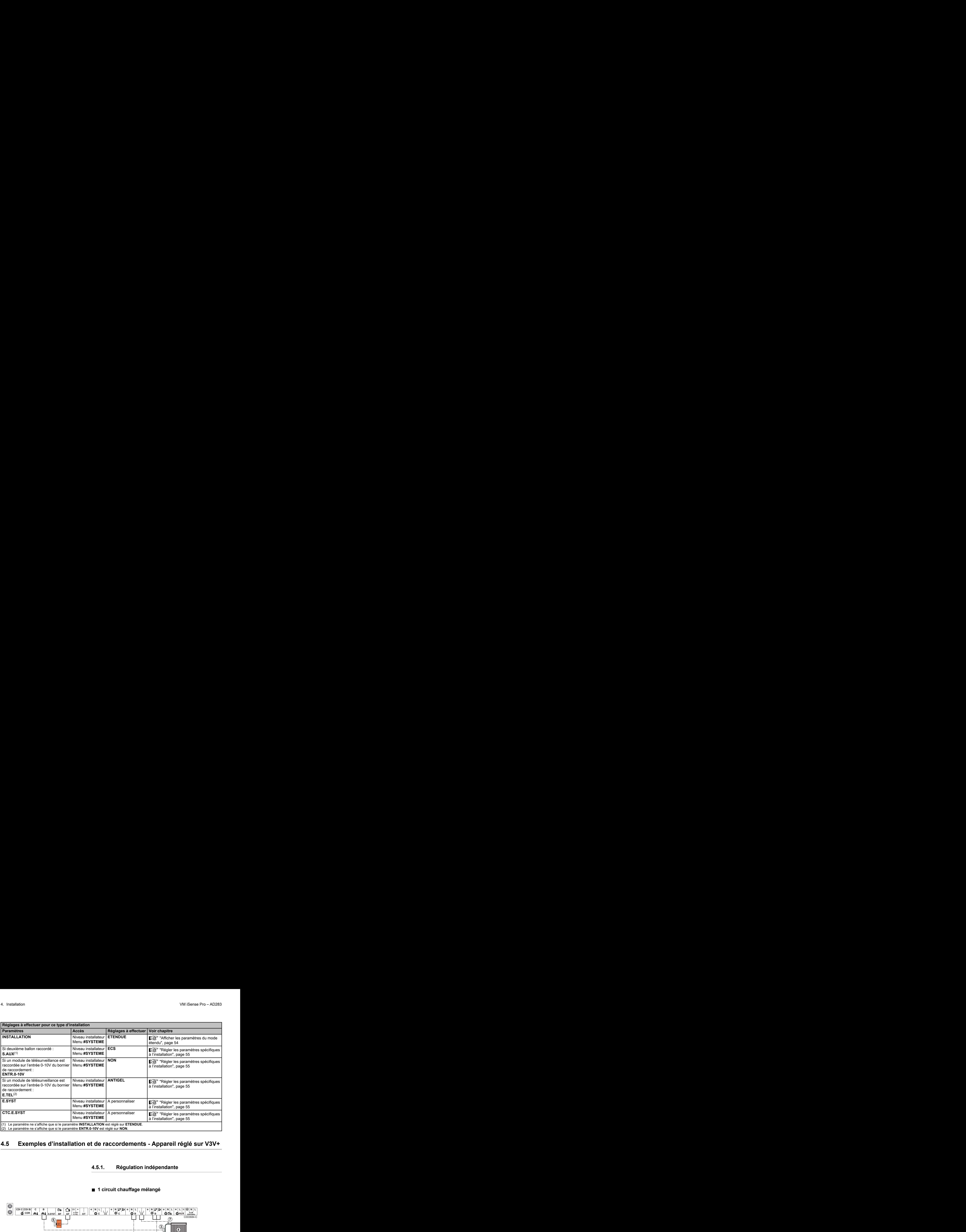

## <span id="page-21-0"></span>**4.5 Exemples d'installation et de raccordements - Appareil réglé sur V3V+**

## **4.5.1. Régulation indépendante**

### n **1 circuit chauffage mélangé**

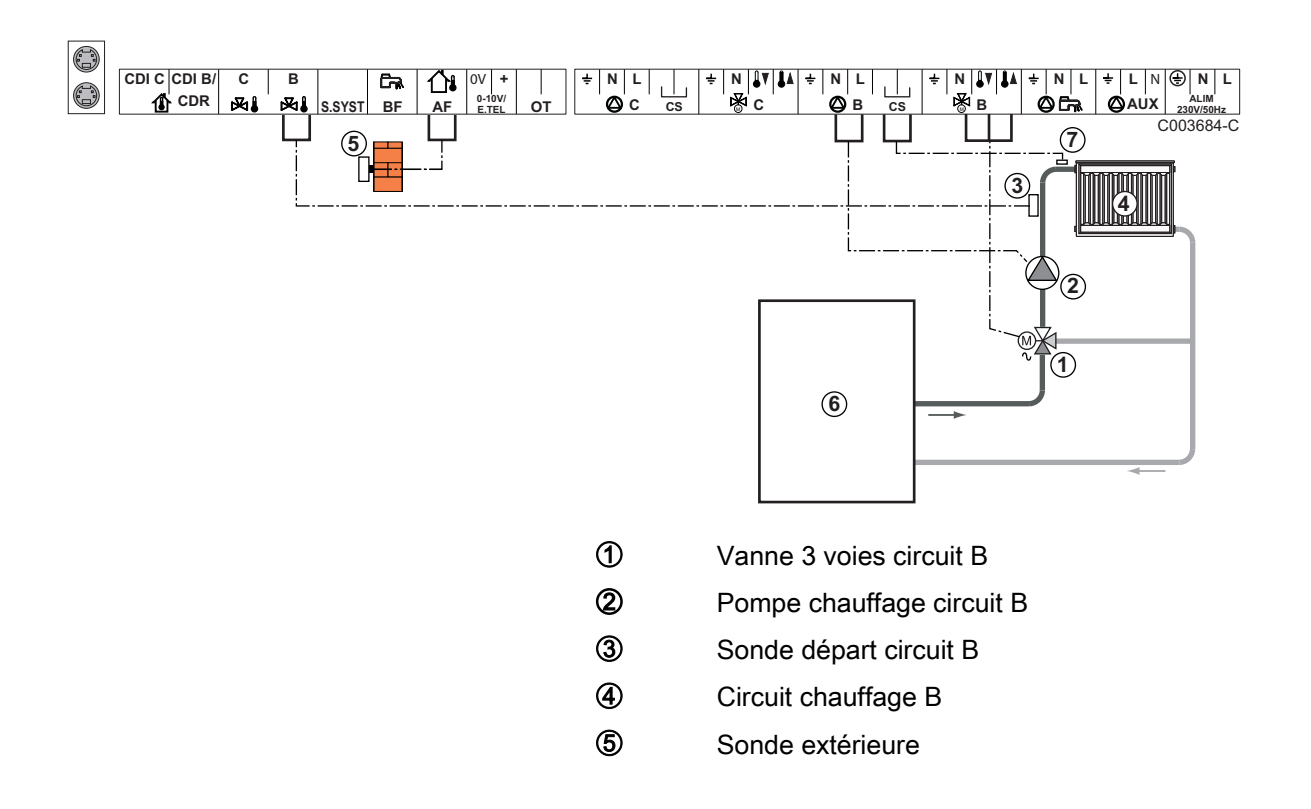

6 Primaire

U Raccorder un thermostat de sécurité si le circuit chauffage est un plancher chauffant

Effectuer la mise à la terre des différentes pompes et vannes 3 voies.

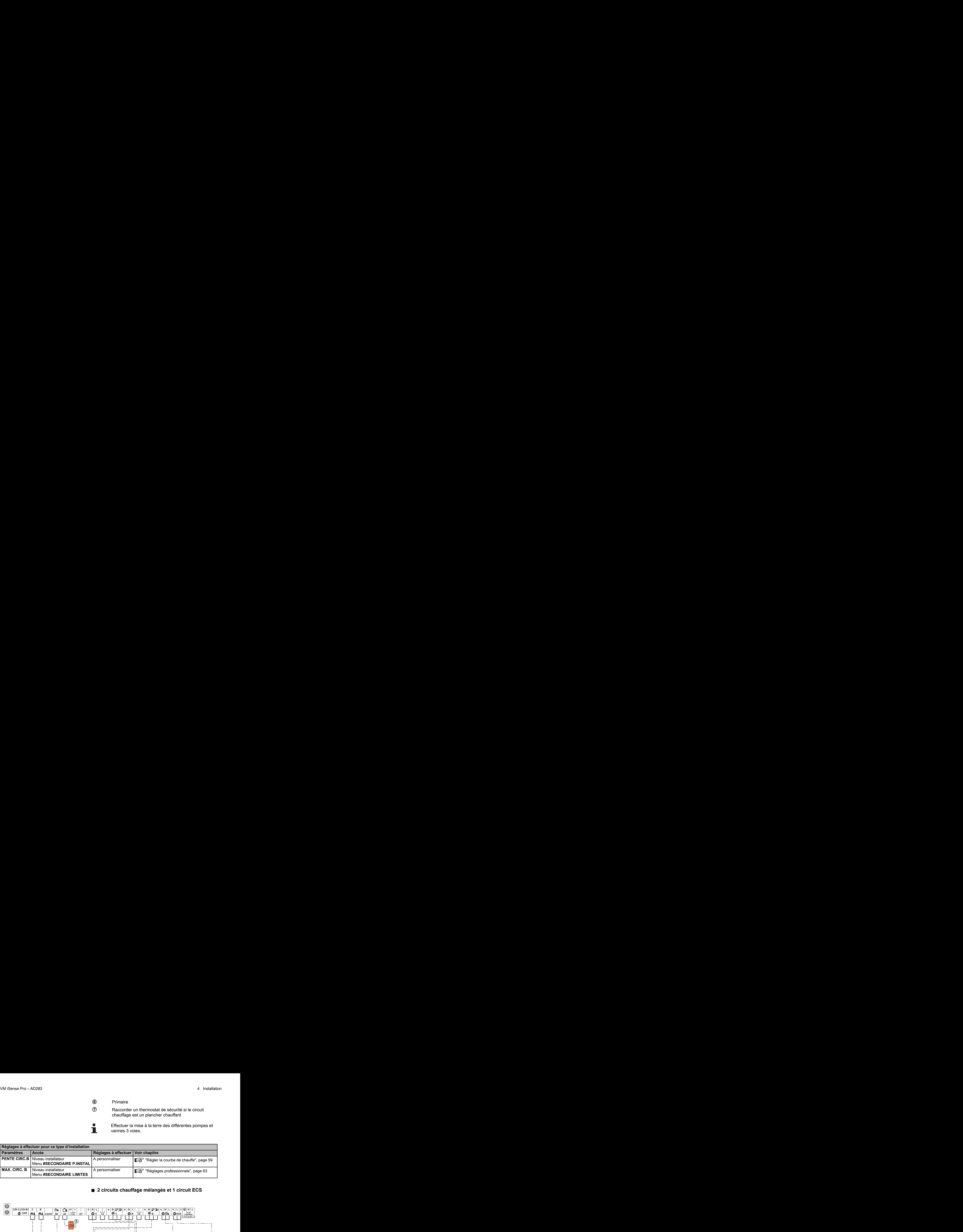

#### ■ 2 circuits chauffage mélangés et 1 circuit ECS

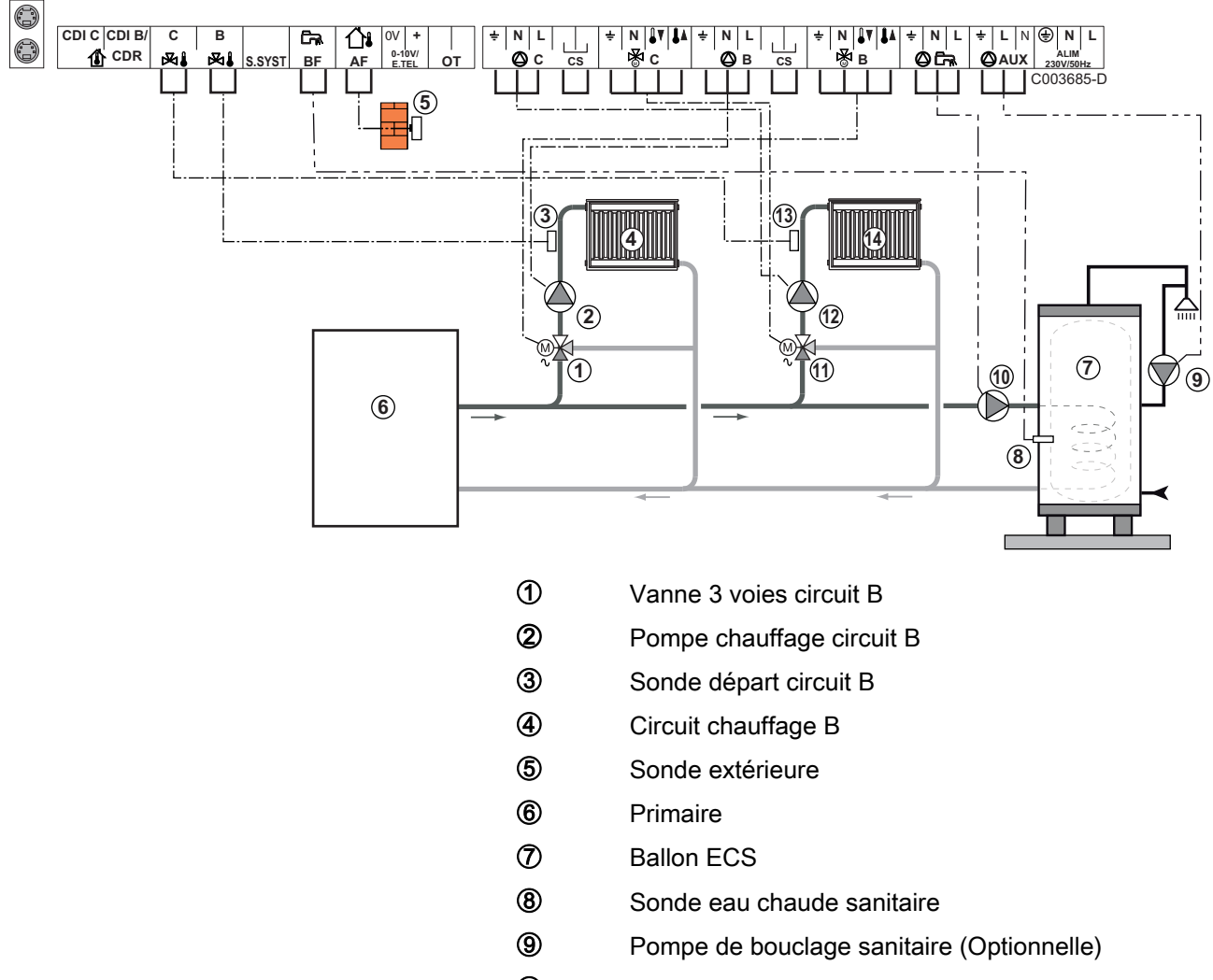

- **10** Pompe de charge eau chaude sanitaire
- **11** Vanne 3 voies circuit C
- **12** Pompe chauffage circuit C
- **13** Sonde départ circuit C
- **4** Circuit chauffage C

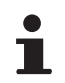

Dans le cas d'un plancher chauffant, retirer le pont **CS** et brancher un thermostat de sécurité.

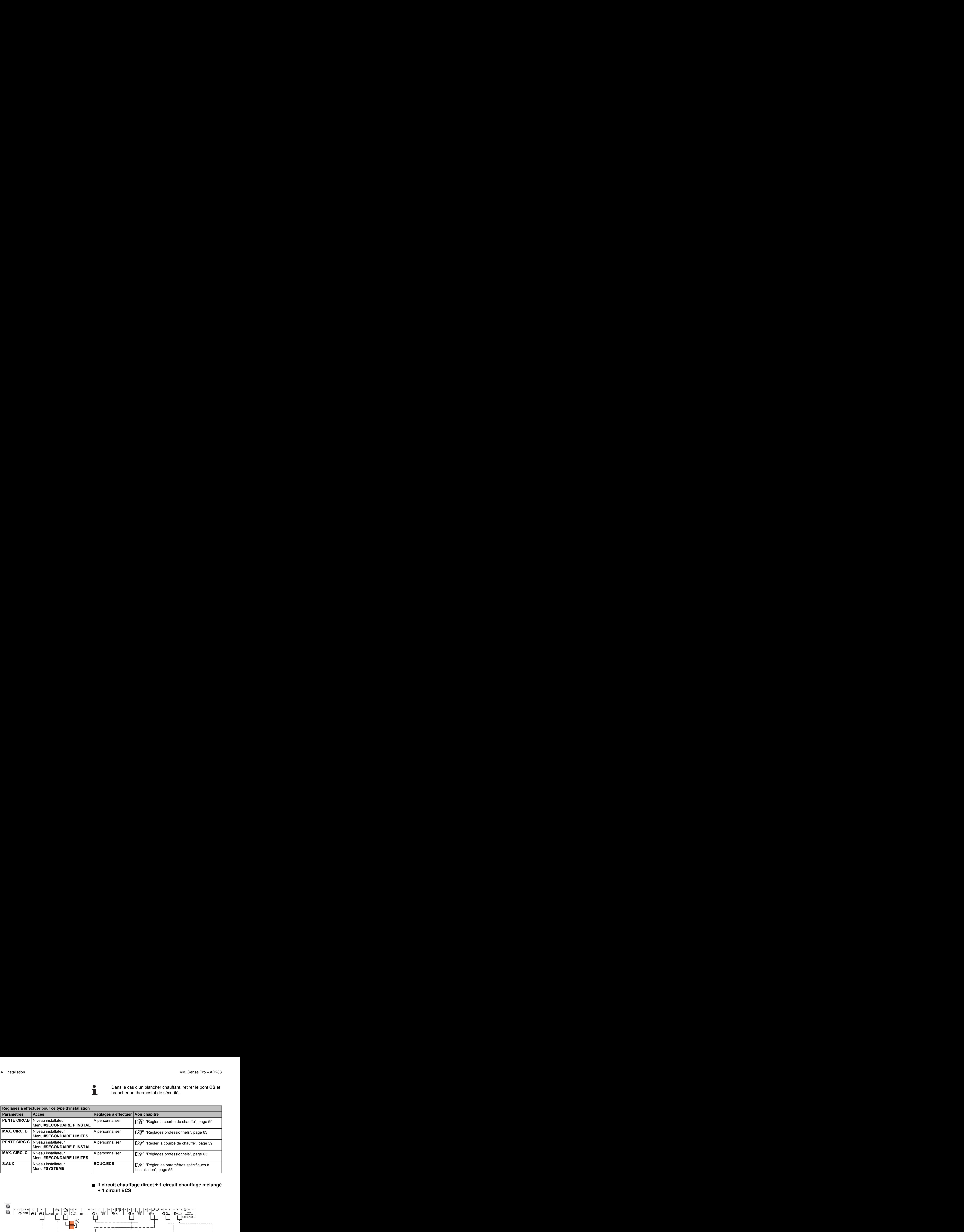

#### ■ 1 circuit chauffage direct + 1 circuit chauffage mélangé **+ 1 circuit ECS**

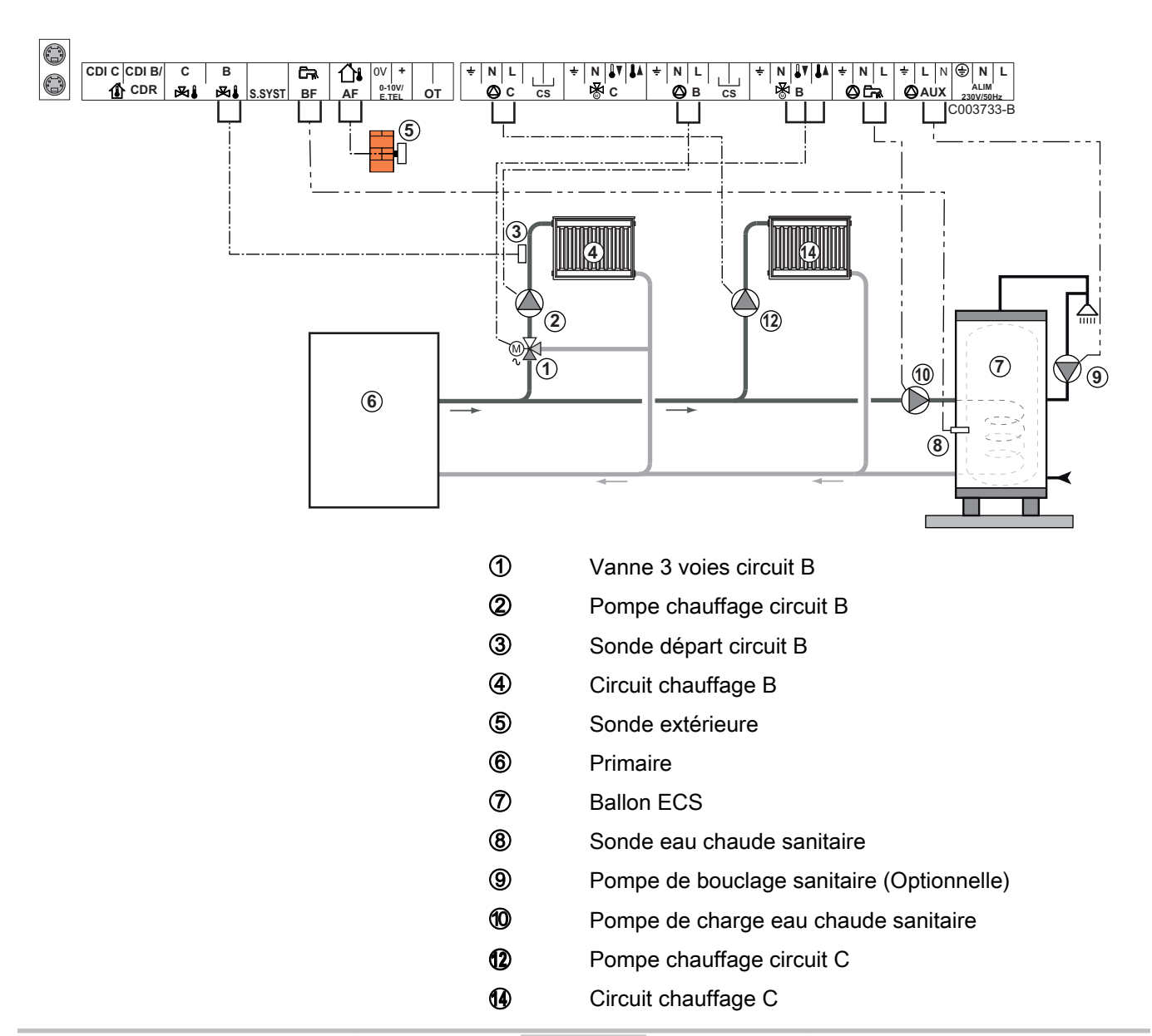

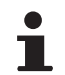

Dans le cas d'un plancher chauffant, retirer le pont **CS** et brancher un thermostat de sécurité.

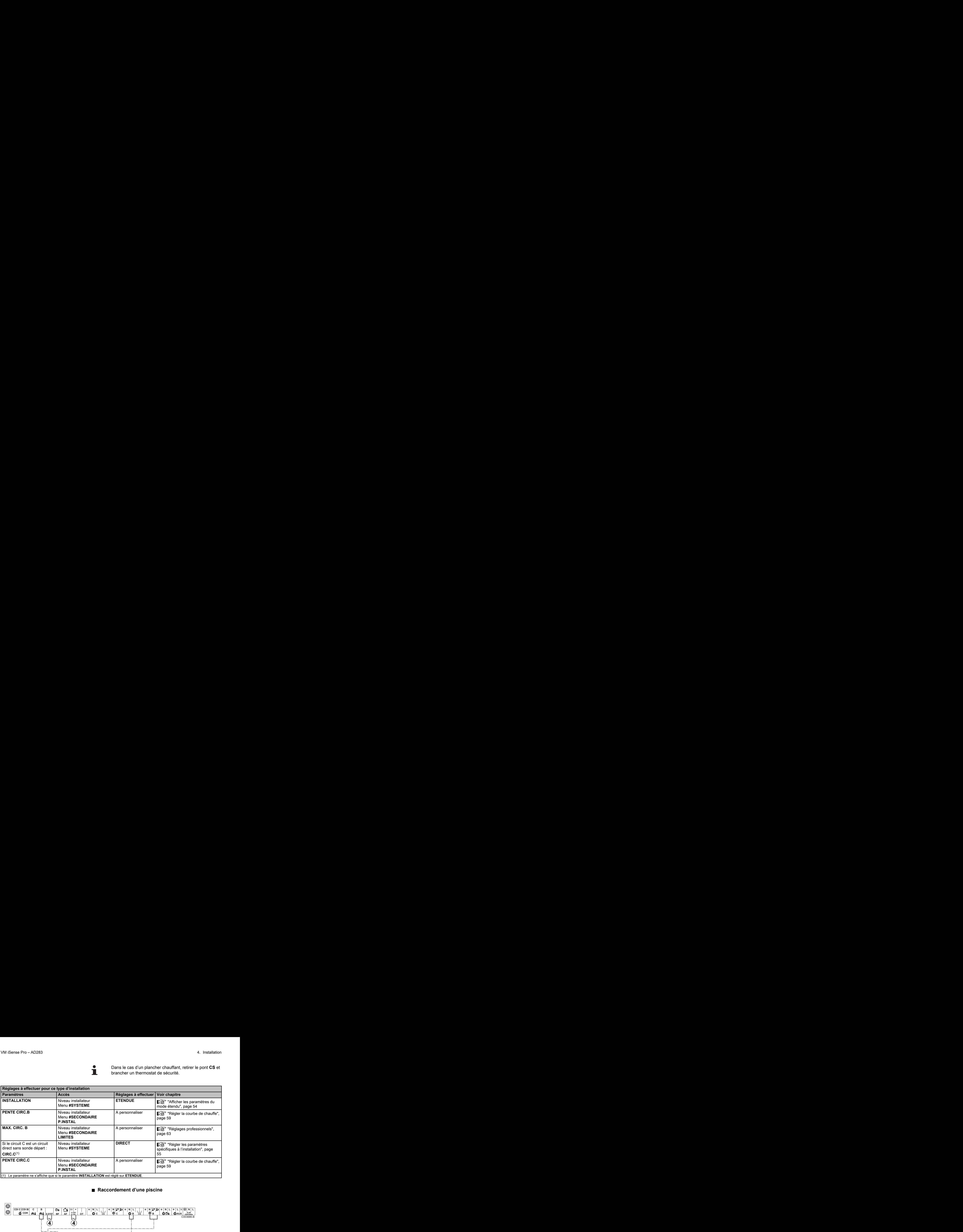

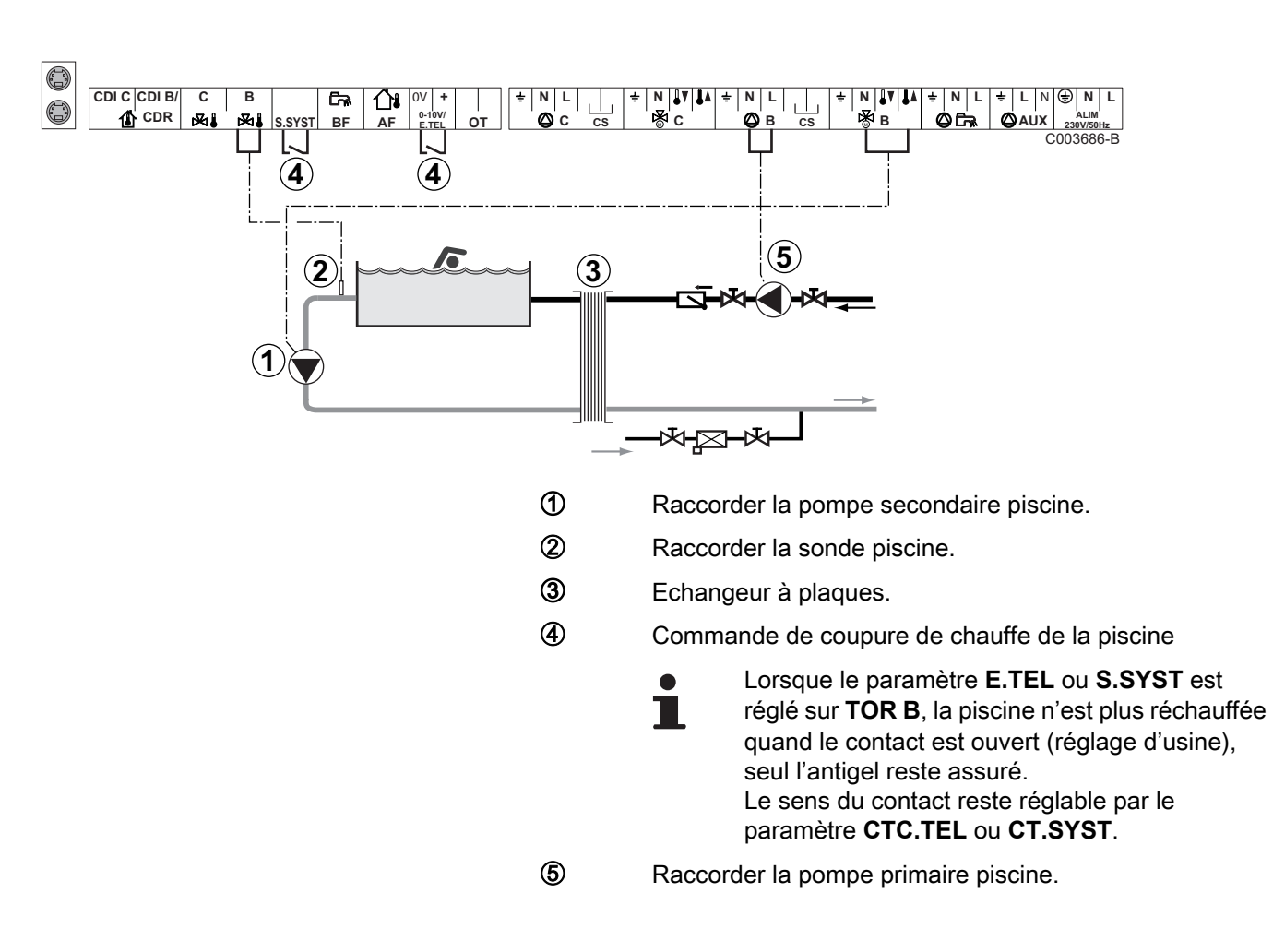

#### n **Raccordement d'une piscine**

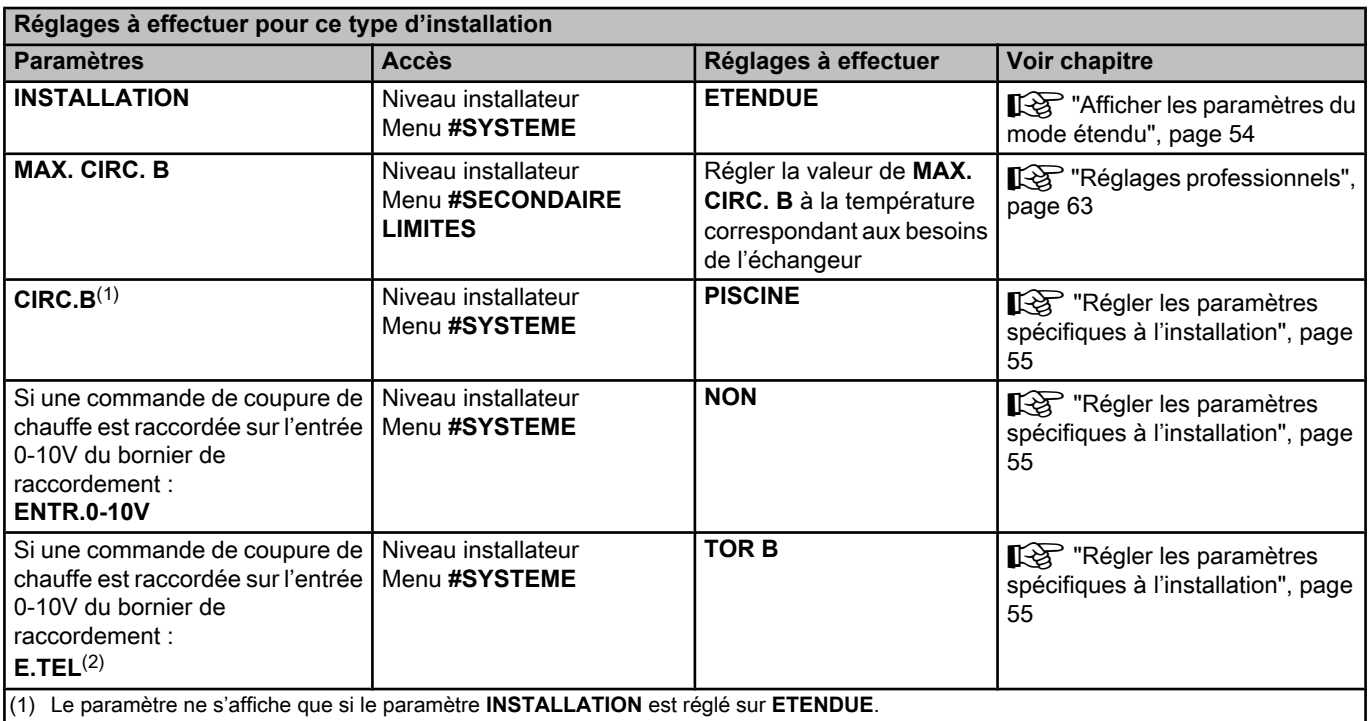

(2) Le paramètre ne s'affiche que si le paramètre **ENTR.0-10V** est réglé sur **NON**.

#### **Pilotage du circuit piscine**

La régulation permet de piloter un circuit piscine dans deux cas :

#### **Cas 1 : La régulation régule le circuit primaire (chaudière/ échangeur) et le circuit secondaire (échangeur/bassin).**

- 4 Brancher la pompe du circuit primaire (chaudière/échangeur) sur la sortie pompe **B**. La température **MAX. CIRC. B** est alors assurée durant les périodes confort du programme **B** en été comme en hiver.
- 4 Brancher la sonde piscine (colis AD212) sur l'entrée **S DEP B**.
- $\triangleright$  Régler la consigne de la sonde piscine à l'aide de la touche  $\frac{1}{6}$  dans la plage 5 - 39°C.

#### **Cas 2 : La piscine dispose déjà d'un système de régulation que l'on souhaite conserver. La régulation régule uniquement le circuit primaire (chaudière/échangeur).**

4 Brancher la pompe du circuit primaire (chaudière/échangeur) sur la sortie pompe **B**.

La température **MAX. CIRC. B** est alors assurée durant les périodes confort du programme **B** en été comme en hiver.

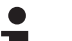

- La piscine peut aussi être raccordée sur le circuit **C** :
	- Effectuer les branchement sur les borniers repérés **C**.
	- 4 Régler les paramètres du circuit **C**.

#### **Programmation horaire de la pompe du circuit secondaire**

La pompe secondaire fonctionne durant les périodes confort du programme **B** en été comme en hiver.

#### **Mise à l'arrêt**

Pour l'hivernage de votre piscine, contacter votre pisciniste.

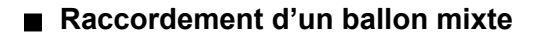

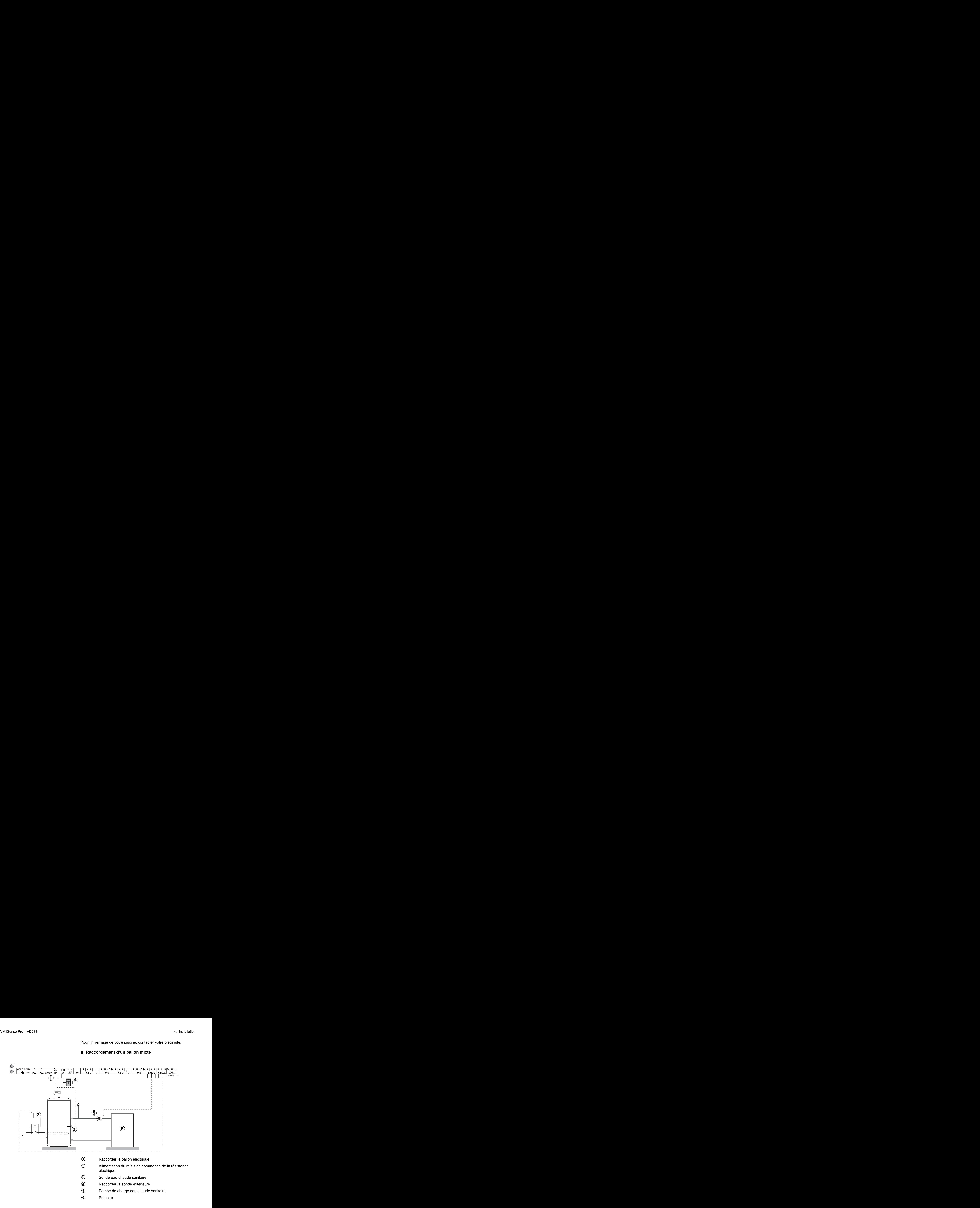

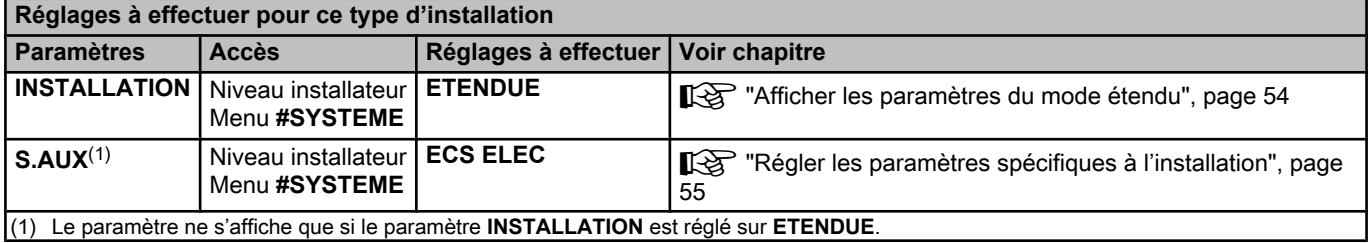

#### ■ Raccordement des options

Exemple : module de télésurveillance vocal TELCOM, commandes à distances pour circuits **B** et **C**, deuxième ballon sanitaire

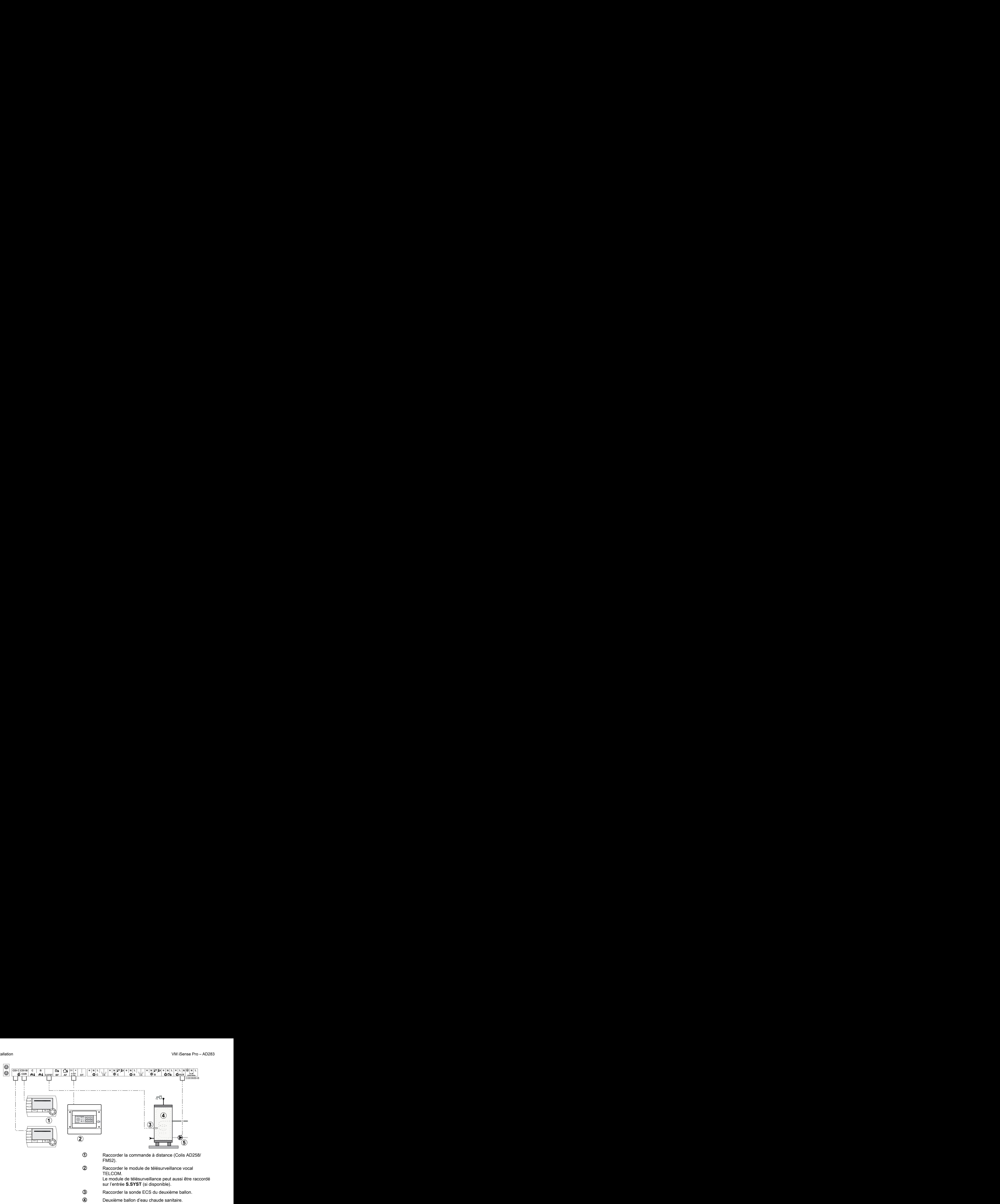

**5** Raccorder la pompe de charge du deuxième ballon.

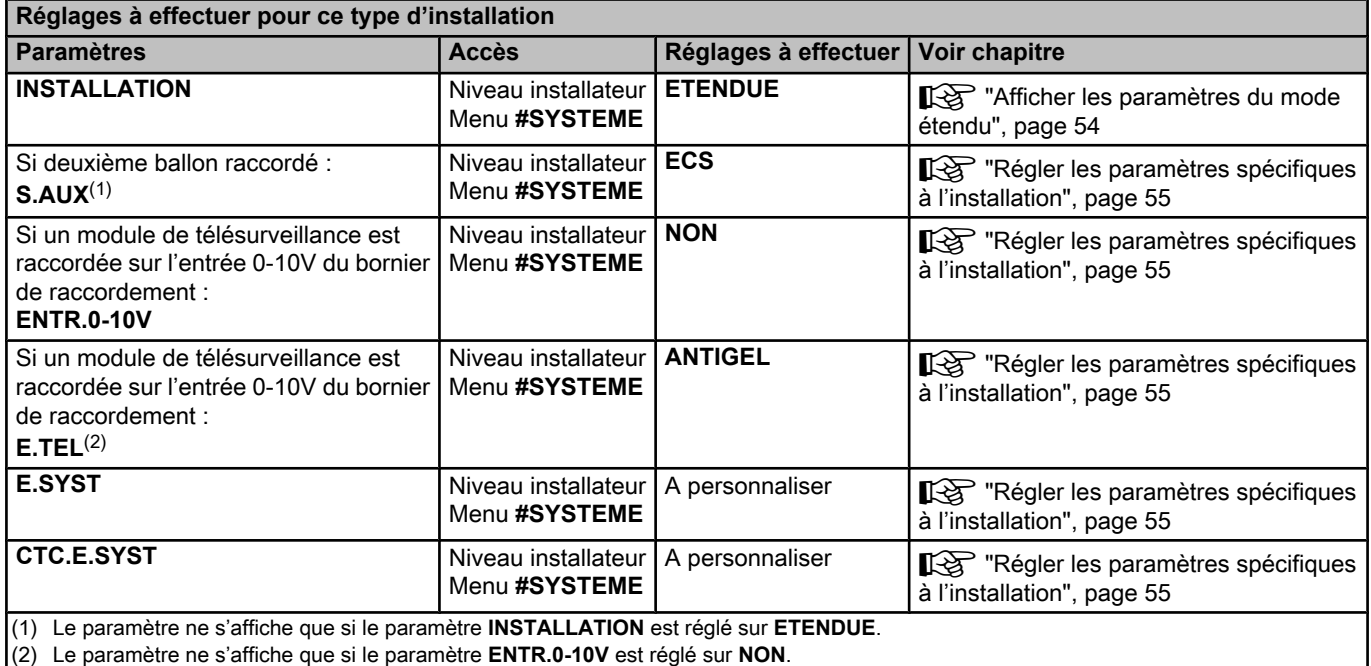

## **4.5.2. Module VM iSense Pro en réseau avec un ou plusieurs générateurs équipés d'un**

#### **tableau de commande DIEMATIC-m3 / iSense Pro**

#### <span id="page-28-0"></span>■ Raccordement de 2 fois 2 circuits vanne et un ballon **ECS**

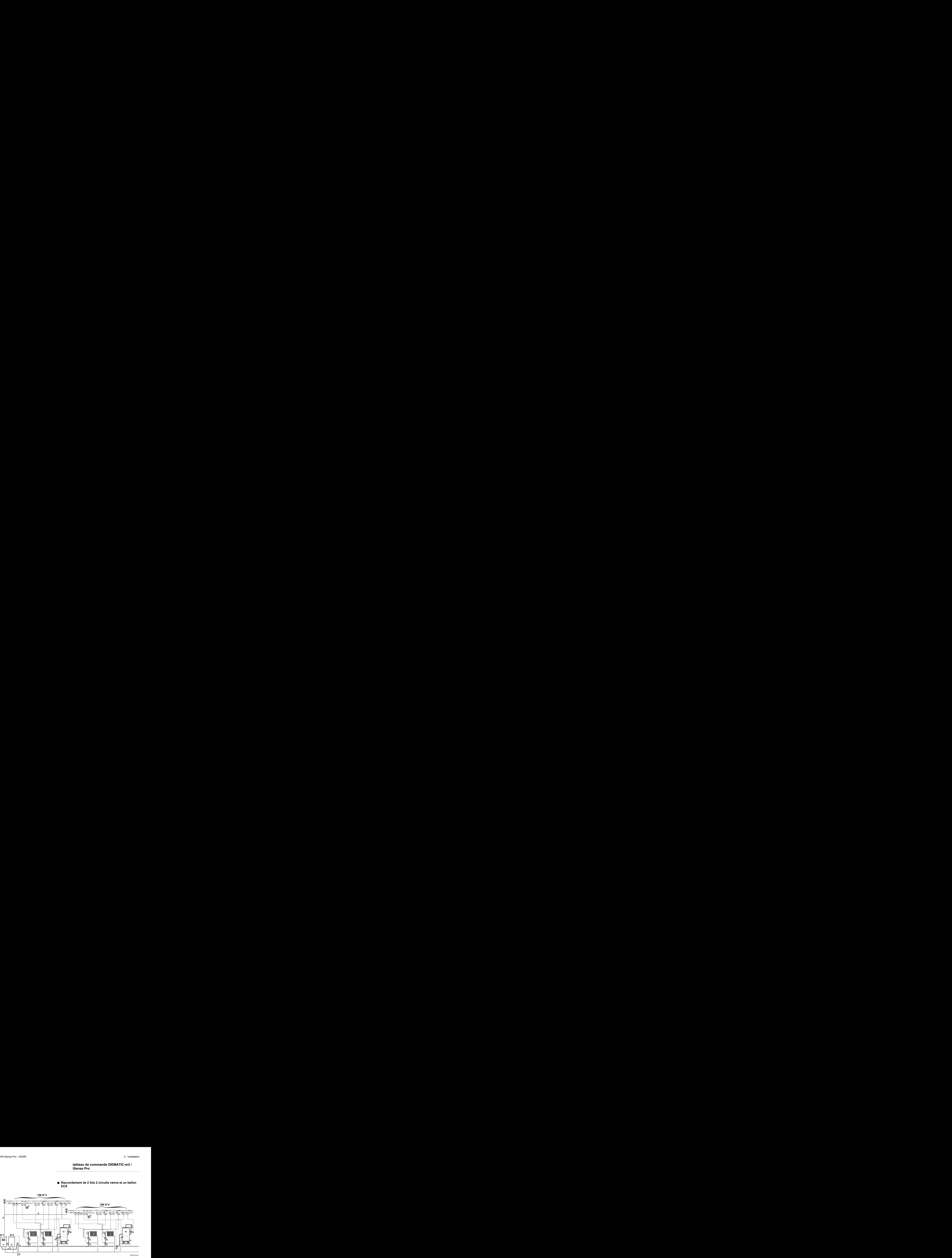

La priorité ECS est active sur tous les circuits secondaires de l'installation.

- A Chaudière pilote équipée d'un tableau de commande Diematic m3 / iSense Pro
- Z Chaudière suiveuse 2
- **3** Bouteille de découplage
- **4** Câble BUS
- **5** Vanne 3 voies circuit B
- **6** Pompe chauffage circuit B
- U Sonde départ circuit B
- **8** Circuit chauffage B
- O Vanne 3 voies circuit C
- **10** Pompe chauffage circuit C
- **11 Sonde départ circuit C**
- **12** Circuit chauffage C
- **13** Pompe de charge eau chaude sanitaire
- **4** Sonde eau chaude sanitaire
- **15** Ballon ECS
- **6** Pompe de bouclage sanitaire (Optionnelle)
- **1** Sonde extérieure (optionnelle) pour une régulation par zone. Sinon, la température extérieure de la chaudière est prise en compte.

<span id="page-29-0"></span>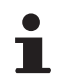

Raccorder un thermostat de sécurité si le circuit chauffage est un plancher chauffant.

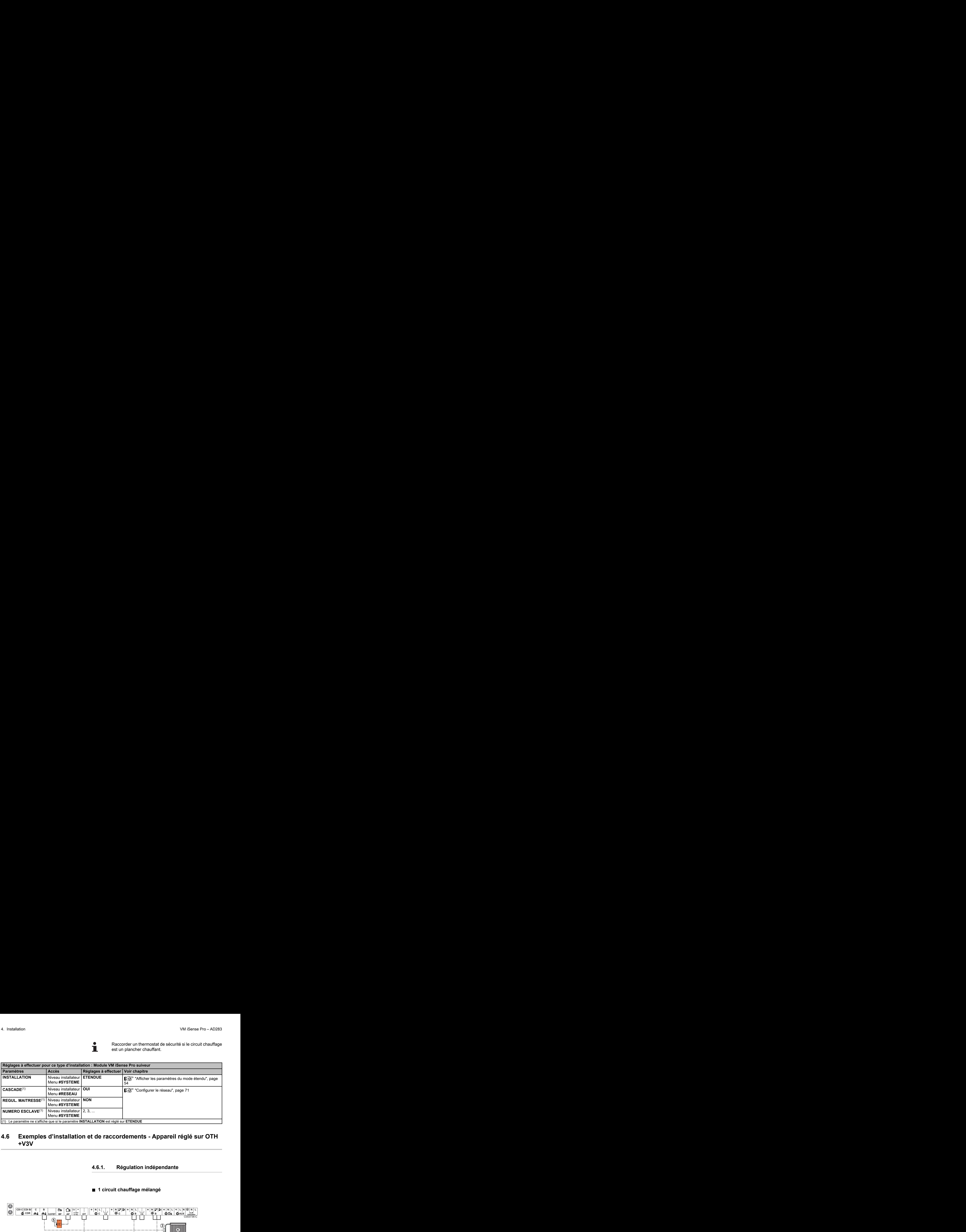

## **4.6 Exemples d'installation et de raccordements - Appareil réglé sur OTH +V3V**

## **4.6.1. Régulation indépendante**

## ■ 1 circuit chauffage mélangé

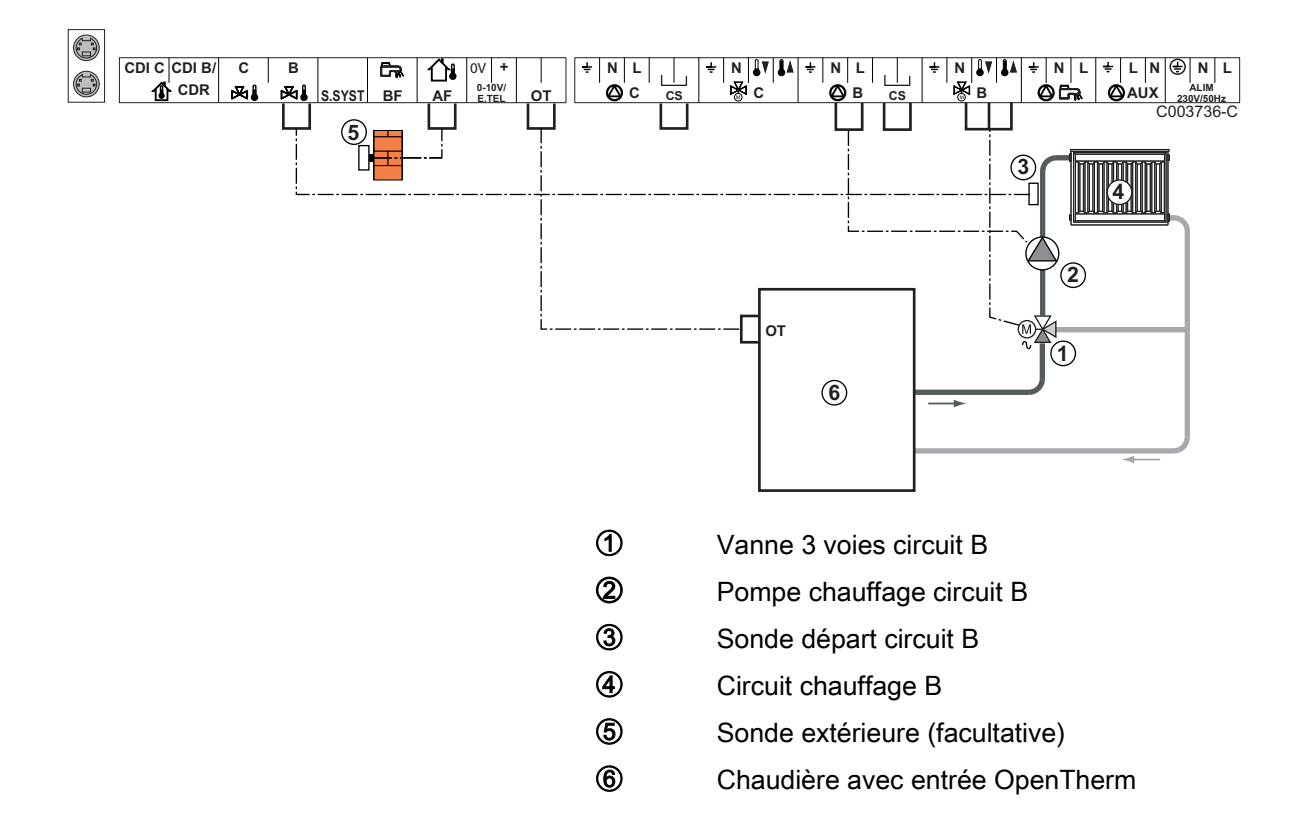

- 4 Effectuer la mise à la terre des différentes pompes et vannes 3 voies.
	- Raccorder un thermostat de sécurité si le circuit chauffage est un plancher chauffant.

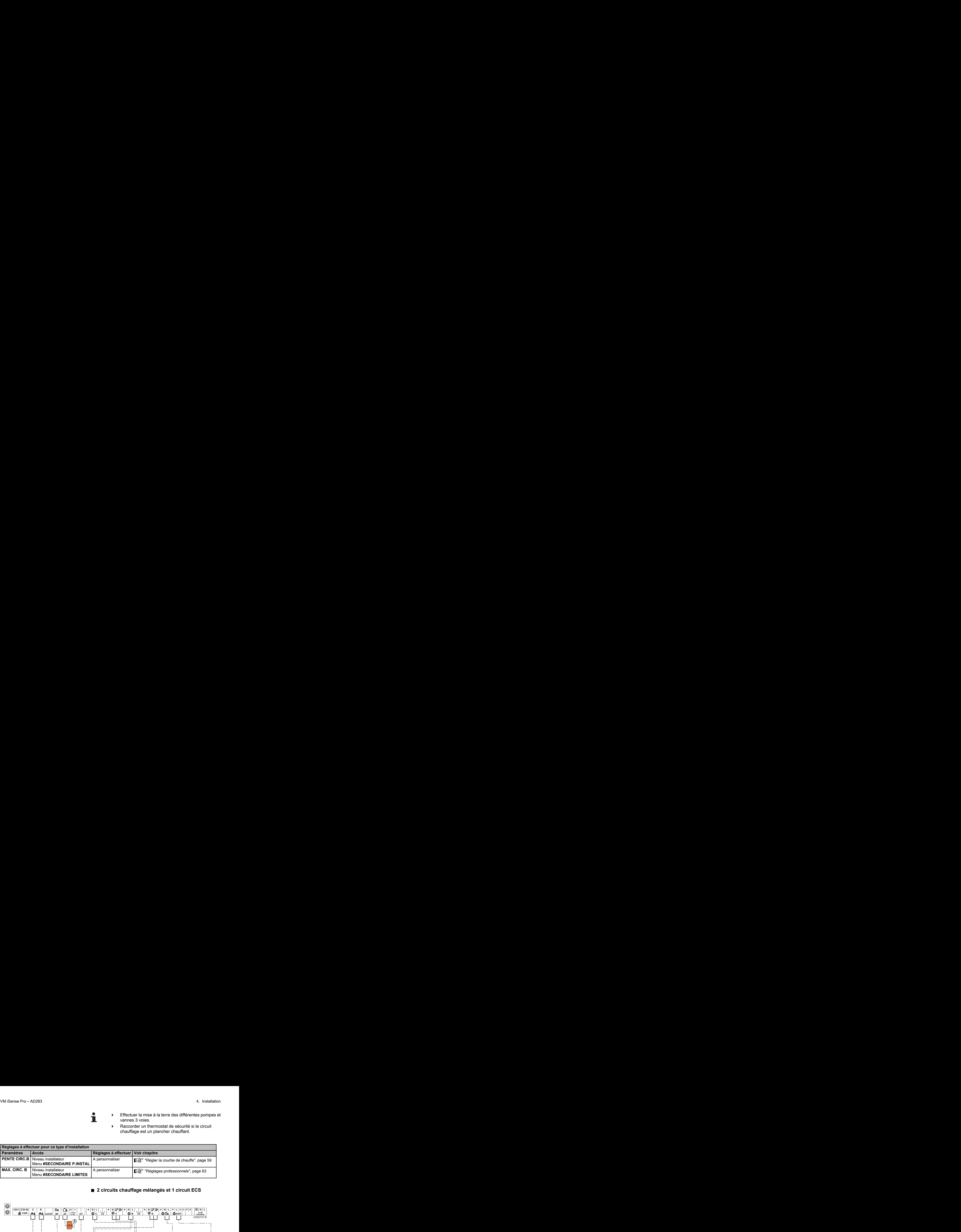

#### ■ 2 circuits chauffage mélangés et 1 circuit ECS

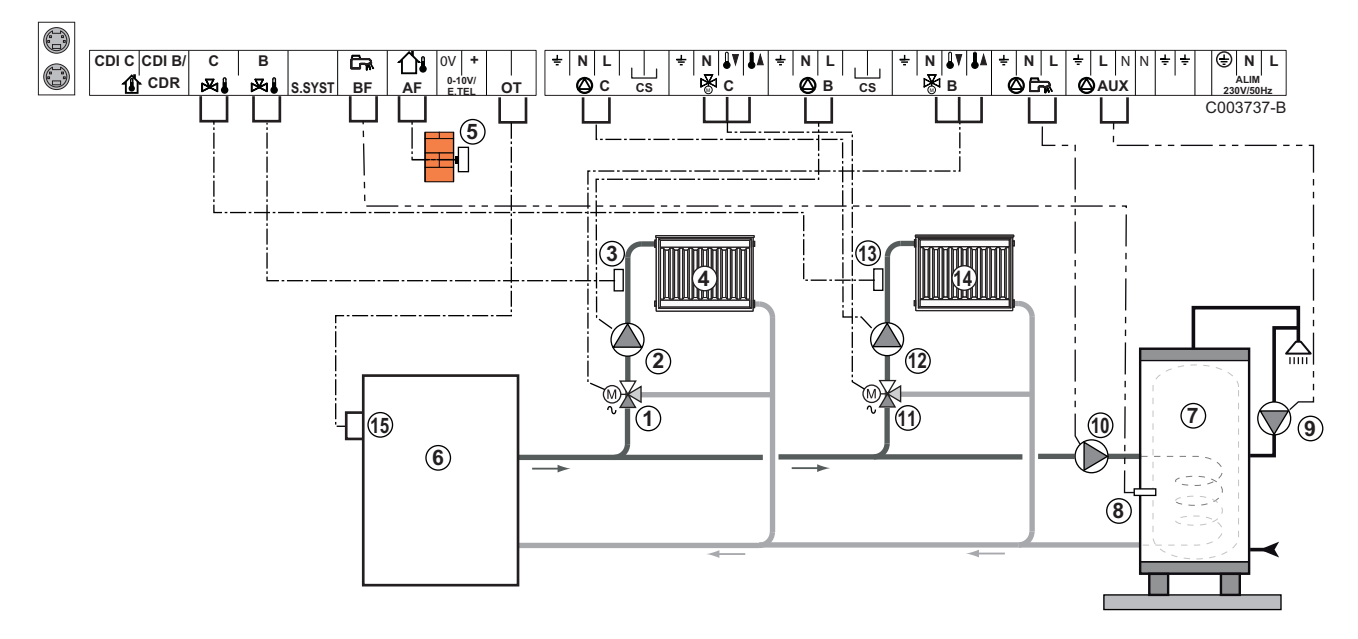

- A Vanne 3 voies circuit B
- Z Pompe chauffage circuit B
- **3** Sonde départ circuit B
- 4 Circuit chauffage B
- **5** Sonde extérieure
- **6** Primaire
- U Ballon ECS
- 8 Sonde eau chaude sanitaire
- O Pompe de bouclage sanitaire (Optionnelle)
- **10** Pompe de charge eau chaude sanitaire
- **10** Vanne 3 voies circuit C
- **2** Pompe chauffage circuit C
- **13** Sonde départ circuit C
- **4** Circuit chauffage C
- **15** Bornier OT de la chaudière

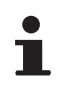

Raccorder un thermostat de sécurité si le circuit chauffage est un plancher chauffant.

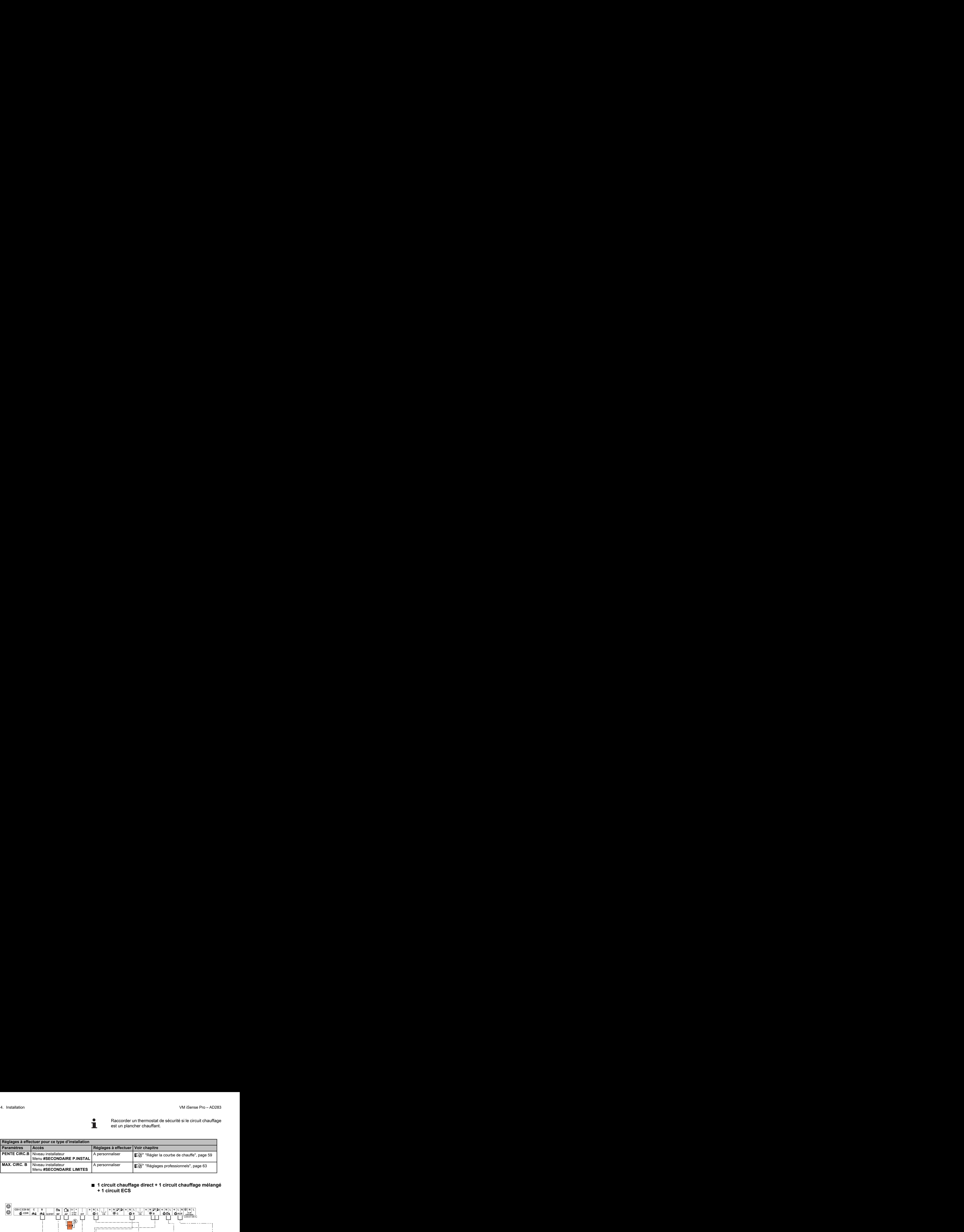

#### ■ 1 circuit chauffage direct + 1 circuit chauffage mélangé **+ 1 circuit ECS**

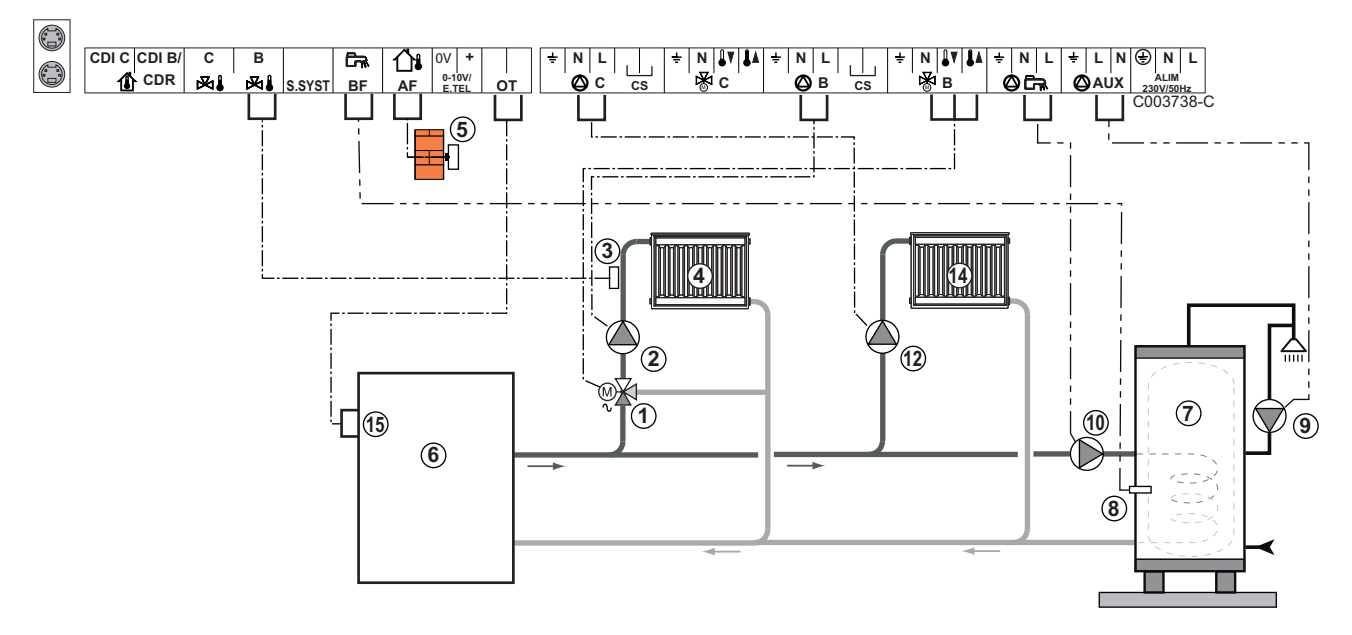

- A Vanne 3 voies circuit B
- Z Pompe chauffage circuit B
- **3** Sonde départ circuit B
- 4 Circuit chauffage B
- **5** Sonde extérieure
- **6** Primaire
- U Ballon ECS
- 8 Sonde eau chaude sanitaire
- O Pompe de bouclage sanitaire (Optionnelle)
- **10** Pompe de charge eau chaude sanitaire
- **2** Pompe chauffage circuit C
- **4** Circuit chauffage C
- **15** Bornier OT de la chaudière

- 4 Effectuer la mise à la terre des différentes pompes et vannes 3 voies.
	- Raccorder un thermostat de sécurité si le circuit chauffage est un plancher chauffant.

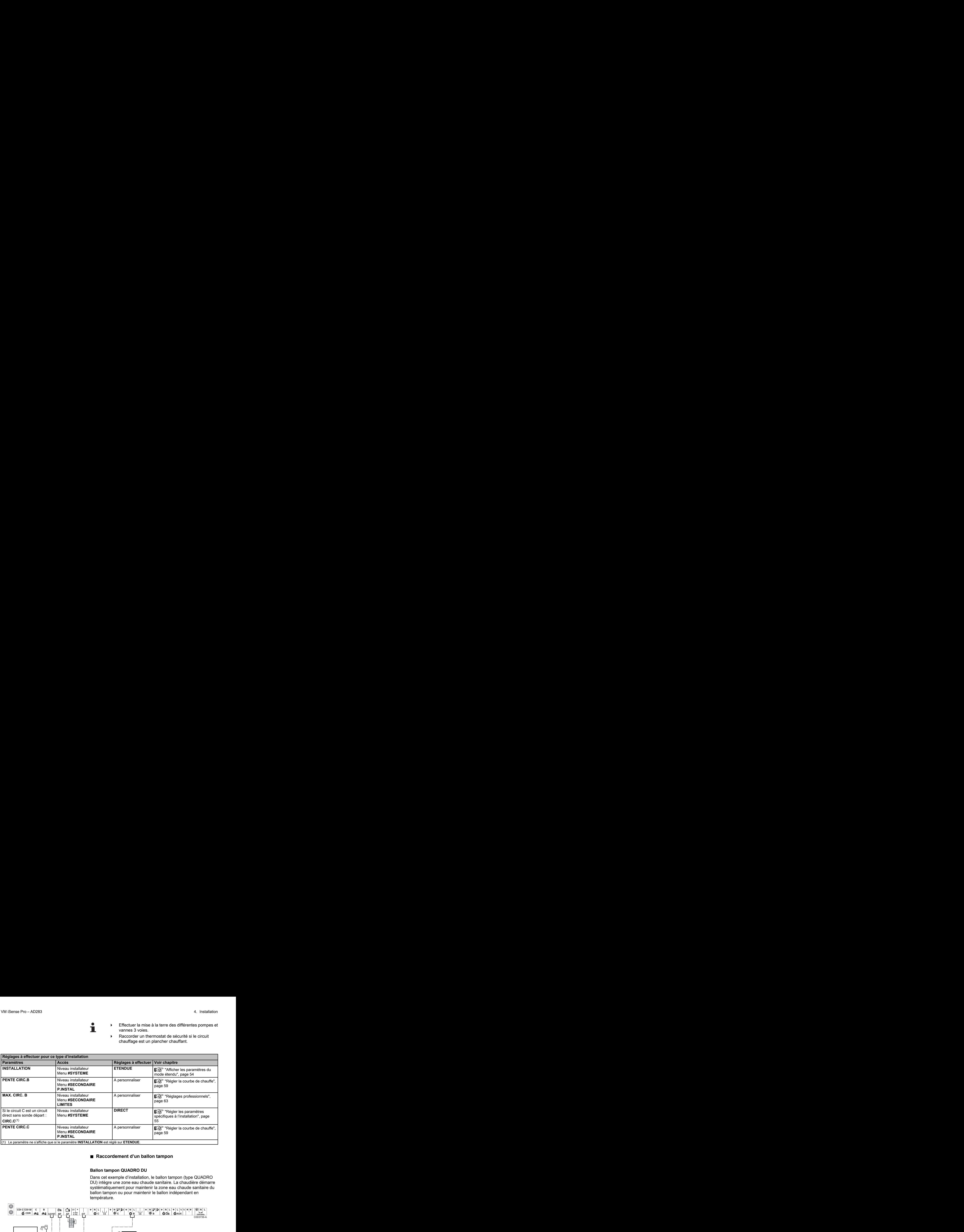

#### ■ Raccordement d'un ballon tampon

#### **Ballon tampon QUADRO DU**

Dans cet exemple d'installation, le ballon tampon (type QUADRO DU) intègre une zone eau chaude sanitaire. La chaudière démarre systématiquement pour maintenir la zone eau chaude sanitaire du ballon tampon ou pour maintenir le ballon indépendant en température.

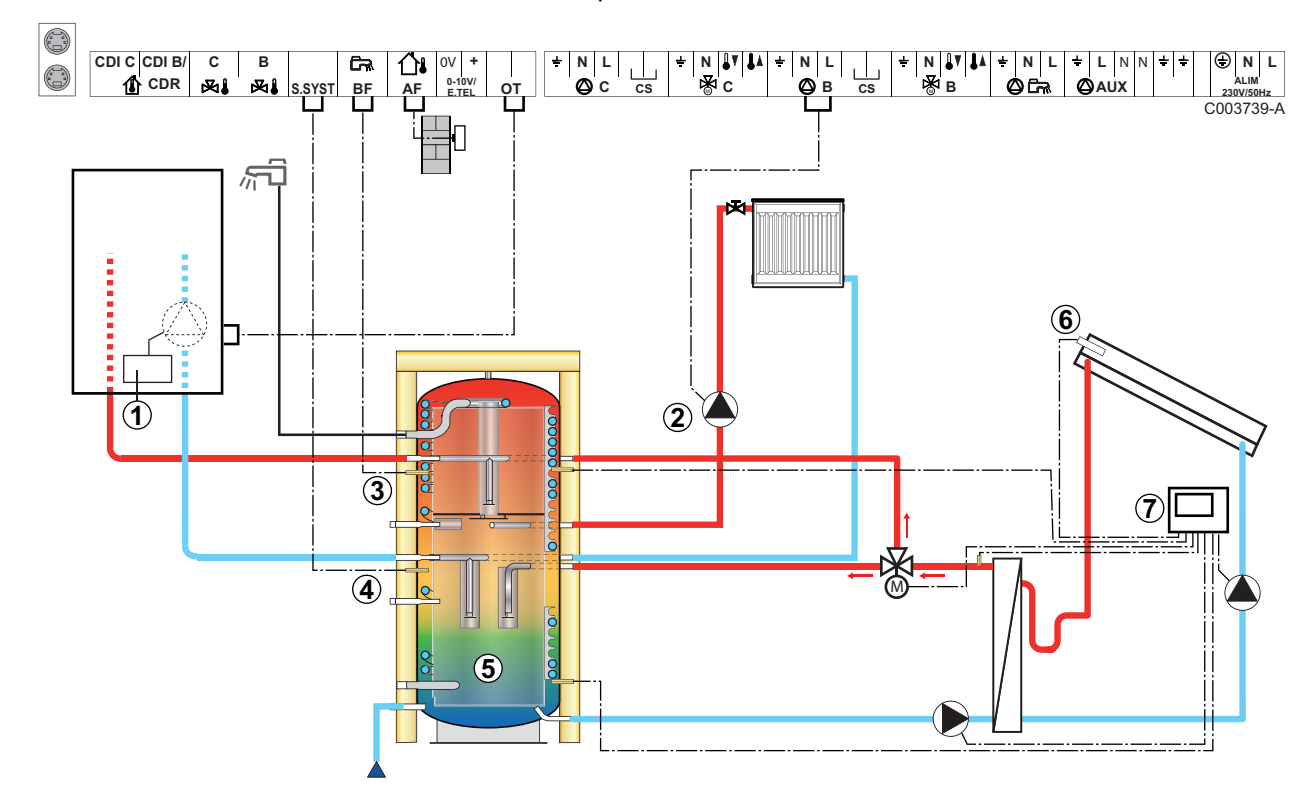

Ce type d'installation ne fonctionne que si la chaudière intègre une pompe chaudière pilotée par le régulateur de la chaudière.

- A Régulateur de la chaudière
- Z Raccorder la pompe chauffage (Circuit B).
- **3** Sonde eau chaude sanitaire
- R Raccorder la sonde du ballon tampon (Colis AD250).
- **5** Ballon tampon.
- **6** Sonde capteur solaire.
- U Raccorder la station solaire aux capteurs solaires.

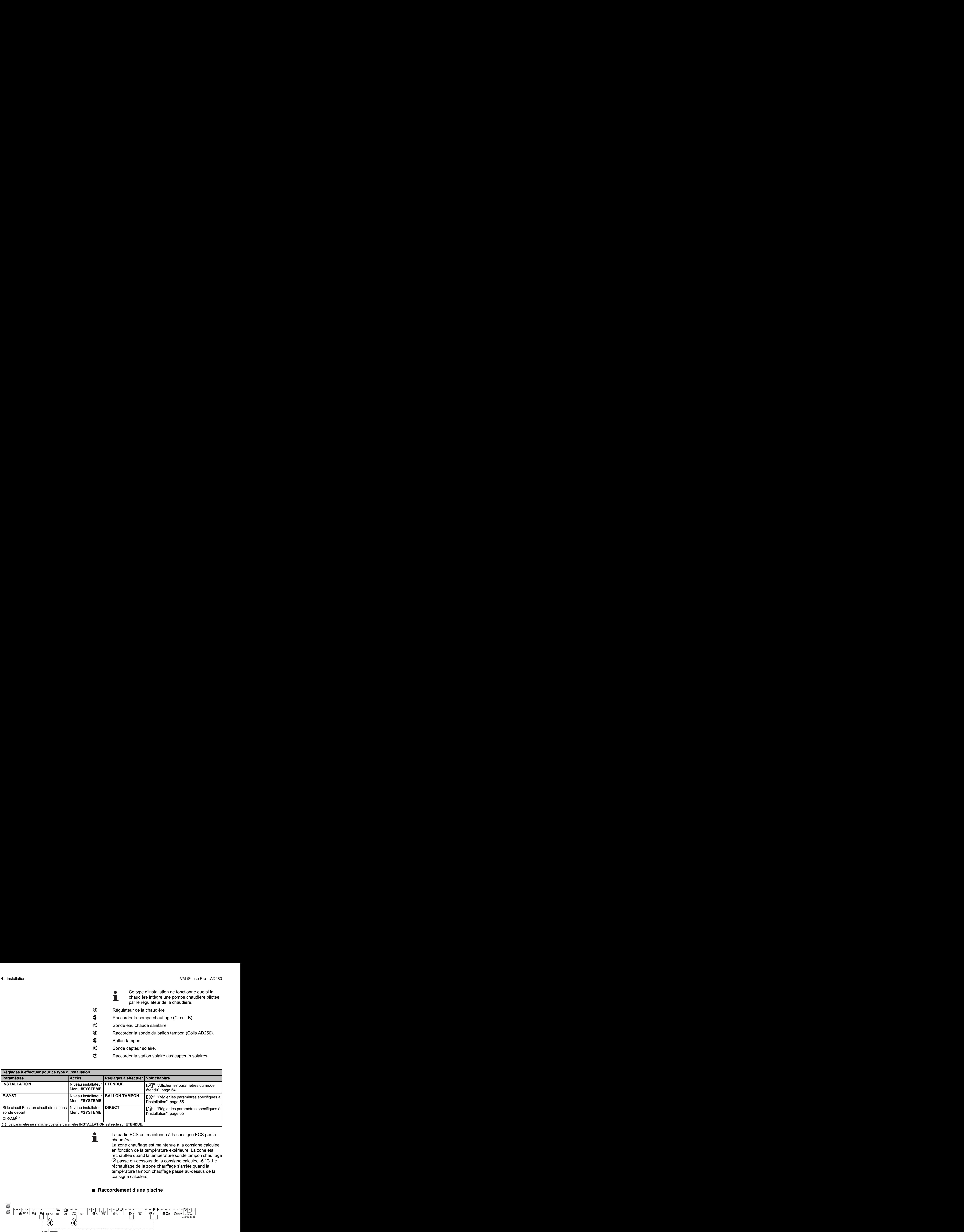

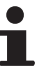

La partie ECS est maintenue à la consigne ECS par la chaudière.

La zone chauffage est maintenue à la consigne calculée en fonction de la température extérieure. La zone est réchauffée quand la température sonde tampon chauffage  $\circled{5}$  passe en-dessous de la consigne calculée -6  $\circ$ C. Le réchauffage de la zone chauffage s'arrête quand la température tampon chauffage passe au-dessus de la consigne calculée.

### n **Raccordement d'une piscine**

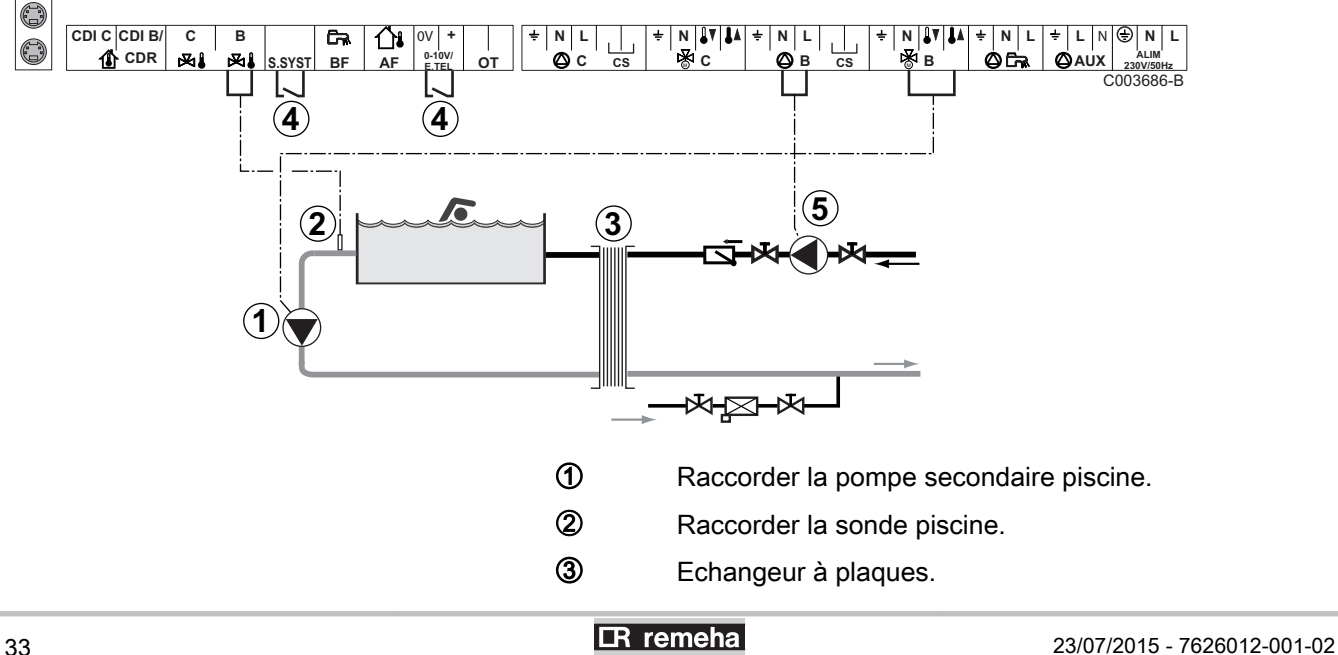

4 Commande de coupure de chauffe de la piscine

Т

Lorsque le paramètre **E.TEL** ou **S.SYST** est réglé sur **TOR B**, la piscine n'est plus réchauffée quand le contact est ouvert (réglage d'usine), seul l'antigel reste assuré. Le sens du contact reste réglable par le paramètre **CTC.TEL** ou **CT.SYST**}.

**5** Raccorder la pompe primaire piscine.

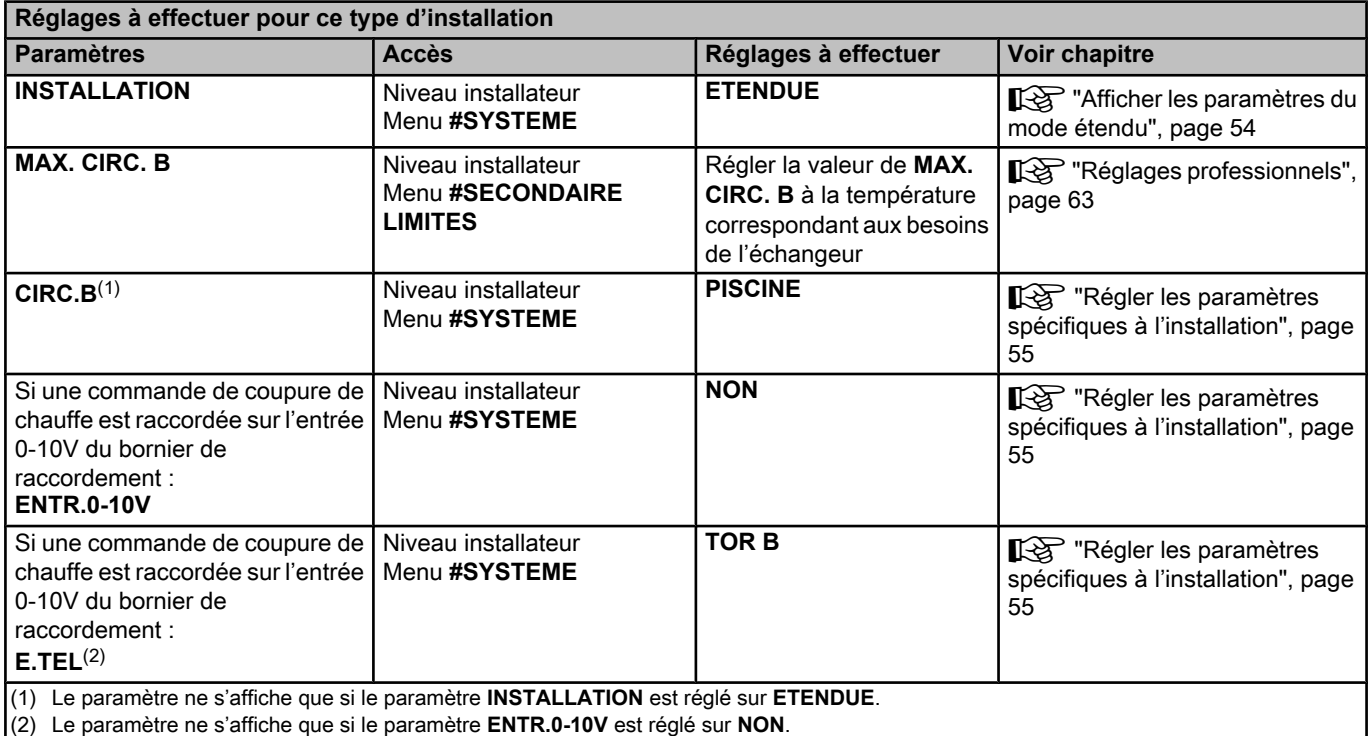

#### **Pilotage du circuit piscine**

La régulation permet de piloter un circuit piscine dans deux cas :

#### **Cas 1 : La régulation régule le circuit primaire (chaudière/ échangeur) et le circuit secondaire (échangeur/bassin).**

- 4 Brancher la pompe du circuit primaire (chaudière/échangeur) sur la sortie pompe **B**. La température **MAX. CIRC. B** est alors assurée durant les périodes confort du programme **B** en été comme en hiver.
- 4 Brancher la sonde piscine (colis AD212) sur l'entrée **S DEP B**.
- $\triangleright$  Régler la consigne de la sonde piscine à l'aide de la touche  $\ell$  dans la plage 5 - 39°C.

#### **Cas 2 : La piscine dispose déjà d'un système de régulation que l'on souhaite conserver. La régulation régule uniquement le circuit primaire (chaudière/échangeur).**

4 Brancher la pompe du circuit primaire (chaudière/échangeur) sur la sortie pompe **B**. La température **MAX. CIRC. B** est alors assurée durant les périodes confort du programme **B** en été comme en hiver.

La piscine peut aussi être raccordée sur le circuit **C** :

- 4 Effectuer les branchement sur les borniers repérés **C**.
- 4 Régler les paramètres du circuit **C**.

#### **Programmation horaire de la pompe du circuit secondaire**

La pompe secondaire fonctionne durant les périodes confort du programme **B** en été comme en hiver.

#### **Mise à l'arrêt**

Pour l'hivernage de votre piscine, contacter votre pisciniste.

#### ■ Raccordement d'un ballon mixte

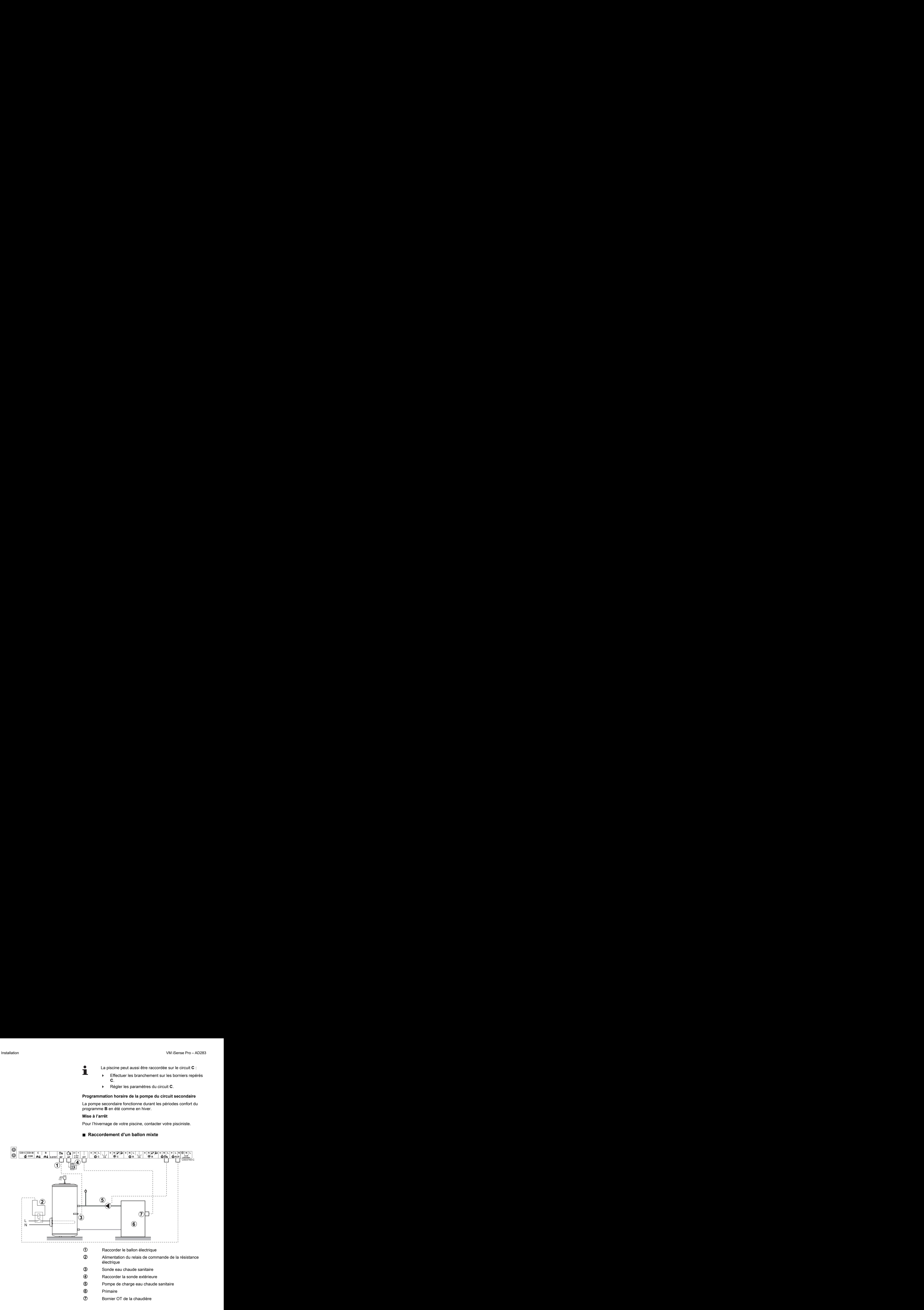

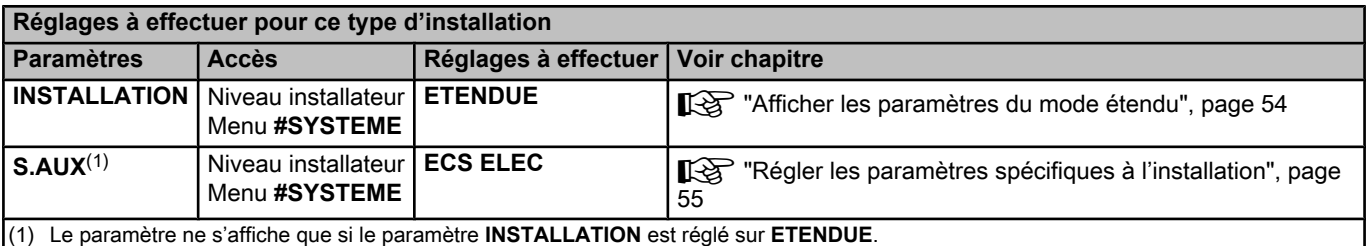
#### ■ Raccordement des options

Exemple : module de télésurveillance vocal TELCOM, commandes à distances pour circuits **B** et **C**, deuxième ballon sanitaire

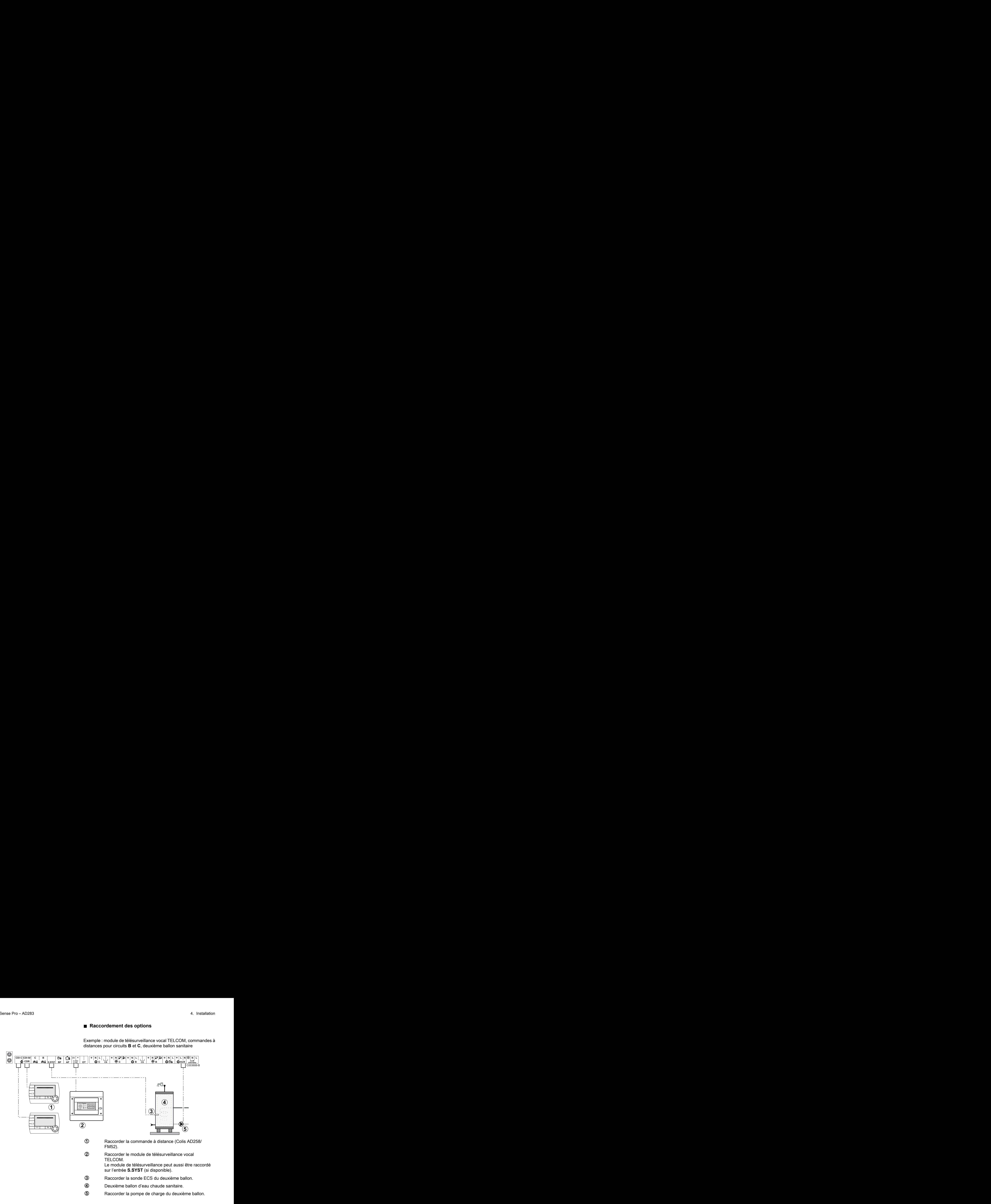

![](_page_36_Picture_301.jpeg)

# **4.6.2. Cascade de chaudières équipées de BUS OTH**

# ■ Cascade de chaudières équipées de VM iSense Pro

![](_page_37_Figure_4.jpeg)

La priorité ECS est active sur tous les circuits secondaires de l'installation.

- A Chaudière pilote équipée d'un tableau de commande OpenTherm
	- Chaudière suiveuse OpenTherm
- 2<sup>2</sup> Bouteille de découplage
- E Câble BUS permettant la liaison entre les chaudières
- **4** Vanne 3 voies circuit B
- **5** Pompe chauffage circuit B
- **6** Sonde départ circuit B
- U Circuit chauffage B
- **8** Vanne 3 voies circuit C
- O Pompe chauffage circuit C
- **10** Sonde départ circuit C
- **11** Circuit chauffage C
- **12** Pompe de charge eau chaude sanitaire
- **13** Sonde eau chaude sanitaire
- 14 Ballon ECS
- **16** Pompe de bouclage sanitaire (Optionnelle)
- **6** Sonde extérieure (Optionnelle)
- **17** Sonde système

![](_page_38_Picture_2.jpeg)

Raccorder un thermostat de sécurité si le circuit chauffage est un plancher chauffant.

![](_page_38_Picture_238.jpeg)

![](_page_38_Picture_239.jpeg)

#### **■ Cascade d'une chaudière équipée de VM iSense Pro et d'une chaudière équipée d'une carte interface OTH Modbus**

![](_page_38_Figure_7.jpeg)

23/07/2015 - 7626012-001-02 38

- A Chaudière pilote équipée d'un tableau de commande OpenTherm Chaudière suiveuse OpenTherm
- 2 Bouteille de découplage
- E Câble BUS permettant la liaison entre les chaudières
- **4** Vanne 3 voies circuit B
- **5** Pompe chauffage circuit B
- **6** Sonde départ circuit B
- U Circuit chauffage B
- **8** Vanne 3 voies circuit C
- O Pompe chauffage circuit C
- **10** Sonde départ circuit C
- **11** Circuit chauffage C
- **<sup>2</sup>** Pompe de charge eau chaude sanitaire
- **13** Sonde eau chaude sanitaire
- 14 Ballon ECS
- **15** Pompe de bouclage sanitaire (Optionnelle)
- **6** Sonde extérieure (Optionnelle)
- 17 Carte interface OTH Modbus (Colis AD286 / AD287)
- **17** Sonde système

Raccorder un thermostat de sécurité si le circuit chauffage est un plancher chauffant.

![](_page_39_Picture_250.jpeg)

П

![](_page_40_Picture_210.jpeg)

# **4.7 Exemples d'installation et de raccordements - Appareil réglé sur 0/1+V3V**

![](_page_40_Figure_4.jpeg)

![](_page_40_Figure_5.jpeg)

Le module VM iSense Pro ne remplit pas les fonctions de sécurité surchauffe de la chaudière.

# ■ 1 circuit chauffage mélangé

- 4 Effectuer la mise à la terre des différentes pompes et vannes 3 voies.
	- Raccorder un thermostat de sécurité si le circuit chauffage est un plancher chauffant.

![](_page_41_Picture_267.jpeg)

# ■ 2 circuits chauffage mélangés et 1 circuit ECS

![](_page_41_Figure_7.jpeg)

- A Vanne 3 voies circuit B
- Z Pompe chauffage circuit B
- **3** Sonde départ circuit B
- **4** Circuit chauffage B
- **5** Sonde extérieure
- 6 Chaudière
- U Commande de la chaudière en 230 V
- 8 Sonde système utilisée comme sonde chaudière
- **9** Ballon ECS
- **10** Sonde eau chaude sanitaire
- **11** Pompe de charge eau chaude sanitaire
- **12** Vanne 3 voies circuit C
- **13** Pompe chauffage circuit C
- **4** Sonde départ circuit C
- **15** Circuit chauffage C

**ATTENTION**

Le module VM iSense Pro ne remplit pas les fonctions de

sécurité surchauffe de la chaudière.

Effectuer la mise à la terre des différentes pompes et vannes 3 voies.

Raccorder un thermostat de sécurité si le circuit chauffage est un plancher chauffant.

![](_page_42_Picture_235.jpeg)

# ■ 1 circuit chauffage direct + 1 circuit chauffage mélangé **+ 1 circuit ECS**

![](_page_42_Figure_8.jpeg)

![](_page_43_Figure_2.jpeg)

Effectuer la mise à la terre des différentes pompes et vannes 3 voies.

4 Raccorder un thermostat de sécurité si le circuit chauffage est un plancher chauffant.

![](_page_43_Picture_275.jpeg)

![](_page_43_Figure_6.jpeg)

![](_page_43_Figure_7.jpeg)

A Raccorder la pompe secondaire piscine.

- 2 Raccorder la sonde piscine.
- **3** Echangeur à plaques.
- 4 Commande de coupure de chauffe de la piscine
	- Lorsque le paramètre **E.TEL** est réglé sur **TOR**
	- T **B**, la piscine n'est plus réchauffée quand le contact est ouvert (réglage d'usine), seul l'antigel reste assuré. Le sens du contact reste réglable par le paramètre **CTC.TEL**.
- **5** Raccorder la pompe primaire piscine.
- 6 Chaudière
- U Commande de la chaudière en 230 V
- 8 Sonde système utilisée comme sonde chaudière

![](_page_44_Picture_11.jpeg)

#### **ATTENTION**

Le module VM iSense Pro ne remplit pas les fonctions de sécurité surchauffe de la chaudière.

![](_page_44_Picture_323.jpeg)

#### **Pilotage du circuit piscine**

La régulation permet de piloter un circuit piscine dans deux cas :

#### **Cas 1 : La régulation régule le circuit primaire (chaudière/ échangeur) et le circuit secondaire (échangeur/bassin).**

- 4 Brancher la pompe du circuit primaire (chaudière/échangeur) sur la sortie pompe **B**. La température **MAX. CIRC. B** est alors assurée durant les périodes confort du programme **B** en été comme en hiver.
- 4 Brancher la sonde piscine (colis AD212) sur l'entrée **S DEP B**.

 $\triangleright$  Régler la consigne de la sonde piscine à l'aide de la touche  $\frac{1}{2}$  dans la plage 5 - 39°C.

**Cas 2 : La piscine dispose déjà d'un système de régulation que l'on souhaite conserver. La régulation régule uniquement le circuit primaire (chaudière/échangeur).**

4 Brancher la pompe du circuit primaire (chaudière/échangeur) sur la sortie pompe **B**. La température **MAX. CIRC. B** est alors assurée durant les périodes confort du programme **B** en été comme en hiver.

![](_page_45_Picture_5.jpeg)

- La piscine peut aussi être raccordée sur le circuit **C** :
	- Effectuer les branchement sur les borniers repérés **C**.
		- 4 Régler les paramètres du circuit **C**.

#### **Programmation horaire de la pompe du circuit secondaire**

La pompe secondaire fonctionne durant les périodes confort du programme **B** en été comme en hiver.

#### **Mise à l'arrêt**

Pour l'hivernage de votre piscine, contacter votre pisciniste.

#### ■ Raccordement des options

Exemple : module de télésurveillance vocal TELCOM, commandes à distances pour circuits **B** et **C**, deuxième ballon sanitaire

![](_page_45_Figure_15.jpeg)

![](_page_46_Picture_203.jpeg)

# **4.7.2. Régulation esclave en cascade**

#### ■ Raccordement de 2 fois 2 circuits vanne et un ballon **ECS**

![](_page_46_Figure_5.jpeg)

- **8** Vanne 3 voies circuit C
- O Pompe chauffage circuit C
- <sup>1</sup> Sonde départ circuit C
- **1** Circuit chauffage C
- **12** Pompe de charge eau chaude sanitaire
- **13** Sonde eau chaude sanitaire
- **14** Ballon ECS
- **15** Sonde extérieure (Optionnelle)
- **6** Sonde système utilisée comme sonde chaudière
- 17 Commande de la chaudière en 230 V

![](_page_47_Picture_170.jpeg)

# **4.8 Schéma de raccordement électrique**

![](_page_48_Figure_3.jpeg)

M002856-A

![](_page_49_Figure_2.jpeg)

M002855-A

# **5 Utilisation de l'appareil**

# **5.1 Première mise sous tension**

![](_page_50_Picture_4.jpeg)

- 1. Appuyer sur la languette à ressort pour ouvrir le capot de protection.
- 2. Appuyer sur le bouton **ON**.
- 3. Appuyer sur le bouton **AUTO**.
- 4. A la première mise sous tension, le paramètre **LANGUE** s'affiche. Sélectionner la langue souhaitée en tournant le bouton rotatif.
- 5. Pour valider, appuyer sur le bouton rotatif.
- 6. Régler le paramètre **CONFIGURATION**. Sélectionner le réglage souhaité :

![](_page_50_Picture_209.jpeg)

7. Pour valider, appuyer sur le bouton rotatif.

8. Mettre en place les 2 vis (fournies dans le sachet documentation) à l'avant du module pour garantir l'indice de protection IP21.

# **5.2 Accès aux différents niveaux de navigation**

![](_page_51_Figure_3.jpeg)

Les informations et réglages du niveau Utilisateur sont accessibles à tout le monde. Prapareil<br> **2 2 3 aux différents niveaux de navigation<br>
5.2.1. Niveau utilisateur<br>
Les informations et réglages du niveau Utilisateur sont accessibles à<br>
tout le monde.<br>
1. Appuyer sur la touche**  $\rightarrow$ **.** Mi Sense Pro - AD283<br>
Cès aux différents niveaux de navigation<br>
5.2.1. Niveau utilisateur<br>
Les informations et réglages du niveau Utilisateur sont accessibles à<br>
du le monde.<br>
4. Appuyer sur la touche →<br>
3.2.2. Niveau inst

1. Appuyer sur la touche  $\rightarrow$ .

![](_page_51_Figure_6.jpeg)

Les informations et réglages du niveau Installateur sont accessibles à des personnes averties.

1. Appuyer sur la touche  $\rightarrow$ .

![](_page_51_Figure_9.jpeg)

 $\parallel$   $\parallel$   $\parallel$   $\parallel$ 

 $\overline{\mathbb{R}^{d}}$ 

*DIMANCHE 11:45*

C002219-C-01

AUTO

∍ ¦

MODE

 $\overline{\mathbb{R}}$  $\circ$   $\frac{3}{2}$ 

2. Appuyer sur la touche  $\Delta$ .

Il est aussi possible d'accéder au niveau installateur en appuyant uniquement sur la touche  $\triangle$  pendant environ 5 secondes.

= ↓

MODE

 $\overline{\mathbb{R}}$ o å

#### **5.2.3. Niveau SAV**

Les informations et réglages du niveau SAV sont accessibles au professionnel assurant le SAV. - AD283<br>
5. Utilisation de l'appareil<br>
5.2.3. Niveau SAV<br>
Les informations et réglages du niveau SAV sont accessibles au<br>
professionnel assurant le SAV.<br>
1. Appuyer sur la touche →.<br>
7. Minutes (1. Appuyer sur la touche AD283<br>
5. 2.3. Niveau SAV<br>
Les informations et réglages du niveau SAV sont accessibles au<br>
professionnel assurant le SAV.<br>
1. Appuyer sur la touche  $\rightarrow$ .<br>
AUTO CONVERGE ALTO CONSULTER PRODUCED 2. Appuyer sur la touche  $\hat$ 0 2 4 6 8 10 12 14 16 18 22 24 20

1. Appuyer sur la touche  $\rightarrow$ .

2. Appuyer sur la touche  $\triangle$  pendant environ 5 secondes.

Il est aussi possible d'accéder au niveau SAV en appuyant uniquement sur la touche  $\mathbf{\hat{P}}$  pendant environ 10 secondes.

# **5.3 Navigation dans les menus**

 $\parallel$   $\parallel$   $\parallel$   $\parallel$ 

*TEMP.: 68°*

**5"**

 $\overline{\mathbb{R}^{d}}$ 

*DIMANCHE 11:45* 

AUTO

 $\parallel$   $\parallel$   $\parallel$   $\parallel$ 

 $\overline{\mathbb{R}^{d}}$ 

*DIMANCHE 11:45*

C002219-C-01

C002235-E-01

**AUTO** 

<span id="page-52-0"></span>![](_page_52_Picture_8.jpeg)

- 1. Pour sélectionner le menu souhaité, tourner le bouton rotatif.
- 2. Pour accéder au menu, appuyer sur le bouton rotatif. Pour revenir à l'affichage précédent, appuyer sur la touche  $\Box$ .

- 3. Pour sélectionner le paramètre souhaité, tourner le bouton rotatif.
- 4. Pour modifier le paramètre, appuyer sur le bouton rotatif. Pour revenir à l'affichage précédent, appuyer sur la touche  $\Box$ .

![](_page_53_Figure_2.jpeg)

![](_page_53_Picture_3.jpeg)

Les différentes valeurs mesurées par l'appareil sont affichées dans le menu **#MESURES**.

- 1. Accéder au niveau utilisateur : Appuyer sur la touche  $\rightarrow$ .
- 2. Sélectionner le menu **#MESURES**.
	- Tourner le bouton rotatif pour faire défiler les menus ou modifier une valeur.
	- Appuyer sur le bouton rotatif pour accéder au menu sélectionné ou valider une modification de valeur.

Pour une explication détaillée de la navigation dans les menus, se référer au chapitre : ["Navigation dans les](#page-52-0) [menus", page 52](#page-52-0).

![](_page_53_Picture_364.jpeg)

T

<span id="page-54-0"></span>![](_page_54_Picture_267.jpeg)

# **5.5 Réglages après première mise sous tension**

![](_page_54_Picture_4.jpeg)

D'origine, le mode d'affichage du tableau de commande est réglé de façon à ne faire apparaître que les paramètres classiques. Il est possible de passer en mode étendu en procédant de la manière suivante :

- 1. Accéder au niveau installateur : Appuyer sur la touche  $\Delta$  pendant environ 5 secondes.
- 2. Sélectionner le menu **#SYSTEME**.
- т
- Tourner le bouton rotatif pour faire défiler les menus ou modifier une valeur.
- Appuyer sur le bouton rotatif pour accéder au menu sélectionné ou valider une modification de valeur.

Pour une explication détaillée de la navigation dans les menus, se référer au chapitre : ["Navigation dans les](#page-52-0) [menus", page 52](#page-52-0)

3. Régler le paramètre **INSTALLATION** sur **ETENDUE**.

![](_page_54_Picture_268.jpeg)

![](_page_54_Picture_14.jpeg)

Quelle que soit l'action sur les touches, le régulateur repasse en mode **CLASSIQUE** après 30 minutes.

![](_page_54_Figure_16.jpeg)

<span id="page-55-0"></span>∍ ไ

**G** 

 $\theta$ MOD

 $\parallel$   $\parallel$   $\parallel$   $\parallel$ 

*TEMP.: 68°*

**5"**

 $j$  in  $\mathbb{N}$ 

*DIMANCHE 11:45* 

C002235-E-01

AUTO

# **5.5.2. Régler les paramètres spécifiques à l'installation**

- 1. Accéder au niveau installateur : Appuyer sur la touche & pendant environ 5 secondes.  $\begin{array}{r} \text{N} \text{N} \text{ is } \text{P} \text{C} - \text{AD283} \\ \text{S.5.2.} \end{array}$ <br> **1.** Accéder au niveau installation<br>
1. Accéder au niveau installation<br>
2. Sélectionner le menu **#SYSTEME** 
	- 2. Sélectionner le menu **#SYSTEME**.

![](_page_55_Picture_5.jpeg)

- 4 Tourner le bouton rotatif pour faire défiler les menus ou modifier une valeur.
- Appuyer sur le bouton rotatif pour accéder au menu sélectionné ou valider une modification de valeur.

Pour une explication détaillée de la navigation dans les menus, se référer au chapitre : ["Navigation dans les](#page-52-0) [menus", page 52](#page-52-0)

3. Régler les paramètres suivants selon les raccordements effectués sur les cartes électroniques :

![](_page_55_Picture_349.jpeg)

(4) Le paramètre ne s'affiche que si le paramètre **ENTR.0-10V** est réglé sur **NON**

**Niveau installateur - Menu #SYSTEME**

![](_page_56_Picture_260.jpeg)

(4) Le paramètre ne s'affiche que si le paramètre **ENTR.0-10V** est réglé sur **NON**

![](_page_57_Picture_352.jpeg)

![](_page_57_Picture_353.jpeg)

J,

**MODI** 

Ġ

 $\parallel$   $\parallel$   $\parallel$   $\parallel$ 

*TEMP.: 68°*

**5"**

*A B C D*

*E*

 $\overline{\mathbb{R}^{d}}$ 

*DIMANCHE 11:45* 

C002235-E-01

C002344-D-01

**AUTC** 

 $\mathbb{Z}$  (  $\mathbb{Z}$  to the state)

<u>grad</u>  $F<sub>1</sub>$ 

*Personnalisez le nom de ce circuit B* 

 $\overline{a}$ LITO

*CIRC*.

### **5.5.3. Nommer les circuits et les générateurs**

- 1. Accéder au niveau installateur : Appuyer sur la touche & pendant environ 5 secondes. AD283<br>
5. Utilisation de l'appareil<br>
5.5.3. Nommer les circuits et les générateurs<br>
1. Accéder au niveau installateur : Appuyer sur la touche à pendant<br>
PRIMER ENGLIS
	- 2. Sélectionner le menu **#NOMS DES CIRCUITS**.
		- Tourner le bouton rotatif pour faire défiler les menus ou modifier une valeur.
			- Appuyer sur le bouton rotatif pour accéder au menu sélectionné ou valider une modification de valeur.

Pour une explication détaillée de la navigation dans les menus, se référer au chapitre : "Navigation dans les menus", page 52

3. Sélectionner le circuit ou le générateur à renommer.

![](_page_58_Picture_399.jpeg)

- 4. Tourner le bouton rotatif pour choisir le premier caractère dans la liste. Pour valider, appuyer sur le bouton rotatif.
- 5. Appuyer une deuxième fois pour entrer un deuxième caractère à la suite ou tourner le bouton rotatif pour laisser un espace vide.
- 6. Choisir les autres caractères de la même manière. La zone de saisie peut contenir jusqu'à 6 caractères.

![](_page_58_Picture_13.jpeg)

Pour se déplacer d'un caractère à un autre, tourner le bouton rotatif. Pour quitter sans modifier, appuyer sur la touche esc.

7. Pour valider le nom, appuyer sur le bouton rotatif puis tourner légèrement le bouton dans le sens inverse des aiguilles d'une montre. Lorsque le symbole ← apparaît, appuyer sur le bouton rotatif. Le nom est validé.

![](_page_58_Picture_16.jpeg)

![](_page_58_Figure_17.jpeg)

**Niveau installateur - Menu #NOMS DES CIRCUITS**

 $\downarrow$ 

# **5.5.4. Régler la courbe de chauffe**

- 1. Accéder au niveau installateur : Appuyer sur la touche & pendant environ 5 secondes. VM iSense Pro – AD283<br>
5.5.4. Régler la courbe de chauffe<br>
1. Accéder au niveau installateur : Appuyer sur la touche à pendant<br>
PRIMERIAL DIMAIGRE fi45<sup>1</sup> 2. Sélectionner le menu #SECONDAIRE P.INSTAL
	- 2. Sélectionner le menu **#SECONDAIRE P.INSTAL**.
		- Tourner le bouton rotatif pour faire défiler les menus ou modifier une valeur.
			- Appuyer sur le bouton rotatif pour accéder au menu sélectionné ou valider une modification de valeur.

Pour une explication détaillée de la navigation dans les menus, se référer au chapitre : "Navigation dans les menus", page 52. OMISense Pro - AD283<br>
5.5.4. Régler la courbe de chauffe<br>
1. Accéder au niveau installateur : Appuyer sur la touche  $\frac{1}{2}$  pendant<br>
PEMP: 68<sup>\*</sup> DEMP: 68<sup>\*</sup><br>
2. Sélectionner le menu #**SECONDAIRE P.INSTAL**.<br>
2. Sélection

- 3. Sélectionner le paramètre **PENTE CIRC…**.
- <span id="page-59-0"></span> $\hbar$  $UTTC$  $\overline{\mathbb{R}^{n}}$ *INERTIE BATI PENTE CIRC. B PENTE CIRC. C SEC. CHAP. C 2.0 0.7*  $\begin{bmatrix} 3 \\ 0.7 \\ 0.7 \\ 0.08 \end{bmatrix}$ C002316-C-M iSense Pro - AD283<br>
5.5.4. Régler la courbe de chauffe<br>
1. Accéder au niveau installateur: Appuyer sur la touche à pendant<br> **EMP:** Se<br> **EMP:** Se<br> **EMP:** Se<br> **EMP:** Se<br> **EMP:** Se<br> **EMP:** Se<br> **EMP:** Se<br> **EMP:** Se<br> **EMP:**

*3*

 $\parallel$   $\parallel$   $\parallel$   $\parallel$ 

*TEMP.: 68°*

**5"**

 $\overline{\mathbb{R}^{d}}$ 

*DIMANCHE 11:45* 

C002235-E-01

AUTO

- *20 -15 0* 5.5.4. Regigner la courbe de chauffe<br>  $PMRP$ . Between the control is benefit at  $\lambda_{PDU}$  are the motion in the control in the control in the control in the control in the control in the control in the control in the contro ∍ ¦ *PENTE CIRC. B Pente de chauffe du circuit B 2.0* MODE  $j_{\text{M}}$  ( AUTO  $\overline{\mathbb{R}}$  $\parallel$   $\parallel$   $\uparrow$   $\parallel$  $\overline{\circ}$ 
	- 4. Pour modifier directement la valeur, tourner le bouton rotatif. Pour modifier la valeur en visualisant la courbe, appuyer sur la touche  $\forall$ .
- 5. Pour modifier la courbe, tourner le bouton rotatif.
- 6. Pour valider, appuyer sur le bouton rotatif. Pour annuler, appuyer sur la touche esc.
	- **0.7 =** Pente de chauffe réglée.

![](_page_59_Figure_15.jpeg)

![](_page_60_Figure_2.jpeg)

#### ■ Courbe de chauffe sans TPC

- A Température maximale du circuit
- 2 Température de l'eau du circuit pour une température extérieure de 0 °C
- E Consigne **JOUR** du circuit

4 Température extérieure pour laquelle la température maximale d'eau du circuit est atteinte

**5** Valeur de la pente de chauffe Sélectionner le paramètre **PENTE CIRC…**

> En modifiant la pente de chauffe,  $\mathcal{D}$  et  $\mathcal{D}$  se recalculent et se repositionnent automatiquement.

#### n **Courbe de chauffe avec TPC**

Le paramètre **TPC** (Température de Pied de Courbe de chauffe) permet d'imposer au circuit chaudière une température de fonctionnement minimale (cette température peut être constante si la pente du circuit est nulle).

![](_page_60_Figure_12.jpeg)

# **5.6 Modification des réglages**

Z Température de l'eau du circuit pour une température

extérieure de 0 °C

E Consigne **JOUR** du circuit

4) Température extérieure pour laquelle la température maximale d'eau du circuit est atteinte

**5** Valeur de la pente de chauffe Sélectionner le paramètre **PENTE CIRC…**

**x** Valeur réglée sur le paramètre **TPC J**

En modifiant la pente de chauffe,  $\mathcal Q$  et  $\mathcal \Phi$  se recalculent et se repositionnent automatiquement.

Le module est réglé pour les installations de chauffage les plus courantes. Avec ces réglages, pratiquement toutes les installations de chauffage fonctionneront correctement. L'utilisateur ou l'installateur peut optimiser les paramètres selon ses besoins.

Pour les réglages utilisateur, se référer à la notice d'utilisation.

![](_page_61_Picture_2.jpeg)

#### **5.6.1. Sélectionner la langue**

- 1. Accéder au niveau installateur : Appuyer sur la touche & pendant environ 5 secondes.  $\begin{array}{c|l} \text{l'appareil} & & \text{VM iSense Pro}-AD283 \\\\ \hline \end{array}$ <br> **5.6.1.** Sélectionner la langue<br>
1. Accéder au niveau installateur : Appuyer sur la touche  $\frac{a}{b}$  pendant<br>  $\begin{array}{|l|l|}\hline \text{unif}(\mathbf{r})\text{ in }B\text{ is the same as a function of } \mathbf{r} \\\hline \end{array}$ 
	- 2. Sélectionner le menu **#LANGUE** .
	-

т

- Tourner le bouton rotatif pour faire défiler les menus ou modifier une valeur.
	- Appuyer sur le bouton rotatif pour accéder au menu sélectionné ou valider une modification de valeur.

Pour une explication détaillée de la navigation dans les menus, se référer au chapitre : "Navigation dans les menus", page 52

![](_page_61_Picture_316.jpeg)

# **5.6.2. Définir le mode de configuration**

- 1. Accéder au niveau installateur : Appuyer sur la touche & pendant environ 5 secondes.
- 2. Sélectionner le menu **#SYSTEME**.
	- Tourner le bouton rotatif pour faire défiler les menus ou modifier une valeur.
	- Appuyer sur le bouton rotatif pour accéder au menu sélectionné ou valider une modification de valeur.

Pour une explication détaillée de la navigation dans les menus, se référer au chapitre : ["Navigation dans les](#page-52-0) [menus", page 52](#page-52-0)

3. Régler le paramètre **CONFIGURATION** :

![](_page_61_Picture_18.jpeg)

#### **Niveau installateur - Menu #SYSTEME**

![](_page_62_Picture_286.jpeg)

Ť

![](_page_62_Picture_4.jpeg)

# **5.6.3. Calibrer les sondes**

- 1. Accéder au niveau utilisateur : Appuyer sur la touche  $\rightarrow$ .
- 2. Sélectionner le menu **#REGLAGES**.
	- Tourner le bouton rotatif pour faire défiler les menus ou modifier une valeur.
		- Appuyer sur le bouton rotatif pour accéder au menu sélectionné ou valider une modification de valeur.

Pour une explication détaillée de la navigation dans les menus, se référer au chapitre : ["Navigation dans les](#page-52-0) [menus", page 52](#page-52-0)

3. Régler les paramètres suivants :

![](_page_62_Picture_287.jpeg)

**Niveau utilisateur - Menu #REGLAGES**

<span id="page-63-0"></span>![](_page_63_Picture_341.jpeg)

(4) Le paramètre n'est affiché que si aucune sonde d'ambiance n'est raccordée sur le circuit concerné ou que l'influence de la sonde est nulle

![](_page_63_Picture_4.jpeg)

# **5.6.4. Réglages professionnels**

- 1. Accéder au niveau installateur : Appuyer sur la touche & pendant environ 5 secondes.
- 2. Régler les paramètres suivants :
	- Tourner le bouton rotatif pour faire défiler les menus ou modifier une valeur.
		- Appuyer sur le bouton rotatif pour accéder au menu sélectionné ou valider une modification de valeur.

Pour une explication détaillée de la navigation dans les menus, se référer au chapitre : ["Navigation dans les](#page-52-0) [menus", page 52](#page-52-0).

C002235-E-01

 $\mathbf{T}$ 

![](_page_63_Picture_342.jpeg)

![](_page_63_Picture_343.jpeg)

**Niveau installateur - Menu #SECONDAIRE LIMITES**

![](_page_64_Picture_362.jpeg)

(2) Le paramètre peut être réglé sur la courbe de chauffe en appuyant sur la touche  $A$ .

![](_page_64_Picture_363.jpeg)

(5) Le paramètre ne s'affiche que si le paramètre **ENTR.0-10V** est réglé sur **OUI**.

(6) Si une vanne d'inversion est raccordée, la priorité ECS sera toujours totale quel que soit le réglage.

(7) Le paramètre ne s'affiche que si **ANTILEG.** est différent de **NON**

(8) Le paramètre ne s'affiche que si **S.ECS:** est réglé sur **POMPE**

![](_page_65_Picture_373.jpeg)

(5) Le paramètre ne s'affiche que si le paramètre **ENTR.0-10V** est réglé sur **OUI**.

(6) Si une vanne d'inversion est raccordée, la priorité ECS sera toujours totale quel que soit le réglage.

(7) Le paramètre ne s'affiche que si **ANTILEG.** est différent de **NON**

(8) Le paramètre ne s'affiche que si **S.ECS:** est réglé sur **POMPE**

![](_page_66_Picture_275.jpeg)

(8) Le paramètre ne s'affiche que si **S.ECS:** est réglé sur **POMPE**

#### <span id="page-67-0"></span>**Niveau installateur - Menu #SECONDAIRE P.INSTAL**

![](_page_67_Picture_286.jpeg)

(6) Si une vanne d'inversion est raccordée, la priorité ECS sera toujours totale quel que soit le réglage.

(7) Le paramètre ne s'affiche que si **ANTILEG.** est différent de **NON** (8) Le paramètre ne s'affiche que si **S.ECS:** est réglé sur **POMPE**

![](_page_67_Picture_287.jpeg)

# ■ MAX. CIRC. ...

![](_page_67_Picture_8.jpeg)

#### **AVERTISSEMENT**

Dans le cas d'un plancher chauffant, ne pas modifier le réglage d'usine (50 °C). La réglementation impose un dispositif de sécurité indépendant de la régulation, avec réarmement manuel, qui coupe la fourniture de chaleur dans le circuit du plancher chauffant lorsque la température du fluide atteint 65 °C (DTU 65-14).

Raccorder un thermostat de sécurité sur le contact CS du connecteur pompe.

<span id="page-68-0"></span>![](_page_68_Figure_2.jpeg)

### n **PENTE CIRC…**

#### **Courbe de chauffe circuit B ou C**

- **x** Température extérieure (°C)
- **y** Température départ eau (°C)
- A Température maximale du circuit B C

# n **ANTICIP.B, ANTICIP.C**

- A Consigne de température ambiante Confort
- **2** Consigne de température ambiante Réduite
- **3** Programme horaire
- R Temps d'anticipation = Phase de réchauffage accéléré

La fonction d'anticipation calcule l'heure de redémarrage du chauffage pour atteindre la température ambiante désirée moins 0.5 K à l'heure programmée du passage au mode confort. L'heure de début du programme horaire correspond à la fin de la phase de réchauffage accéléré.

La fonction est activée en réglant une valeur différente de **NON**. La valeur réglée correspond au temps que l'on estime nécessaire au système pour remettre l'installation en température (à température extérieure 0 °C) ; en partant d'une température ambiante résiduelle correspondant à la consigne d'abaissement nocturne.

L'anticipation est optimisée si une sonde d'ambiance est raccordée. Le régulateur affinera automatiquement le temps d'anticipation.

> Cette fonction est dépendante de la surpuissance disponible dans l'installation.

# **N** SECHAGE CHAPE

П

Permet d'imposer une température de départ constante ou des paliers de température successifs pour accélérer le séchage d'une chape plancher chauffant.

Le réglage de ces températures doit suivre les recommandations du chapiste.

L'activation de ce paramètre (réglage différent de **NON**) force l'affichage permanent de **SECHAGE CHAPE** et désactive toutes les autres fonctions de la régulation.

Lorsque le séchage chape est actif sur un circuit, tous les autres circuits (exemple : ECS) sont arrêtés. L'utilisation de cette fonction n'est possible que sur les circuits B et C.

![](_page_68_Figure_22.jpeg)

![](_page_69_Figure_2.jpeg)

<span id="page-69-0"></span>![](_page_69_Picture_257.jpeg)

n **INFL.S.AMB.**

Permet d'ajuster l'influence de la sonde d'ambiance sur la température d'eau du circuit concerné.

![](_page_69_Picture_258.jpeg)

# n **NUIT**

![](_page_69_Picture_8.jpeg)

Ce paramètre s'affiche si au moins un circuit ne comporte pas de sonde d'ambiance.

#### **Pour les circuits sans sonde d'ambiance :**

- 4 **NUIT :ABAIS.** (Abaissement) : La température réduite est maintenue pendant les périodes réduites. La pompe du circuit fonctionne en permanence.
- 4 **NUIT :ARRET** (Arrêt) : Le chauffage est arrêté pendant les périodes réduites. Lorsque l'antigel d'installation est actif, la température réduite est maintenue pendant les périodes réduites.

#### <span id="page-70-0"></span>**Pour les circuits avec sonde d'ambiance :**

- 4 Lorsque la température d'ambiance est inférieure à la consigne de la sonde d'ambiance : La température réduite est maintenue pendant les périodes réduites. La pompe du circuit fonctionne en permanence.
- 4 Lorsque la température d'ambiance est supérieure à la consigne de la sonde d'ambiance : Le chauffage est arrêté pendant les périodes réduites. Lorsque l'antigel d'installation est actif, la température réduite est maintenue pendant les périodes réduites.

#### ■ Fonction 0-10 V

Cette fonction permet de commander la chaudière à travers un système externe comportant une sortie 0-10 V reliée à l'entrée 0-10 V. Cette commande impose à la chaudière une consigne en température ou en puissance. Il faudra veiller à ce que le paramètre **MAX.CHAUD.** soit supérieur à **CONS.MAX 0-10V** si la commande est en température.

![](_page_70_Figure_7.jpeg)

**y** Température chaudière ou puissance relative

Si la tension d'entrée est inférieure à **VMIN/OFF 0-10V**, la chaudière est à l'arrêt.

La température consigne chaudière correspond strictement à l'entrée 0-10 V. Les circuits secondaires de la chaudière continuent de fonctionner mais n'ont aucune incidence sur la température d'eau de la chaudière. En cas d'utilisation de l'entrée 0-10 V et d'un circuit secondaire de la chaudière, il faut que le régulateur externe fournissant cette tension 0-10 V demande toujours une température au minimum égale aux besoins du circuit secondaire.

### **n DEBIT MAX.**

Pour que la régulation puisse calculer la quantité de chaleur produite par l'installation (paramètre kWh), renseigner le paramètre **DEBIT MAX.**. Le paramètre **DEBIT MAX.** est égal au débit en l/min dans le circuit solaire.

Déterminer la valeur **DEBIT MAX.** à l'aide du tableau ci-après, selon la configuration de l'installation et le nombre ou la surface des capteurs.

Lorsque le débit est renseigné de manière incorrecte, l'affichage kWh sera également incorrect.

![](_page_70_Figure_15.jpeg)

![](_page_71_Picture_2.jpeg)

Т

La quantité de chaleur (valeur kWh) ne peut être utilisée que pour des suivis effectués à titre personnel.

<span id="page-71-0"></span>![](_page_71_Picture_415.jpeg)

# **5.6.5. Configurer le réseau**

- 1. Accéder au niveau installateur : Appuyer sur la touche & pendant environ 5 secondes.
- 2. Sélectionner le menu **#RESEAU**.

![](_page_71_Picture_8.jpeg)

Appuyer sur le bouton rotatif pour accéder au menu sélectionné ou valider une modification de valeur.

Pour une explication détaillée de la navigation dans les menus, se référer au chapitre : ["Navigation dans les](#page-52-0) [menus", page 52](#page-52-0)

3. Régler les paramètres suivants : C002235-E-01

![](_page_71_Picture_416.jpeg)

(5) Le paramètre ne s'affiche que si **FONCT** est réglé sur **PARALLELE** (6) Le paramètre ne s'affiche que si **REGUL. MAITRESSE** est réglé sur **NON**

 $\parallel$   $\parallel$   $\parallel$   $\parallel$ 

*TEMP.: 68°*

**5"**

in In

*DIMANCHE 11:45* 

AUTO

 $\mathbf{I}$ 

品

6 **MODI**
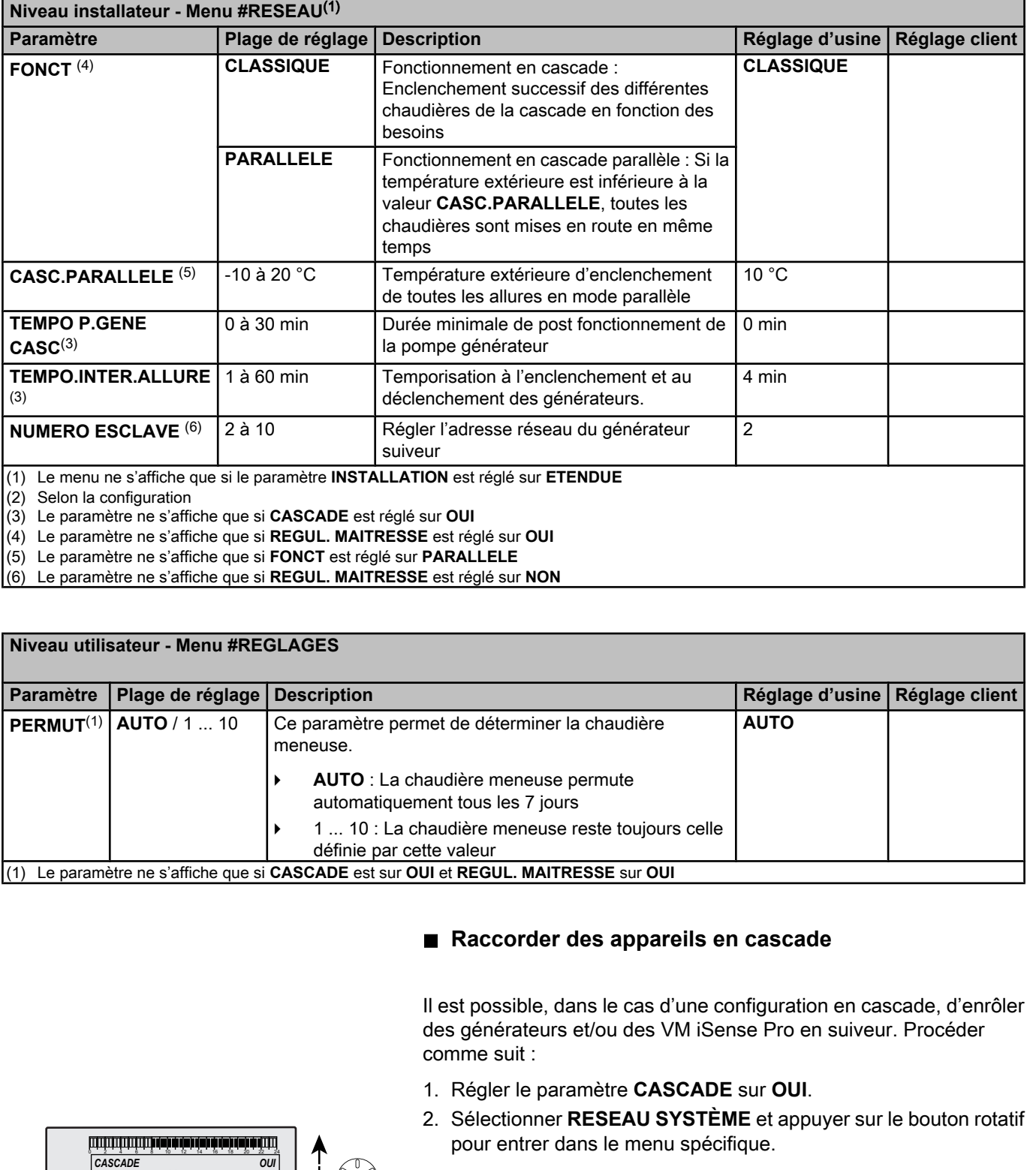

(6) Le paramètre ne s'affiche que si **REGUL. MAITRESSE** est réglé sur **NON**

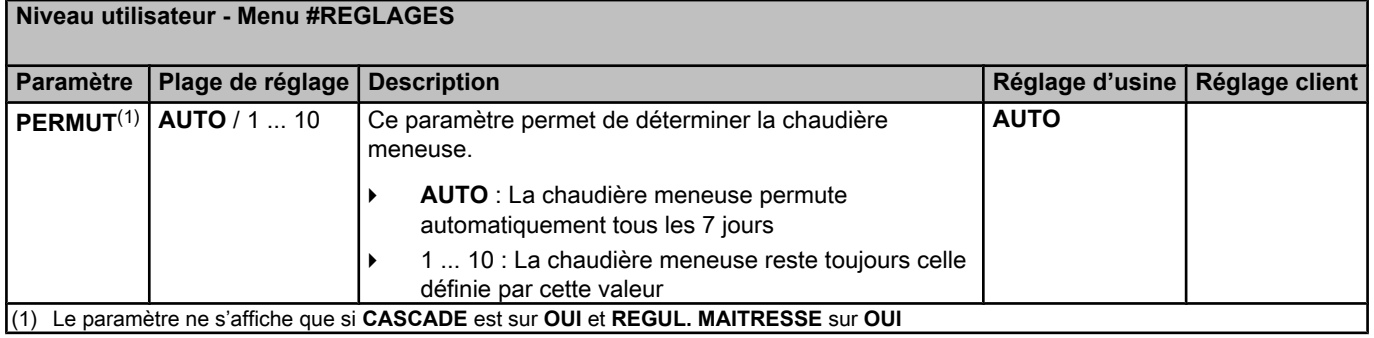

#### ■ Raccorder des appareils en cascade

Il est possible, dans le cas d'une configuration en cascade, d'enrôler des générateurs et/ou des VM iSense Pro en suiveur. Procéder comme suit :

- 1. Régler le paramètre **CASCADE** sur **OUI**.
- 2. Sélectionner **RESEAU SYSTÈME** et appuyer sur le bouton rotatif pour entrer dans le menu spécifique.

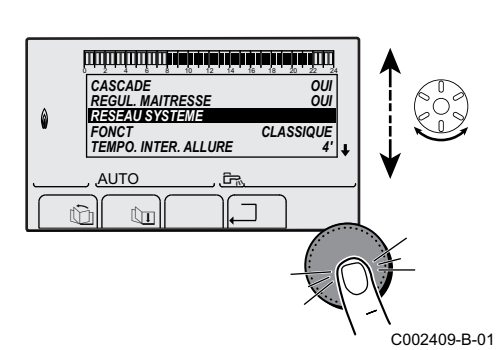

- on de l'appareil<br>
2 3. Pour ajouter un appareil suiveur au réseau, sélectionner AJOUT<br>
2 2 23. ESCLAVE. 0 2 4 6 8 10 12 14 16 18 22 24 20 ON ISense Pro – AD283<br>
CONTRIGENTS (CONTRIGENTS)<br>
CONTRIGENTS (CONTRIGENTS)<br>
CONTRIGENTS (CONTRIGENTS)<br>
CONTRIGENTS (CONTRIGENTS)<br>
CONTRIGENTS (CONTRIGENTS)<br>
CONTRIGENTS (CONTRIGENTS)<br>
CONTRIGENTS (CONTRIGENTS)<br>
CONTRIGEN 0 2 4 6 8 10 12 14 16 18 22 24 20 3. Pour ajouter un appareil suiveur au réseau, sélectionner **AJOUT ESCLAVE**. *NB. ELEMENTS. RESEAU AJOUTER ESCLAVE*  $\overline{\phantom{a}}$   $\overline{\phantom{a}}$   $\overline{\phantom{a}}$  $\theta$ *SUPPRIMER ESCLAVE* j **AUTO**  $\overline{\mathcal{F}}$ . r - II - T C002410-B-01 4. L'écran qui s'affiche permet de choisir des numéros de chaudières suiveuses à ajouter au réseau. Les numéros 2 à 10 sont dédiés aux générateurs, et les numéros 20 à 39 aux VM iSense Pro. *AJOUTER ESCLAVE GENE: 2, 5,*  $\overline{\phantom{a}}$   $\overline{\phantom{a}}$ *VM: 29,* Tourner le bouton rotatif pour faire défiler les numéros et appuyer pour valider le numéro choisi. Appuyer sur  $\Box$  pour retourner à la <u>grad</u> **AUTO**  $\mathbb{R}$ liste précédente.  $\mathbb{Z}$  (  $\mathbb{Z}$  to the state) 5. Pour supprimer un appareil suiveur du réseau, sélectionner **SUPPRIMER ESCLAVE**. .<br>C002412-B-01 6. L'écran qui s'affiche permet de choisir les numéros de chaudières suiveuses à supprimer du réseau. Tourner le bouton rotatif pour  $\overline{\phantom{a}}$   $\overline{\phantom{a}}$ faire défiler les numéros et appuyer pour supprimer le numéro *SUPPRIMER ESCLAVE GENE: 2, 5,*  $\theta$ *VM: 29,* choisi. Appuyer sur  $\Box$  pour retourner à la liste précédente. <u>grad</u> AUTO  $\overline{\mathbf{G}}$  $\bigcap_{i \in I} \bigcap_{i \in I} \overline{\bigcap_{i \in I} \overline{\bigcap_{i \in I} \overline{\bigcup_{i \in I} \overline{\bigcup_{i \in$ C002413-B-01 7. Sélectionner **NB.ELEMENTS.RESEAU**. Cet écran résume les éléments du réseau reconnus par le système. Appuyer sur  $\Box$  pour *NB. ELEMENTS*  $\overline{\phantom{a}}$   $\overline{\phantom{a}}$ retourner à la liste précédente. *GENE: 2, 5, VM: 29,* j AUTO  $\approx$  $\lceil \ln \rceil$   $\lceil \ln \rceil$ C002411-B-01
	- Il est possible d'enrôler des VM uniquement en suiveur. Procéder

■ Raccorder des VM iSense Pro en cascade

comme suit :

- 1. Sélectionner **RESEAU VM** et appuyer sur le bouton rotatif pour entrer dans le menu spécifique.
- 2. L'écran qui s'affiche permet de choisir des numéros des VM suiveuses à ajouter au réseau. Les numéros 20 à 39 sont dédiés aux VM. Tourner le bouton rotatif pour faire défiler les numéros et appuyer pour valider le numéro choisi. Appuyer sur  $\Box$  pour retourner à la liste précédente.
- 3. Pour supprimer une VM suiveuse du réseau, sélectionner **SUPPRIMER VM**.
- 4. L'écran qui s'affiche permet de choisir des numéros des VM suiveuses à supprimer du réseau. Tourner le bouton rotatif pour faire défiler les numéros et appuyer pour supprimer le numéro choisi. Appuyer sur  $\Box$  pour retourner à la liste précédente. AD283<br>
5. Utilisation de l'appareil<br>
4. L'écran qui s'affiche permet de choisir des numéros des VM<br>
suiveuses à supprimer du réseau. Tourner le buton rotatif pour<br>
faire défiler les numéros et appuyer pour supprimer le nu
	- 5. Sélectionner **NB.ELEMENTS.RESEAU**. Cet écran résume les éléments du réseau reconnus par le système. Appuyer sur  $\Box$  pour retourner à la liste précédente.

#### **5.6.6. Retour aux réglages d'usine**

Pour réinitialiser l'appareil, procéder comme suit :

- 1. Appuyer simultanément sur les touches  $\downarrow$ ,  $\rightarrow$  et  $\Box$  pendant 4 secondes. Le menu **#RESET** s'affiche.
- 2. Régler les paramètres suivants :

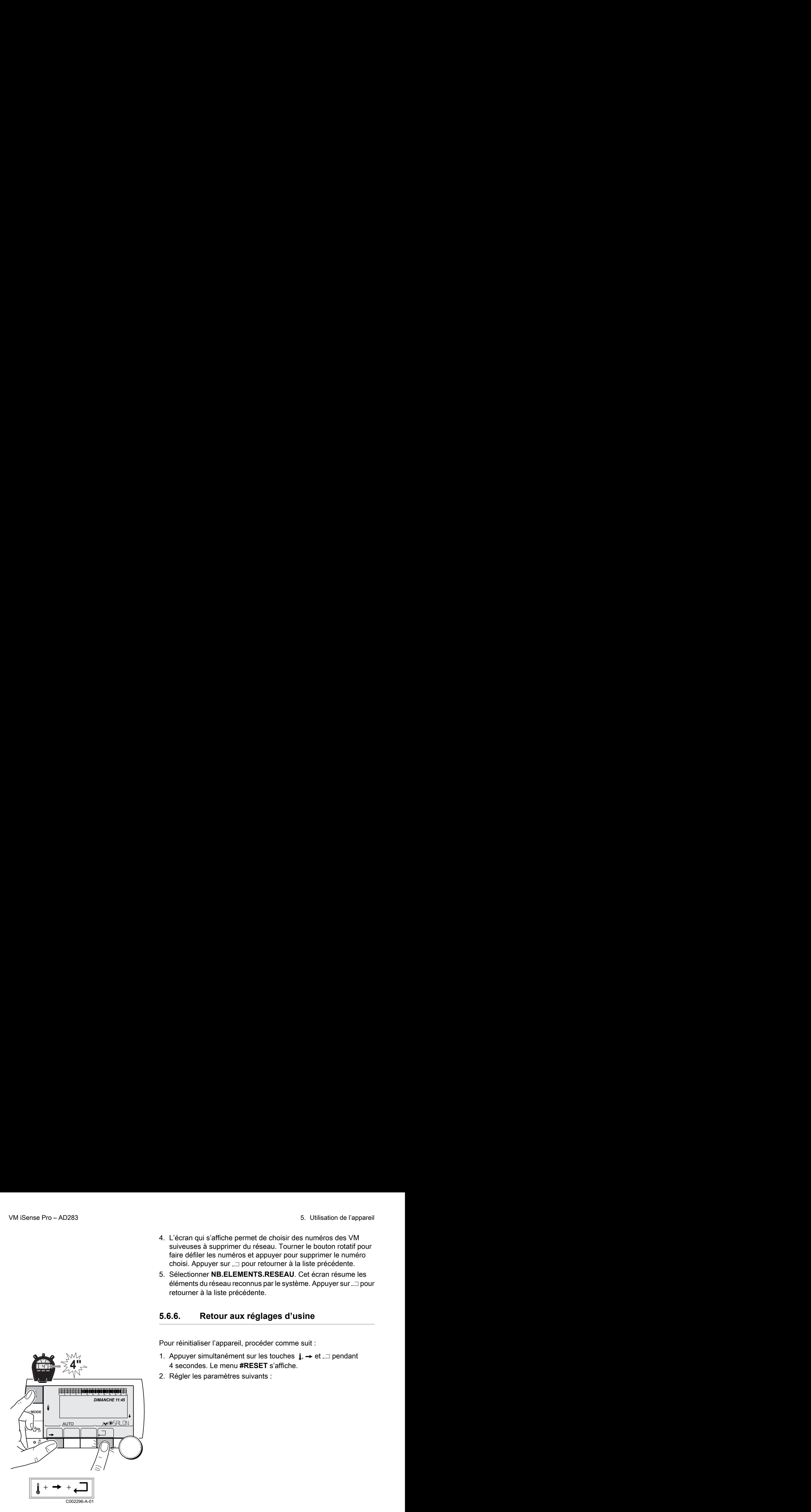

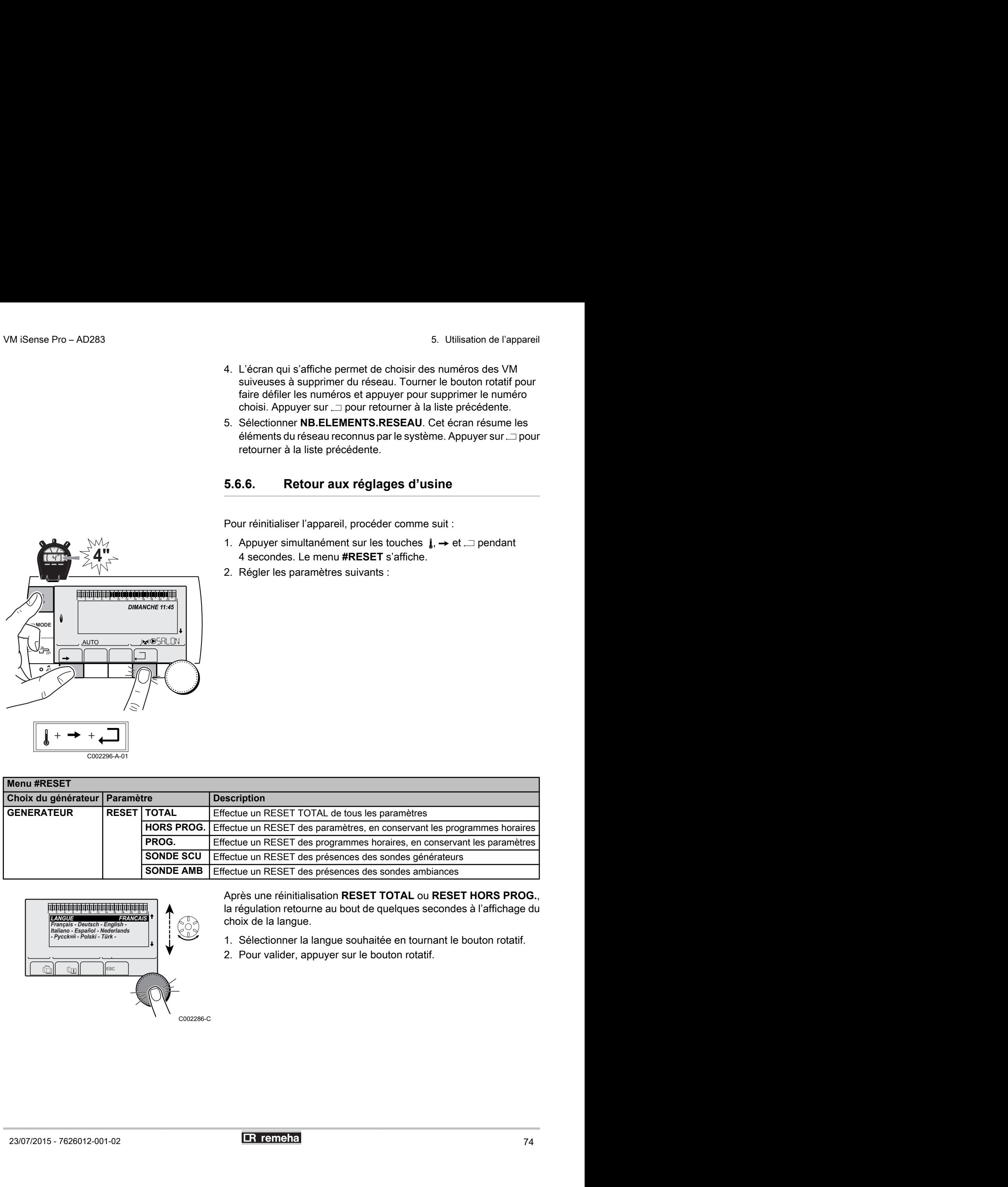

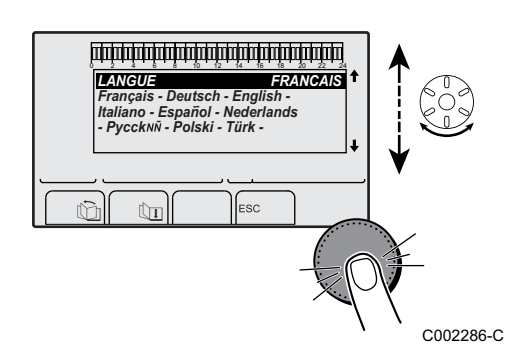

Après une réinitialisation **RESET TOTAL** ou **RESET HORS PROG.**, la régulation retourne au bout de quelques secondes à l'affichage du choix de la langue.

- 1. Sélectionner la langue souhaitée en tournant le bouton rotatif.
- 2. Pour valider, appuyer sur le bouton rotatif.

# **6 Arrêt de l'appareil**

## **6.1 Arrêt de l'installation**

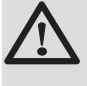

#### **ATTENTION**

Ne pas mettre l'appareil hors tension. Si le système de chauffage central n'est pas utilisé pendant une longue période, il est recommandé d'activer le mode **VACANCES** (pour bénéficier de la fonction antigommage de la pompe de chauffage).

## **6.2 Protection antigel**

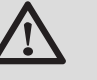

#### **ATTENTION**

- 4 La protection antigel ne fonctionne pas si l'appareil a été mis hors service.
- Pour protéger l'installation, régler l'appareil en mode **VACANCES**.

Le mode **VACANCES** protège :

- 4 L'installation si la température extérieure est inférieure à 3 °C (réglage d'usine).
- 4 L'ambiance si une commande à distance est branchée et si la température ambiante est inférieure à 6 °C (réglage d'usine).
- 4 Le ballon d'eau chaude sanitaire si la température du ballon est inférieure à 4 °C (l'eau est réchauffée à 10 °C).

Pour configurer le mode vacances :  $\mathbb{R}$ Se référer à la notice d'utilisation.

# **7 En cas de dérangement**

# **7.1 Coordonnées de l'installateur**

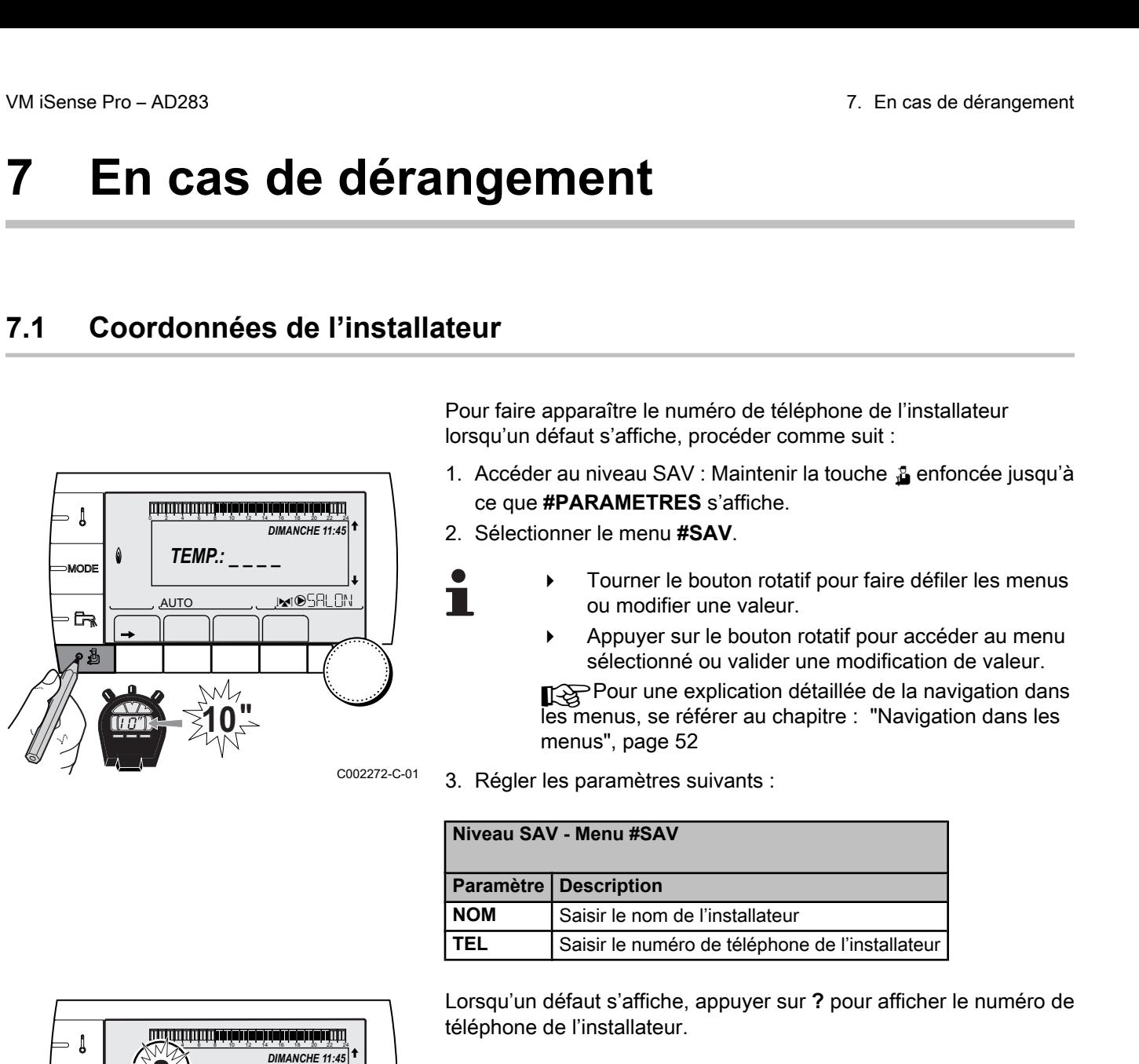

Pour faire apparaître le numéro de téléphone de l'installateur lorsqu'un défaut s'affiche, procéder comme suit :

- 1. Accéder au niveau SAV : Maintenir la touche & enfoncée jusqu'à ce que **#PARAMETRES** s'affiche. AD283<br> **Cas de dérangement<br>
Cas de l'installateur**<br>
Pour faire apparaître le numéro de téléphone de l'installateur<br>
lorsqu'un défaut s'affiche, procéder comme suit :<br>
1. Accéder au niveau SAV : Maintenir la touche **&** enfo
	- 2. Sélectionner le menu **#SAV**.
		- Tourner le bouton rotatif pour faire défiler les menus ou modifier une valeur.
			- Appuyer sur le bouton rotatif pour accéder au menu sélectionné ou valider une modification de valeur.

Pour une explication détaillée de la navigation dans les menus, se référer au chapitre : "Navigation dans les menus", page 52

3. Régler les paramètres suivants :

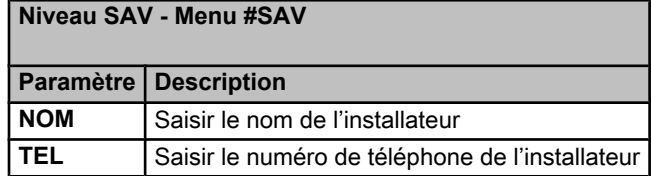

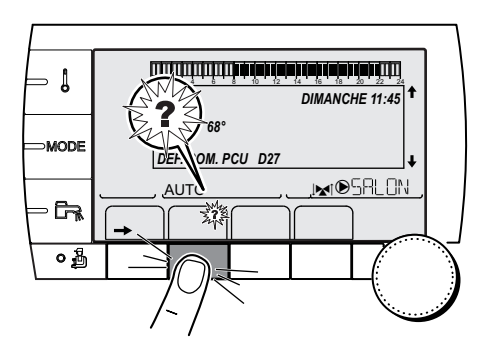

Lorsqu'un défaut s'affiche, appuyer sur **?** pour afficher le numéro de téléphone de l'installateur.

C002302-B-01

# **7.2 Messages (Code de type Mxx)**

Le module peut afficher les messages suivants :

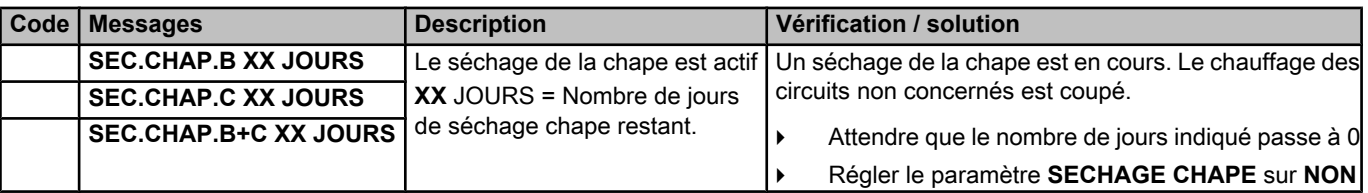

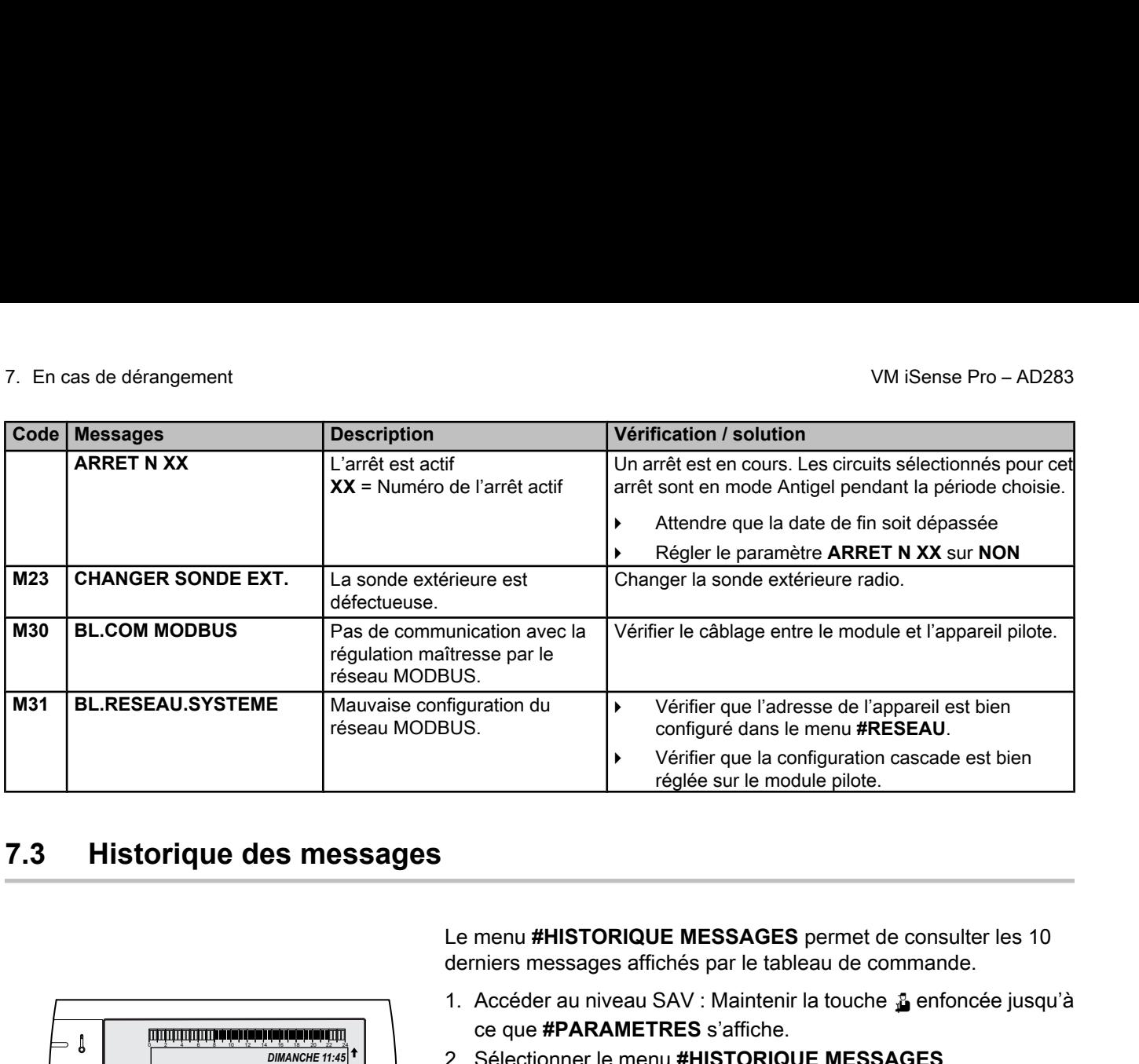

# **7.3 Historique des messages**

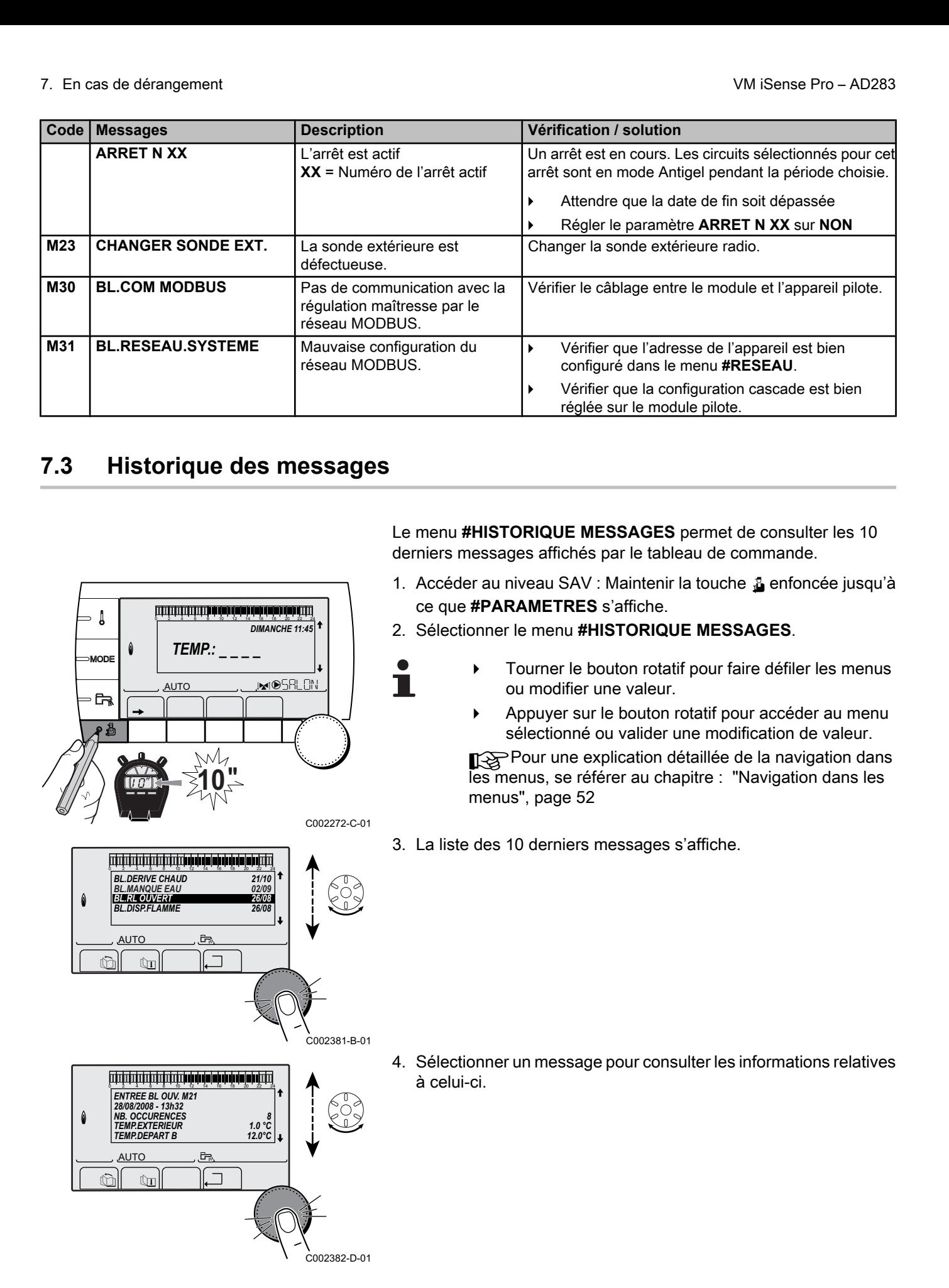

## **7.4 Défauts**

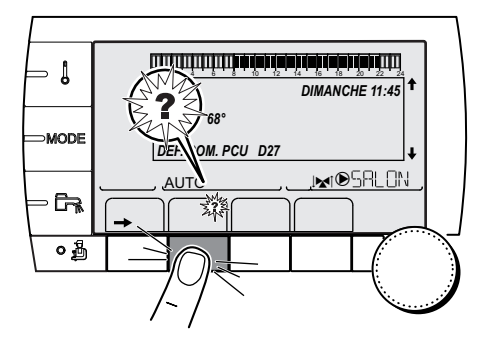

En cas de défaut de fonctionnement, le module clignote et affiche un message d'erreur et un code correspondant. AD283<br>
27. En cas de dérangement<br> **uts**<br>
En cas de défaut de fonctionnement, le module clignote et affiche un<br>
message d'erreur et un code correspondant.<br>
1. Noter le code affiché.<br>
Le code est important pour le dépistage

- 1. Noter le code affiché.
	- Le code est important pour le dépistage correct et rapide du type de dérangement et pour une éventuelle assistance technique.
- 2. Appuyer sur la touche **?**. Suivre les indications affichées pour résoudre le problème.
- 3. Consulter la signification des codes dans le tableau suivant :

#### C002302-B-01

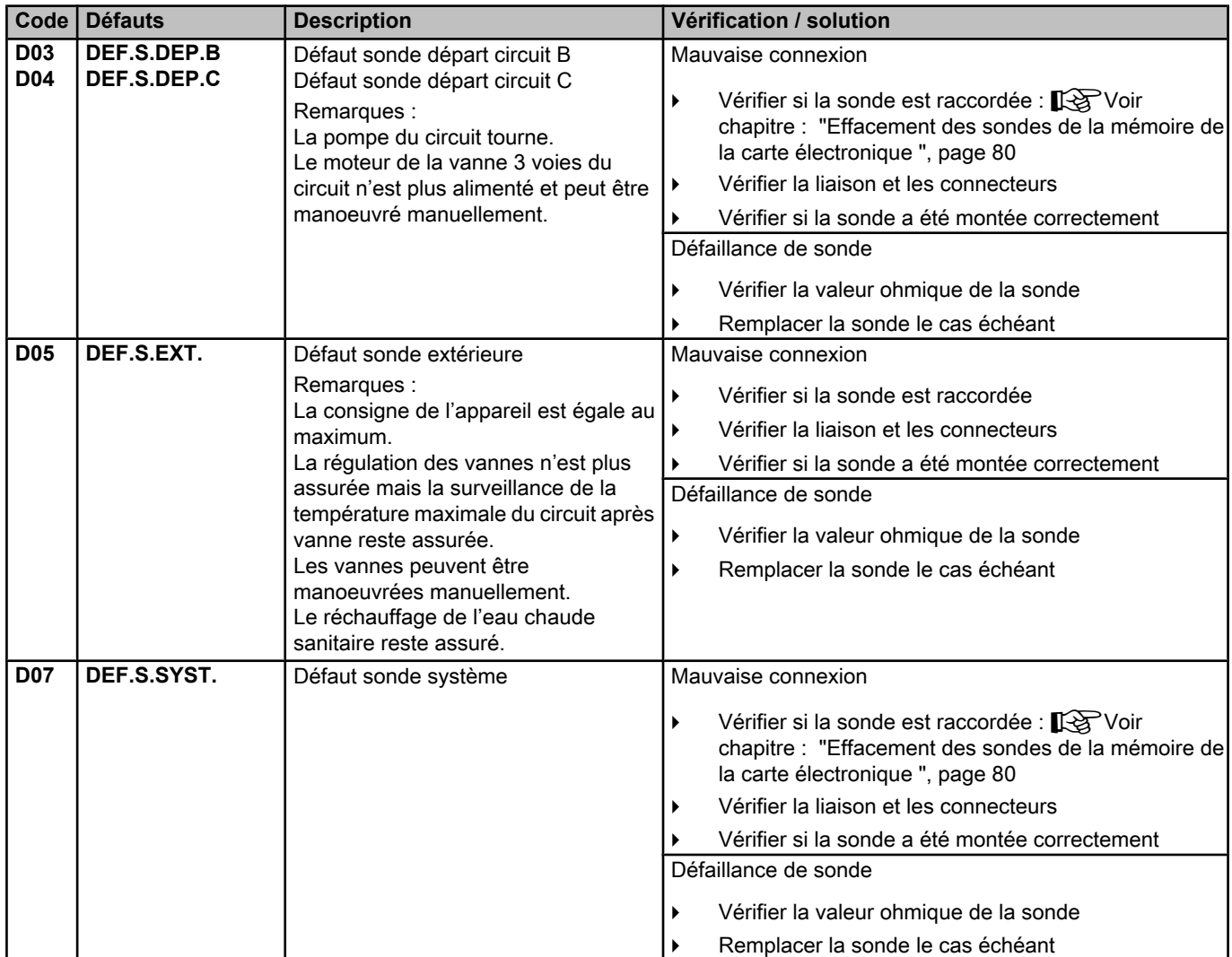

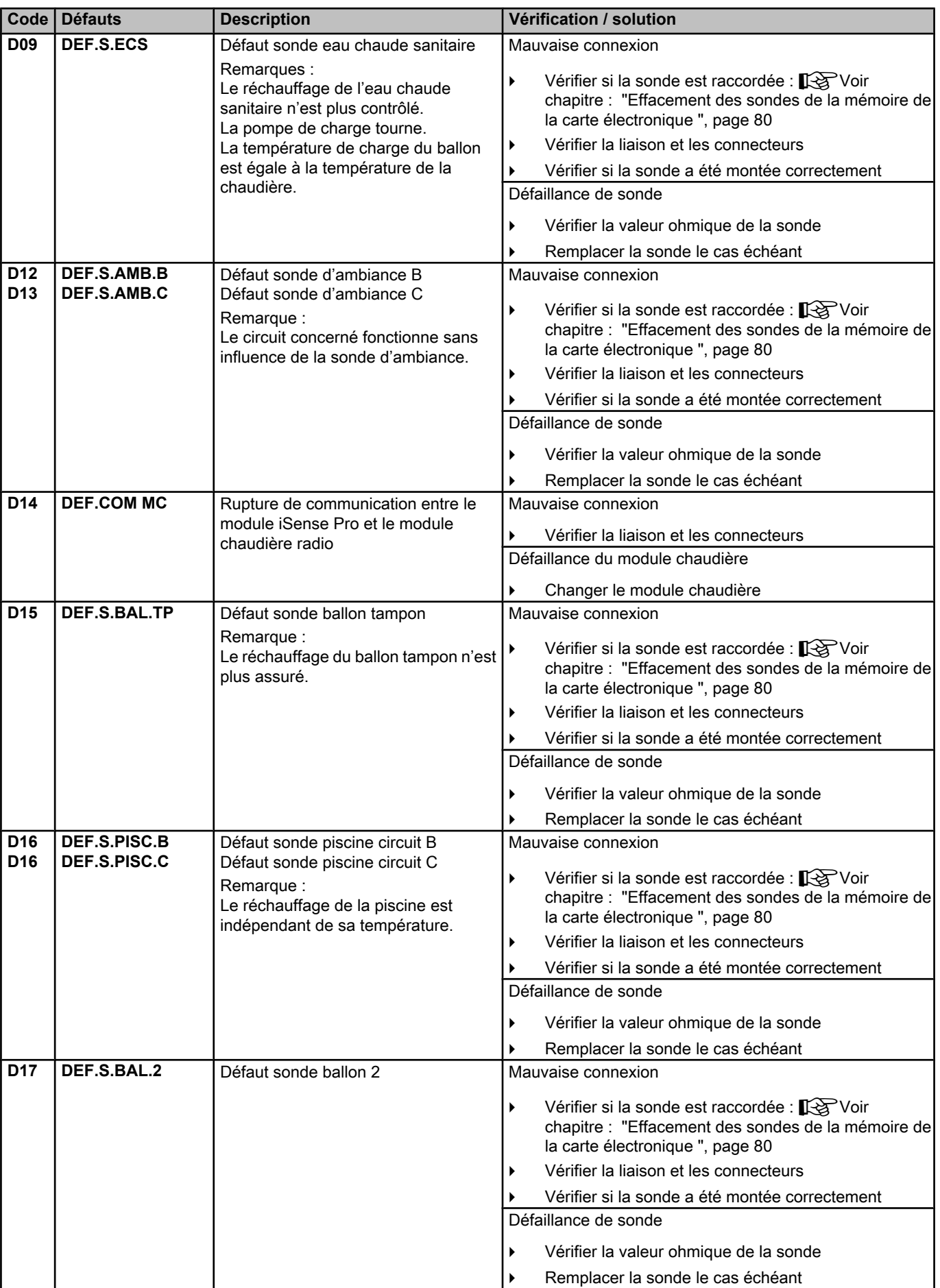

I

<span id="page-80-0"></span>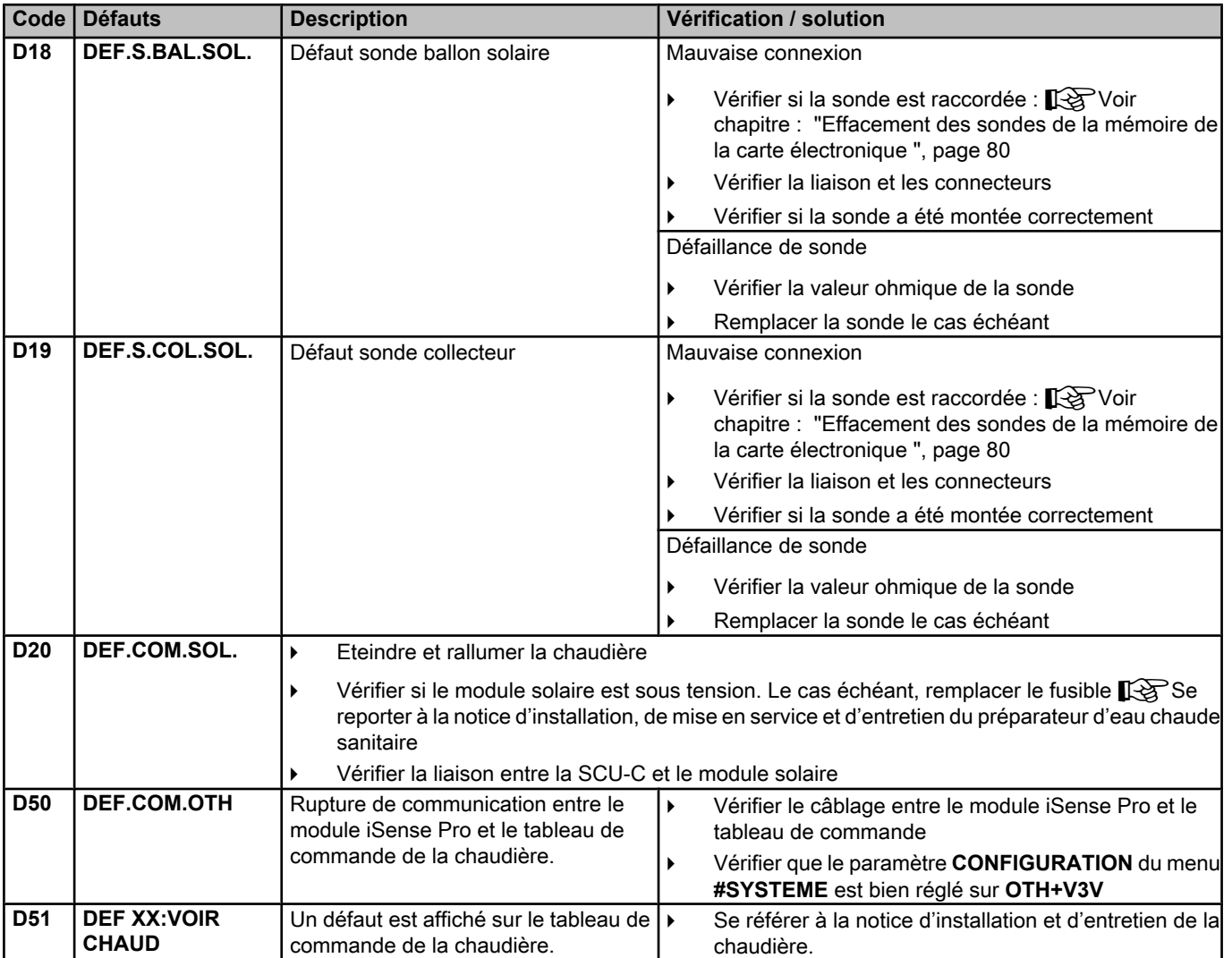

#### **7.4.1. Effacement des sondes de la mémoire de la carte électronique**

La configuration des sondes est mémorisée par la carte électronique . Si un défaut sonde apparaît alors que la sonde correspondante n'est pas raccordée ou est retirée volontairement, veuillez effacer la sonde de la mémoire de la carte électronique .

- 4 Appuyer successivement sur la touche **?** jusqu'à l'affichage **Voulez-vous supprimer cette sonde ?**.
- 4 Sélectionner **OUI** en tournant le bouton rotatif, puis appuyer pour valider.

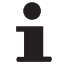

Une sonde extérieure défectueuse ne peut pas être effacée de la carte électronique SCU.

 $\mathbf{l}$ 

# **7.5 Historique des défauts**

 $\parallel$   $\parallel$   $\parallel$   $\parallel$ 

**10"**

j  $\mathbb{R}$ 

j  $\mathbb{F}^2$ 

*8 1.0 °C*

 $\begin{bmatrix} 3 & 2 \ 3 & 3 \ 35.0^{\circ} \end{bmatrix}$ 

 $j$  in  $\mathbb{R}^d$ 

*DIMANCHE 11:45*

C002272-C-01

C002274-E-01

、<br>C002275-C-01

**AUTC** 

 $\mathbb{C}$  of the state  $\mathbb{C}$ 

 $\sqrt{1-\frac{1}{2}}$ 

**AUTC** 

 $\theta$ 

 $\theta$ 

**AUTC** 

*DEF.S.AUX. D07 28/08/2008 - 13h32 NB.OCCURENCES TEMP.EXTERIEUR TEMP.DEPART B*

*TEMP.: \_ \_ \_ \_*

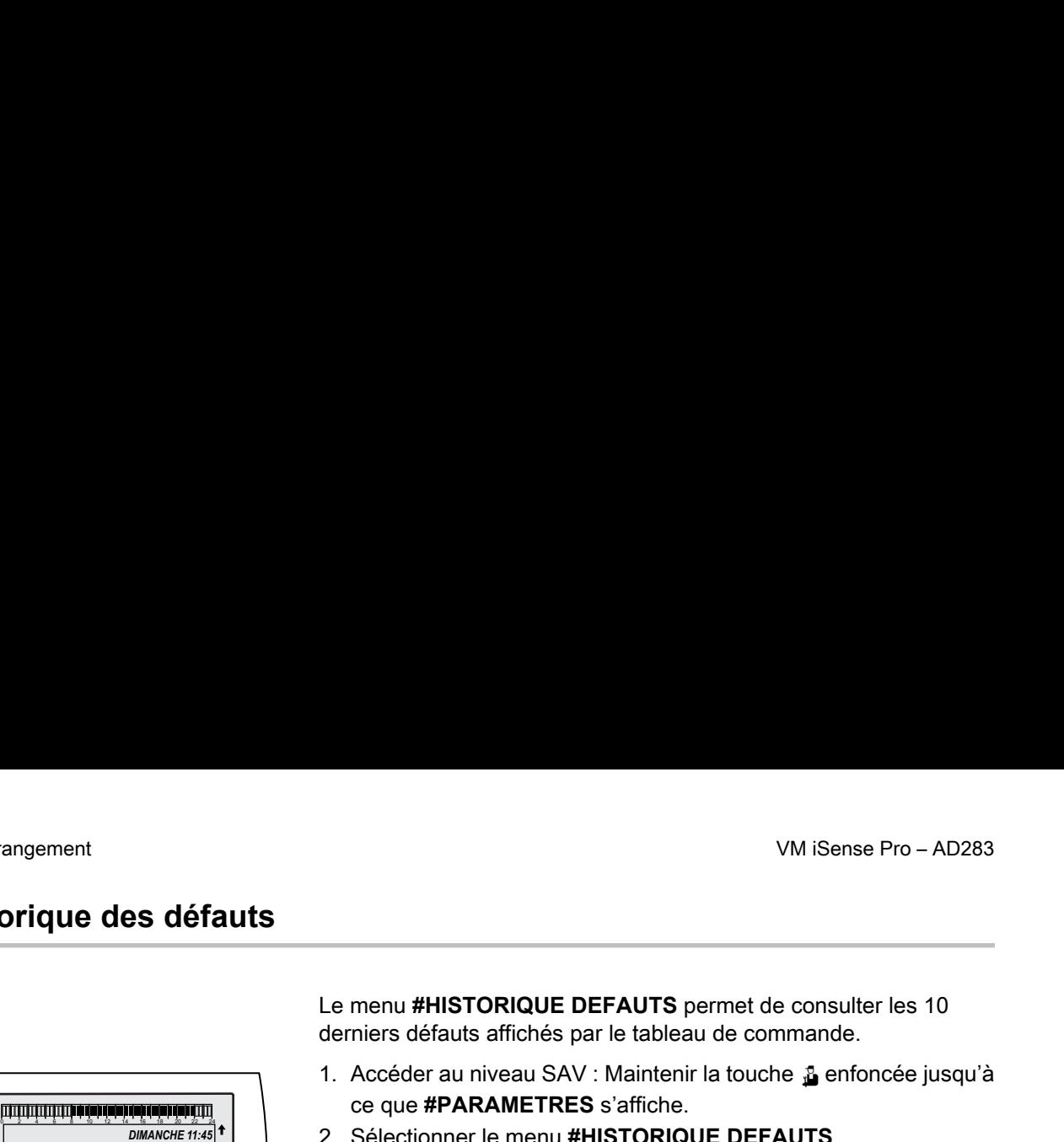

- 1. Accéder au niveau SAV : Maintenir la touche a enfoncée jusqu'à ce que **#PARAMETRES** s'affiche.
- 2. Sélectionner le menu **#HISTORIQUE DEFAUTS**.
	- Tourner le bouton rotatif pour faire défiler les menus ou modifier une valeur.
	- Appuyer sur le bouton rotatif pour accéder au menu sélectionné ou valider une modification de valeur.

Pour une explication détaillée de la navigation dans les menus, se référer au chapitre : "Navigation dans les menus", page 52 dedérangement<br> **Historique des défauts<br>
Le menu #HISTORIQUE DEFAUTS permet de consulter les 10<br>
derniers défauts affichés par le tableau de commande.<br>
1. Accéder au niveau SAV : Maintenir la touche**  $\frac{2}{2}$  **enfoncée jus DEFAUTS permet de consulter les 10<br>
demiers défauts<br>
Le menu #HISTORIQUE DEFAUTS permet de consulter les 10<br>
demiers défauts<br>
1. Acceder au mèvole par le tableau de commande.<br>
1. Acceder au menu Exploration de la mévole p** 1 6 dérangement<br>
1 16 dérangement<br>
1 16 dérangement<br>
derniers défauts<br>
1. Accéder au niveau SAV : Maintenir la touche ≨ enfoncée jusqu'à<br>
2. Sélectionner le fremunt#HSTORIQUE DEFAUTS.<br>
2. Sélectionner le fremunt#HSTORIQ **PROFERENT SECOND FRAMERIES Schich CANADA EXERCISE SCHOOL BEFAUTS.**<br>
2 6 6 electromerie bouton rotatif pour disier défiler les menus<br>
3 Applyer sur le bouton rotatif pour disier défiler les menus<br>
3 Applyer sur le bouton

3. La liste des 10 derniers défauts s'affiche.

4. Sélectionner un défaut pour consulter les informations relatives à celui-ci.

# **7.6 Contrôle des paramètres et des entrées / sorties (mode tests)**

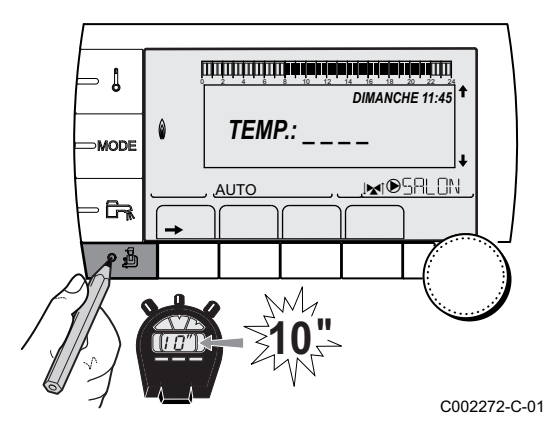

Utiliser les menus suivants afin de cibler l'origine d'un dysfonctionnement.

- 1. Accéder au niveau SAV : Maintenir la touche & enfoncée jusqu'à ce que **#PARAMETRES** s'affiche.
- 2. Contrôler les paramètres suivants :
- П
- Tourner le bouton rotatif pour faire défiler les menus ou modifier une valeur.
- Appuyer sur le bouton rotatif pour accéder au menu sélectionné ou valider une modification de valeur.

Pour une explication détaillée de la navigation dans les menus, se référer au chapitre : ["Navigation dans les](#page-52-0) [menus", page 52](#page-52-0)

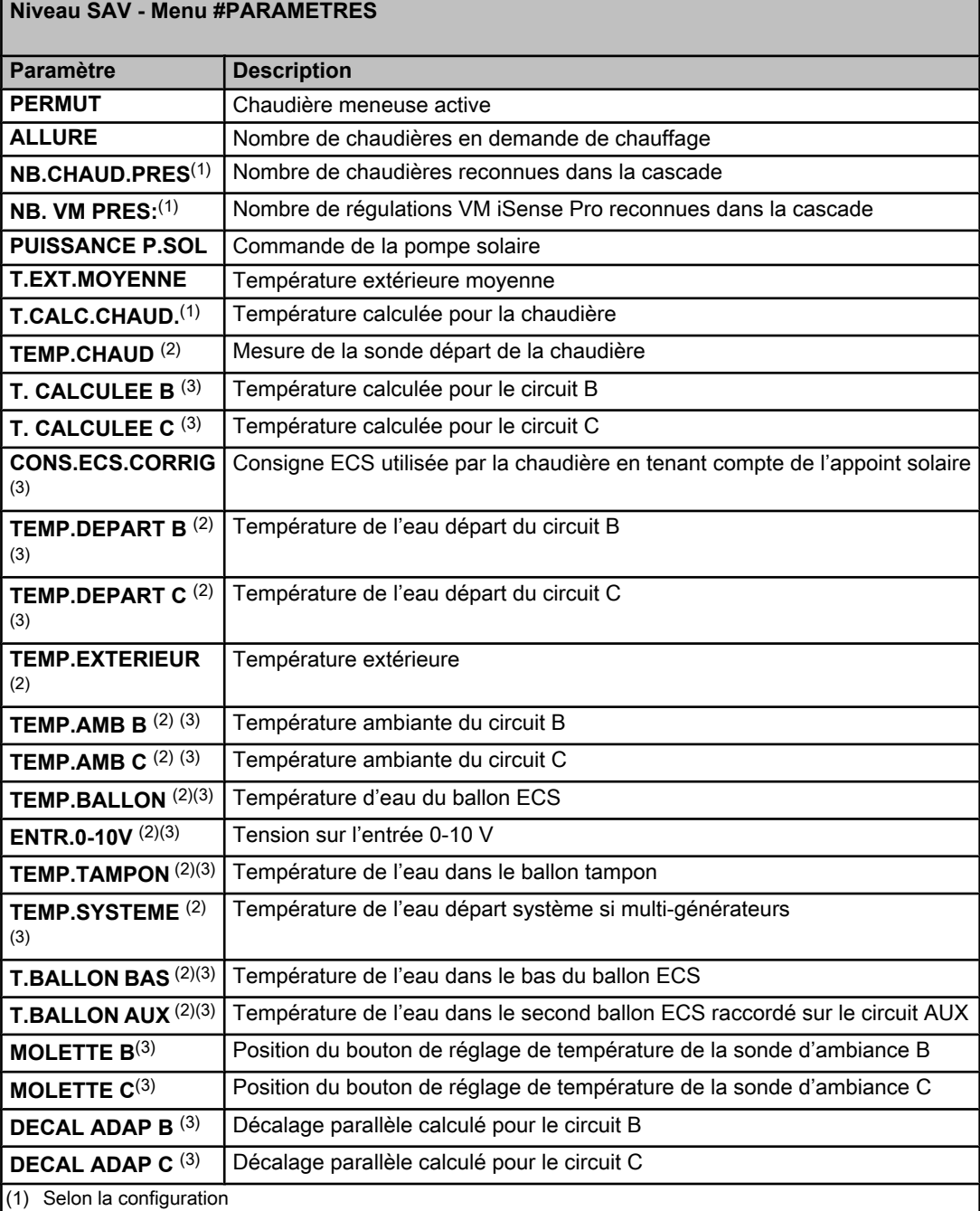

(2) Le paramètre peut être visualisé en appuyant sur la touche  $\mathcal{H}$ .

(3) Le paramètre ne s'affiche que pour les options, circuits ou sondes correspondants effectivement raccordés

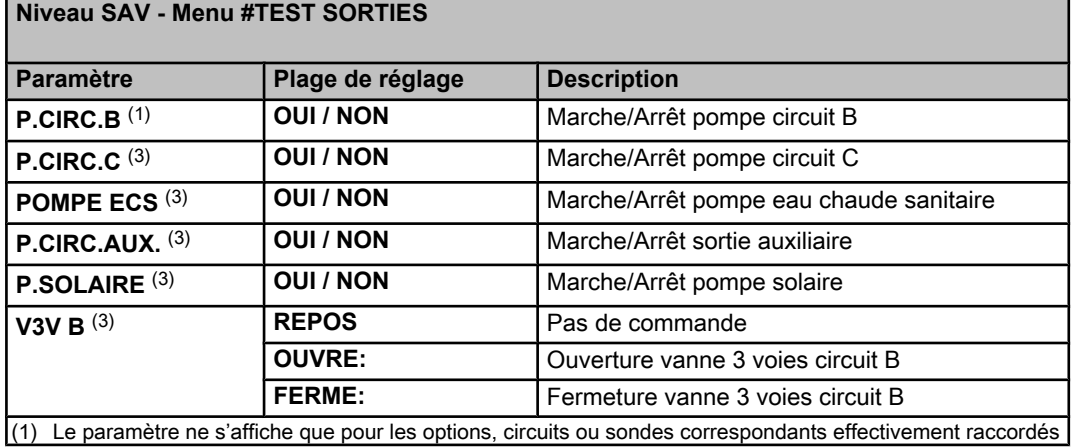

#### **Niveau SAV - Menu #TEST SORTIES**

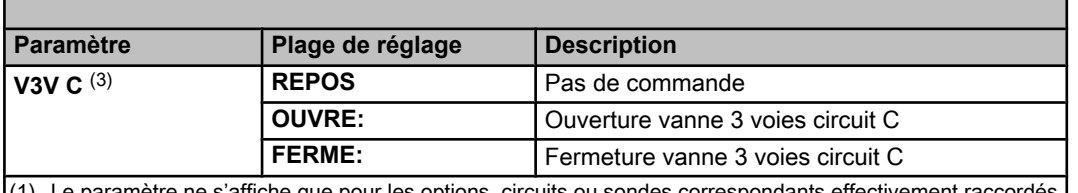

(1) Le paramètre ne s'affiche que pour les options, circuits ou sondes correspondants effectivement raccordés

#### **Niveau SAV - Menu #TEST ENTREES**

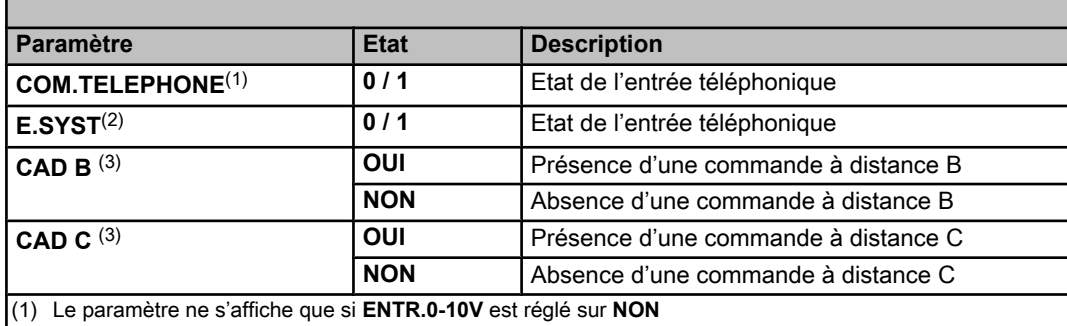

(2) Selon le réglage du paramètre **E.SYST**

(3) Le paramètre ne s'affiche que pour les options, circuits ou sondes correspondants effectivement raccordés

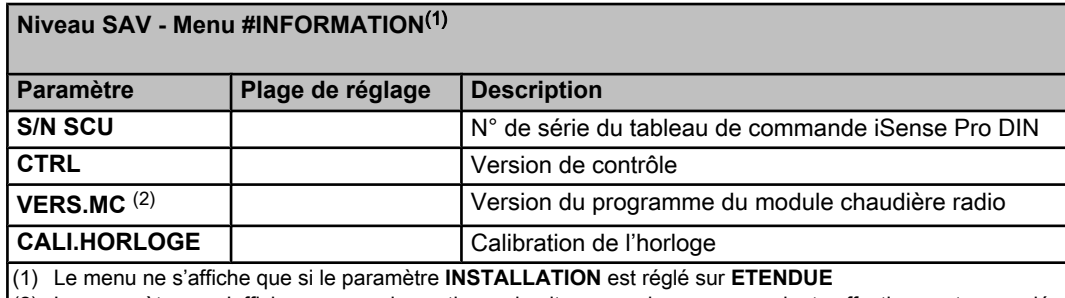

(2) Le paramètre ne s'affiche que pour les options, circuits ou sondes correspondants effectivement raccordés

## **Niveau SAV - Menu #CONFIGURATION Paramètre Plage de réglage Description MODE: MONO**/ **TT.CIRC.** Permet de choisir si la dérogation faite sur une commande à distance s'applique à un seul circuit (**MONO**) ou si elle doit être transmise à l'ensemble des circuits (**TT.CIRC.**)

# **8 Pièces de rechange**

## **8.1 Généralités**

Si les opérations de contrôle et d'entretien ont révélé la nécessité de remplacer une pièce de l'appareil, utiliser uniquement des pièces de rechange d'origine ou des pièces de rechange et des matériaux préconisés.

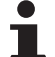

Veiller à toujours accompagner votre envoi du formulaire de retour dûment complété. Voir exemple joint.

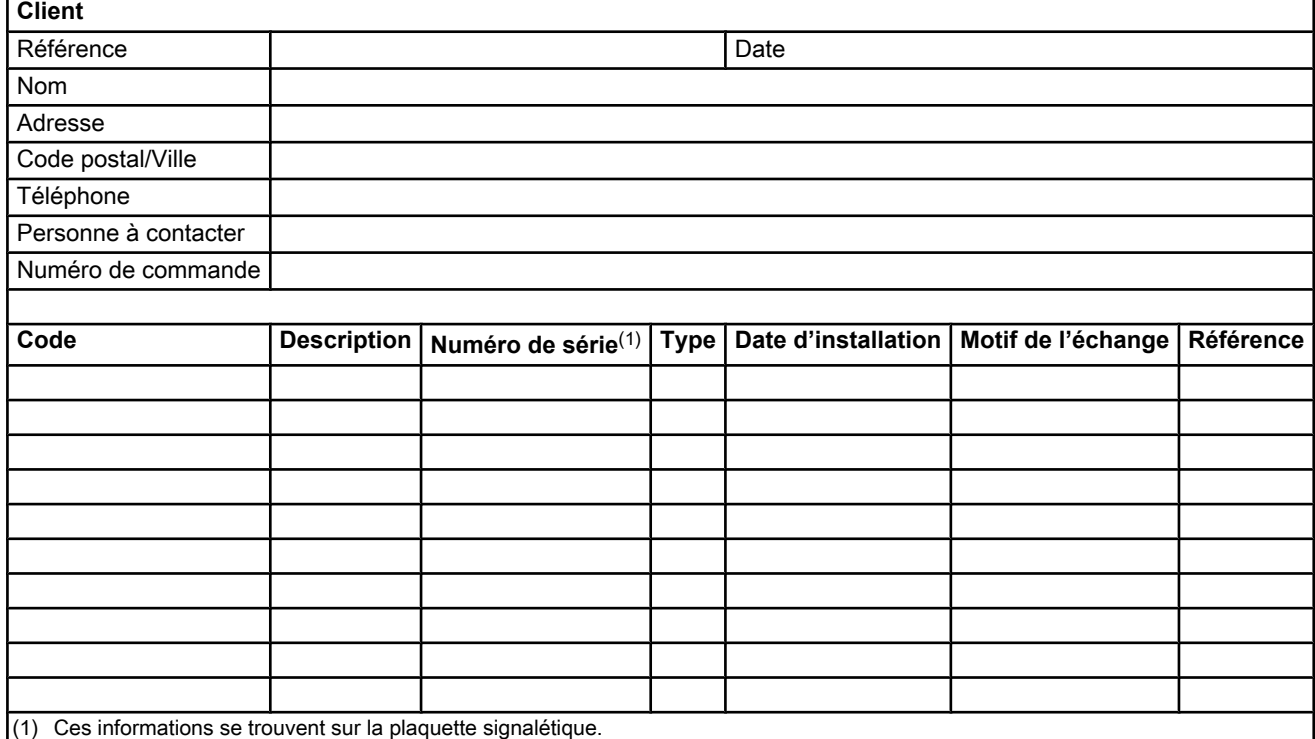

## **8.2 Pièces détachées**

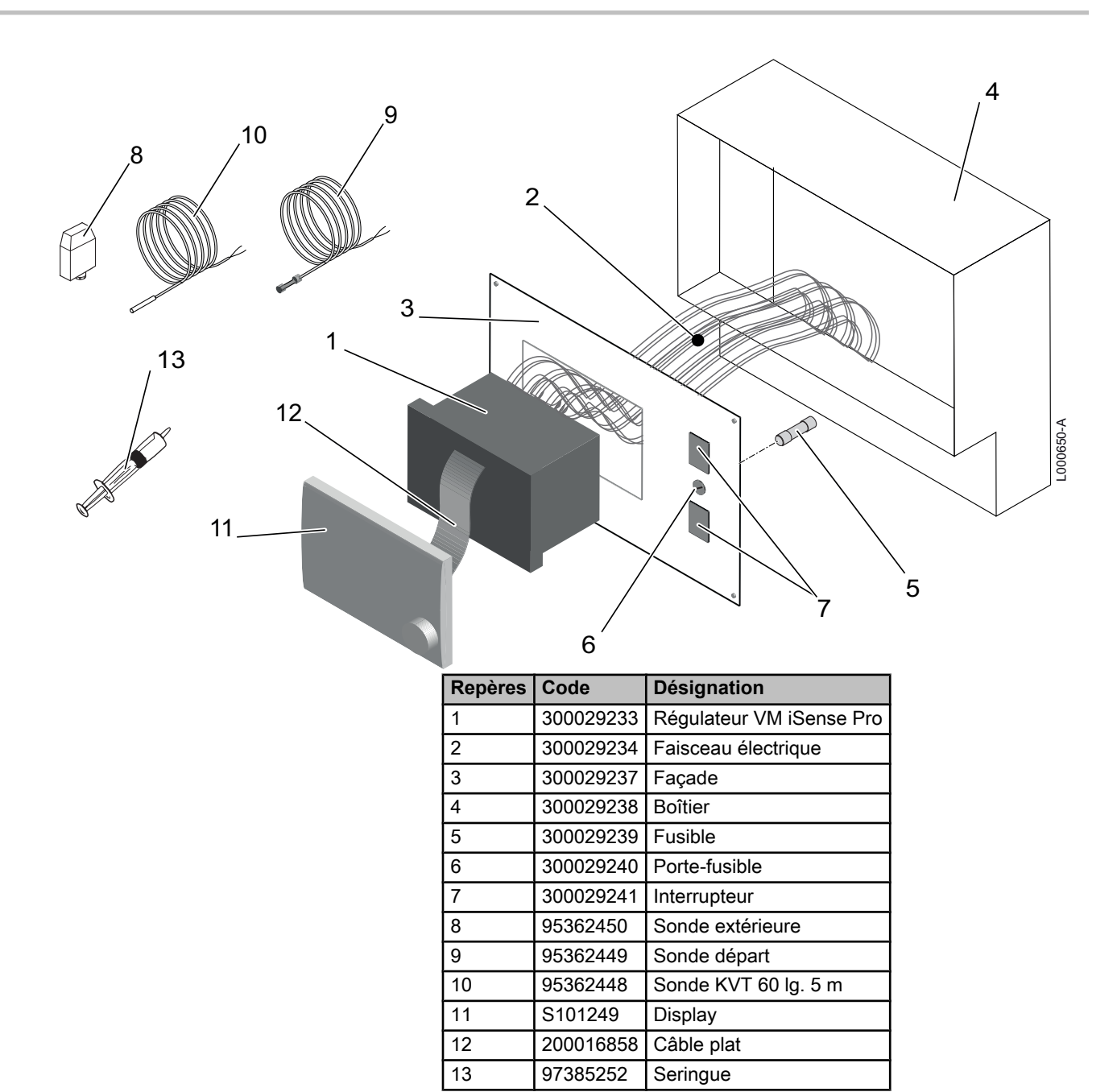

Informations relatives aux directives écoconception et étiquetage énergétique

# Table des matières

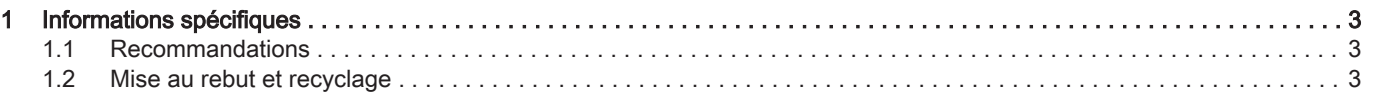

# <span id="page-88-0"></span>1 Informations spécifiques

#### 1.1 Recommandations

# $\mathbf{i}$

#### Remarque

Seules des personnes qualifiées sont autorisées à procéder au montage, à l'installation et à l'entretien de l'installation.

#### 1.2 Mise au rebut et recyclage

Fig.1 Recyclage

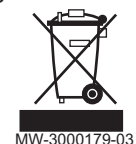

# Avertissement

Le démontage et la mise au rebut du régulateur doivent être effec tués par un professionnel qualifié conformément aux réglementa tions locales et nationales en vigueur.

- 1. Éteindre le régulateur.
- 2. Couper l'alimentation électrique du régulateur.
- 3. Débrancher tous les raccordements du régulateur.
- 4. Rebuter ou recycler le régulateur conformément aux réglementa tions locales et nationales en vigueur.

# $C<sub>f</sub>$

© Droits d'auteur

Toutes les informations techniques contenues dans la présente notice ainsi que les dessins et schémas électriques sont notre propriété et ne peuvent être reproduits sans notre autorisation écrite préalable.

23/07/2015

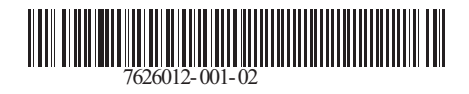

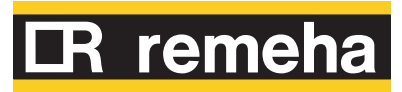